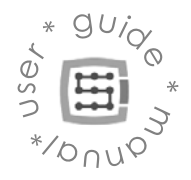

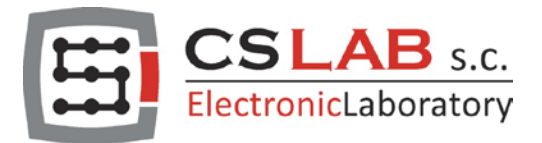

# CSMIO/IP-S Controlador CNC de 6 eixos (step/dir)

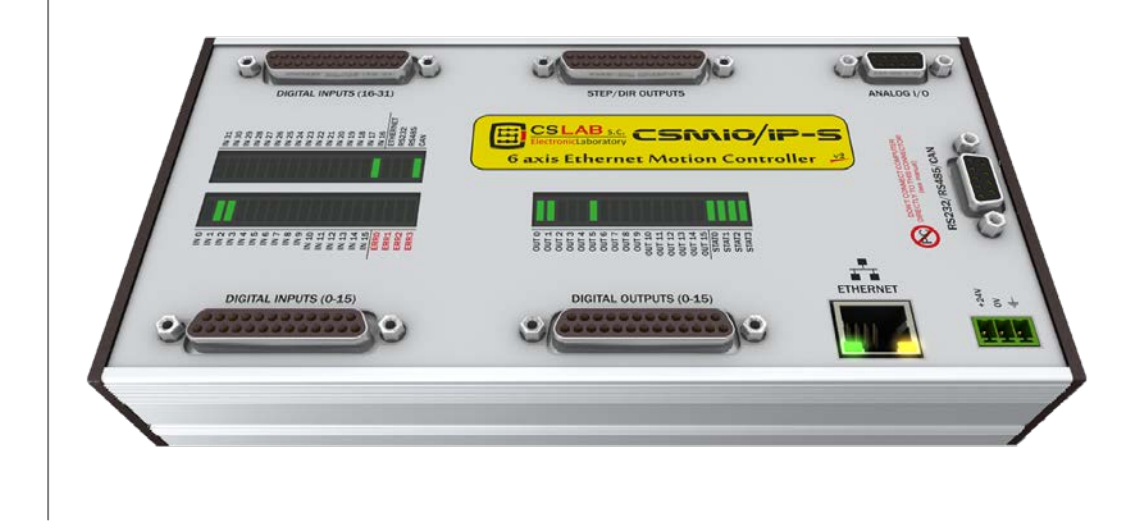

FIRMWARE VERSION (software supported): v2.020 - v2.910 (Mach3) v3 (simCNC, Mach4)

HARDWARE VERSION (software supported): v2 (Mach3) v2 FP4 (simCNC, Mach3, Mach4)

> *Translated by: Norberto Cordeiro (Grupo Norba) CS-Lab s.c. company is not responsible for incorrect information included in this translation. If in doubt please refer to the English or Polish version.*

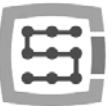

# Index

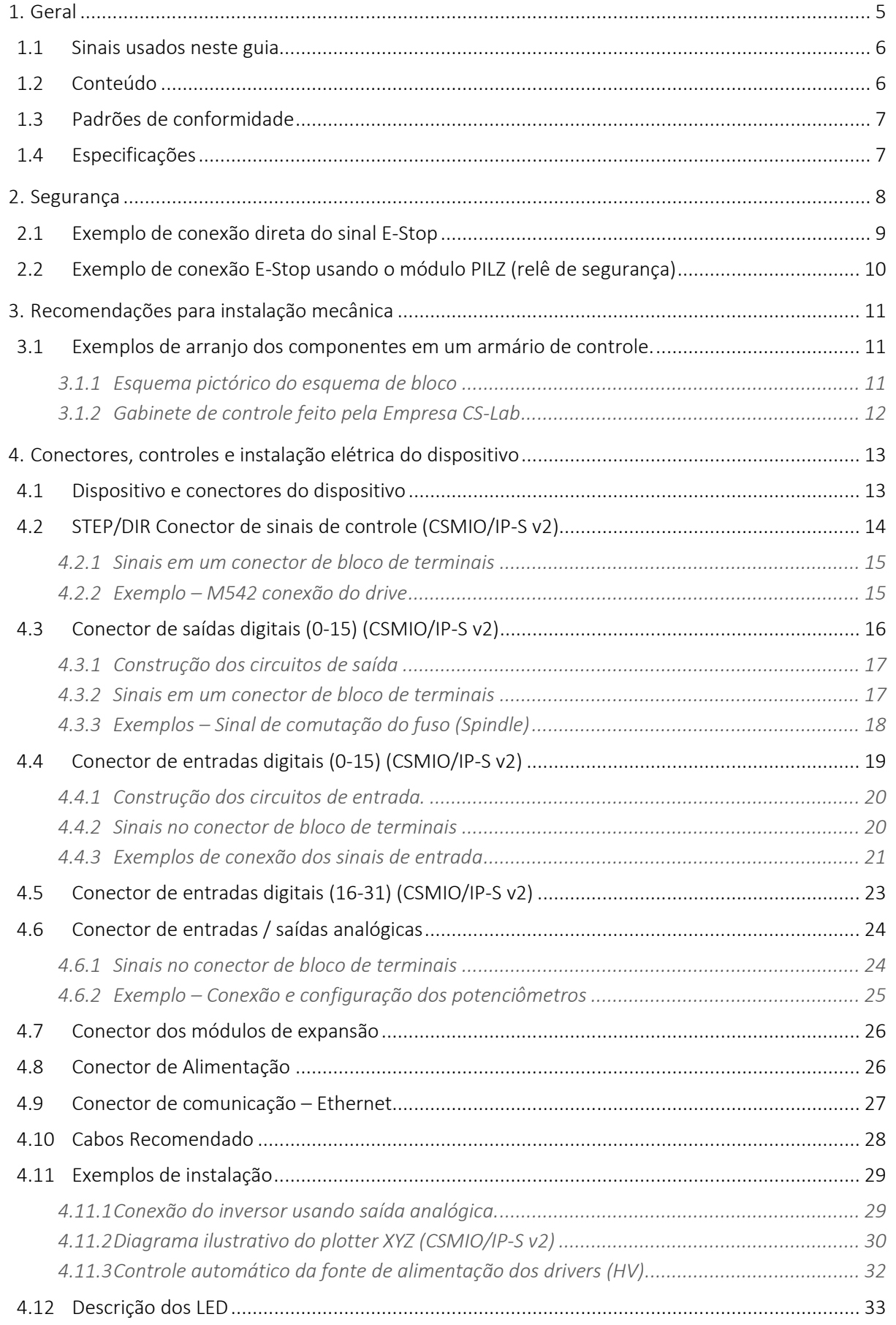

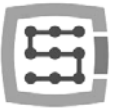

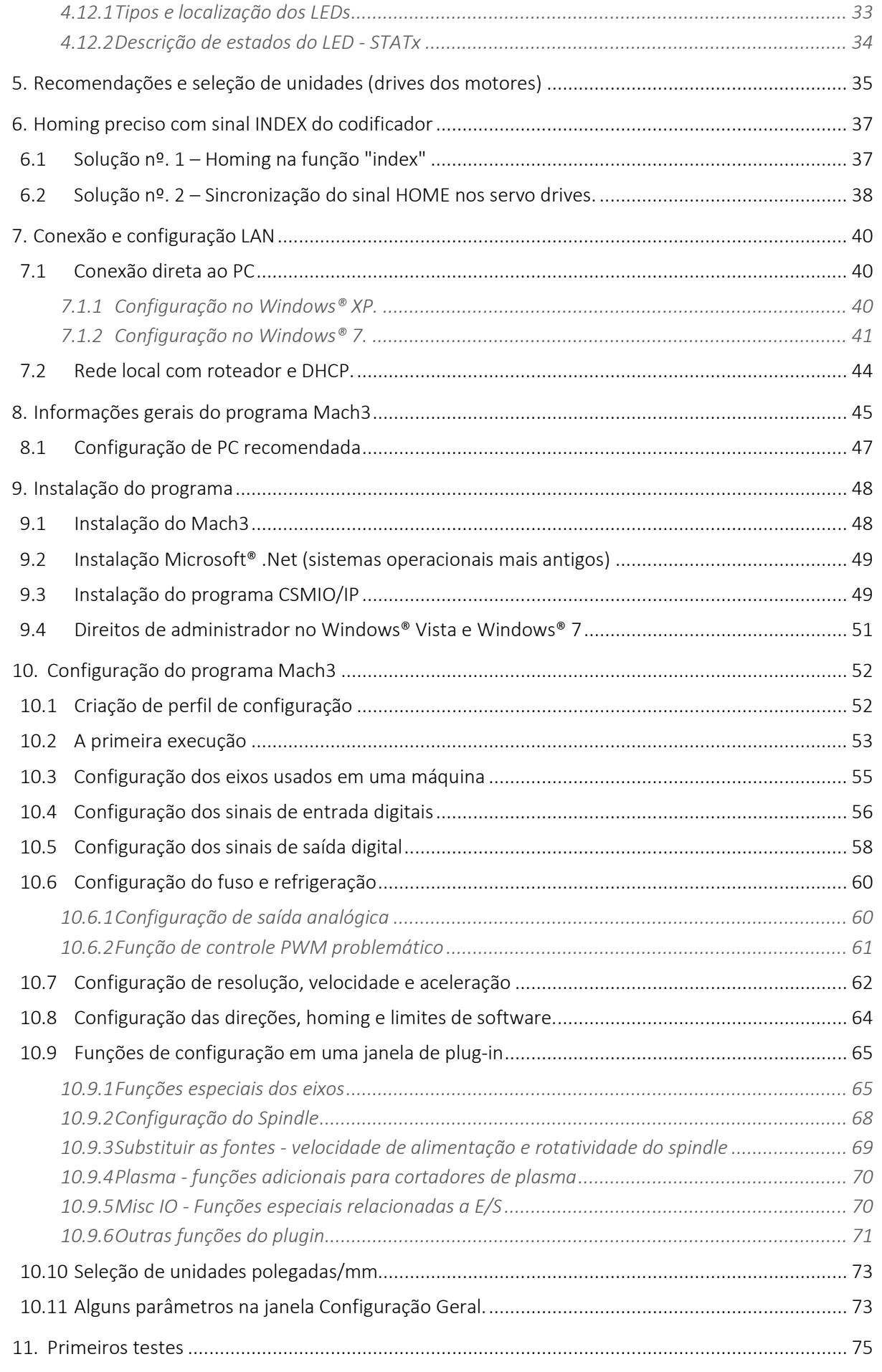

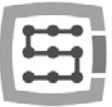

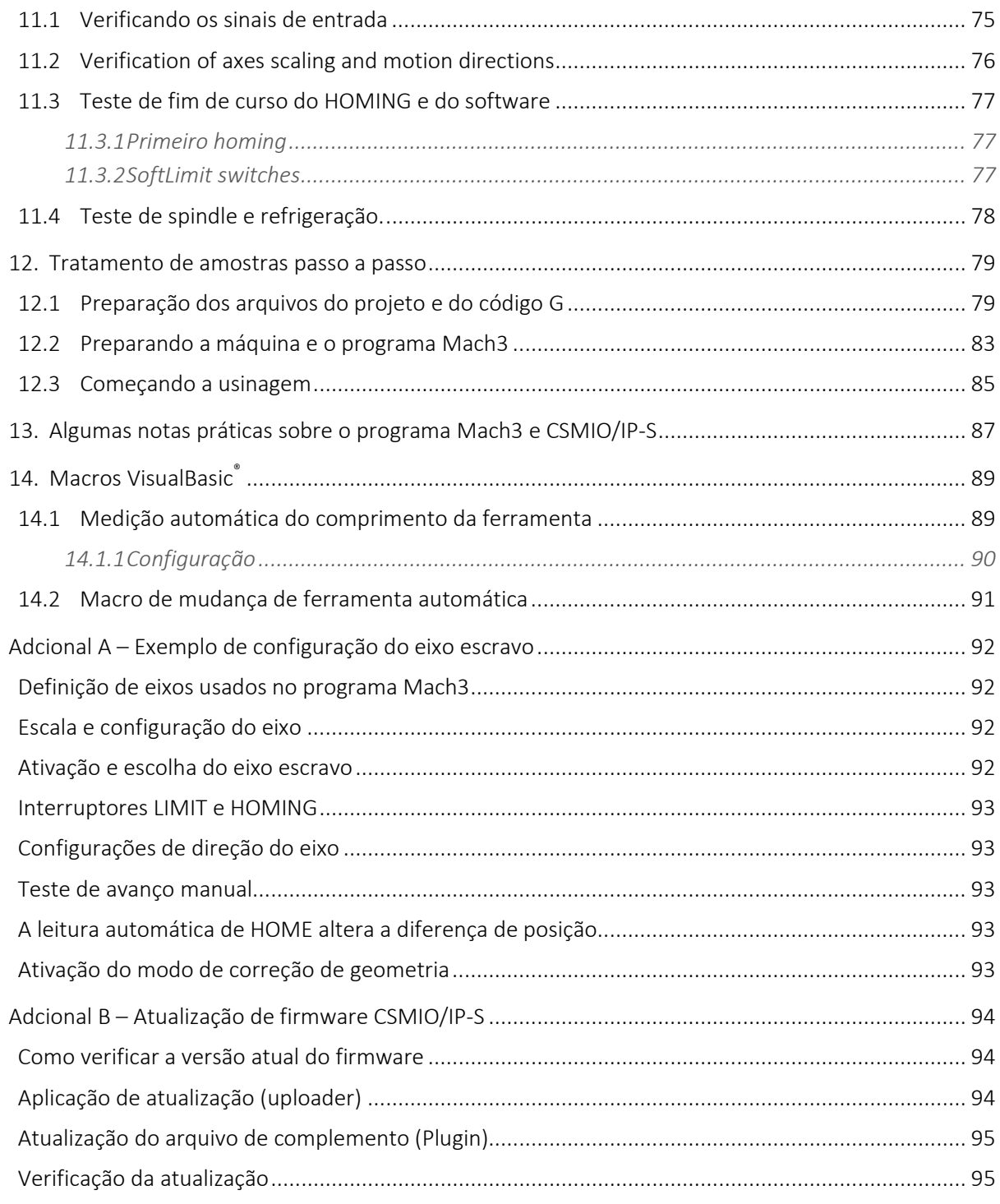

 $4\overline{ }$ 

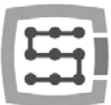

# <span id="page-4-0"></span>1. Geral

O produto CSMIO/IP-S foi projetado para clientes profissionais, que desejam equipar sua máquina ferramenta com um sistema de controle CNC eficiente, estável e flexível por um preço razoável.

Nosso objetivo principal é alcançar a estabilidade da operação daí a conexão do PC via Ethernet (sua camada física é isolada galvanicamente e os protocolos que usamos asseguram uma transmissão confiável e rápida mesmo em um ambiente industrial difícil). Praticamente, qualquer outra interface não fornece a continuidade e a confiabilidade da transmissão em um nível tão alto quanto o ETHERNET. É por isso que atualmente é o padrão mundial para comunicação digital de alta velocidade.

Outro objetivo importante foi a simplicidade de instalação. O CSMIO/IP-S não requer nenhuma eletrônica externa para o bom funcionamento. Os sinais de entrada/saída estão internos isolados opticamente, filtrados, protegidos contra curto-circuito, superaquecimento, etc. Todos os sinais são ajustados ao padrão 24V da indústria. O dispositivo é fechado em uma tampa compacta, montada em um trilho DIN, o que faz que a instalação mecânica e eletrônica em um gabinete de controle leva menos tempo e é ainda mais simples.

O controlador CSMIO/IP-S suporta actualmente três programas de controlo: simCNC (CS-Lab s.c.), Mach3 e Mach4 (da ArtSoft Newfangled Solutions). O software mais conhecido é o Mach3 (descrito neste manual). A sua popularidade deve-se ao facto de ter sido o primeiro software no mercado como um software de baixo custo que pode ser adaptado às necessidades específicas dos clientes. O sucessor de Mach3 é o software Mach4, que oferece aos usuários ainda maior flexibilidade nesta área, melhor estabilidade de trabalho e características que Mach3 não possuía até agora. Uma alternativa directa ao software Mach3 e Mach4 é o software simCNC, que se baseia em muitos anos de experiência no campo das máquinas CNC e oferece uma série de vantagens que não estavam disponíveis para os utilizadores de outro software de controlo. Este é o perfil da curva S, que permite alcançar acelerações muito elevadas nos eixos sem golpes audíveis no sistema de acionamento. Por outro lado, a otimização avançada e os algoritmos de precisão permitem uma dinâmica e precisão de usinagem sem precedentes. O software simCNC foi concebido de acordo com o princípio da facilidade de utilização, estabilidade de trabalho e máxima eficiência (velocidade, dinâmica e precisão de maquinação). Esta abordagem resultou num rápido aumento do número de apoiantes do software CS-Lab. O simCNC está constantemente a ser desenvolvido para se tornar uma solução menos dispendiosa para os sistemas de controlo avançados de máquinas CNC originais e dispendiosas.

O produto CSMIO/IP-S funciona com o programa Mach3 por causa de seu baixo preço, popularidade e enorme capacidade de se adaptar a requisitos específicos. Como uma interface de controle de drives, a escolha era um passo/direção popular (step/dir) padrão. Permite controlar as unidades de motor de passo e os servo drives mais modernos. A frequência do sinal de parada que atinge 4 MHz (no caso do software Mach3) e 8 MHz (no caso do software simCNC e Mach4) permite aproveitar ao máximo a divisão de passo em motores de passo, a mesma ressonância redutora e melhorar significativamente o desempenho do sistema de propulsão. Ele também permite aproveitar ao máximo os codificadores com grande número de pulsos por rotação em servo drives, e o mesmo permite que você consiga tal precisão e velocidade, que anteriormente não estavam disponíveis neste setor de preços.

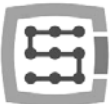

# <span id="page-5-0"></span>1.1 Sinais usados neste guia

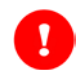

Perigo potencial, risco de lesão possível

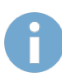

Informações úteis, dicas

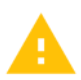

Aviso, o não cumprimento desses avisos pode levar a um funcionamento ou dano inadequado do dispositivo

# <span id="page-5-1"></span>1.2 Conteúdo

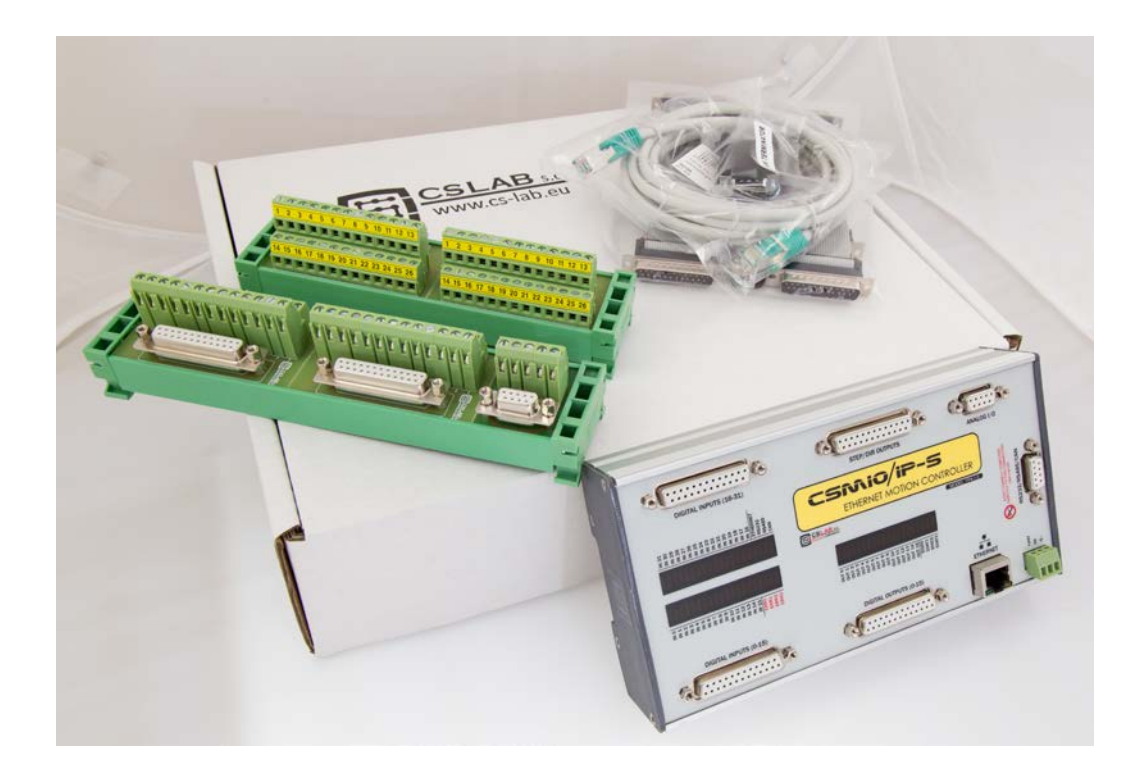

O dispositivo CSMIO/IP-S é colocado em uma caixa de desenho animado com adaptadores DB-> Terminal Block para conexão de fios mais fácil em um gabinete de controle. Mais detalhes de conteúdo abaixo:

- Controlador CNC CSMIO / IP-S
- 2xDB25 -> adaptador de bloco de terminais
- 2xDB25 + 1xDB9 -> Adaptador de bloco de terminais
- Cabo de conexão Ethernet
- DB25 Flat de conexão (4 pcs.)
- DB9 Flat de conexão (1 pc.)
- "Phoenix" 3 conector de alimentação (1 pc.)
- CD com versão eletrônica do guia do usuário e software
- (Verifique sempre se existe uma versão mais recente em *[http://www.cs-lab.eu](http://www.cs-lab.eu/) )*

Em caso de falta de qualquer elemento listado acima, entre em contato com o seu distribuidor.

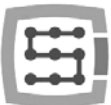

# <span id="page-6-0"></span>1.3 Padrões de conformidade

Os controladores CSMIO/IP-S foram projetados e fabricados de acordo com as normas nacionais e internacionais para sistemas de controle industrial baseados em componentes eletrônicos:

- Requisitos detalhados para controladores programáveis: características de trabalho, resistência ao choque, segurança etc. EN61131-2 (IEC1131-2), CSA 22.2, UL508
- Conformidade com as Diretrizes Européias (baixa tensão, nível de compatibilidade eletromagnética de interferência eletromagnética), a marcação CE.
- Propriedades elétricas e não combustíveis de materiais de isolamento: UL 746C, UL 94, etc.
- O Produto fabricado em tecnologia sem chumbo, compatível com a RoHS.

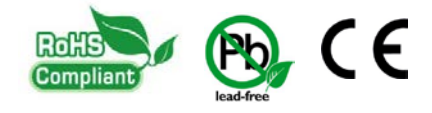

# <span id="page-6-1"></span>1.4 Especificações

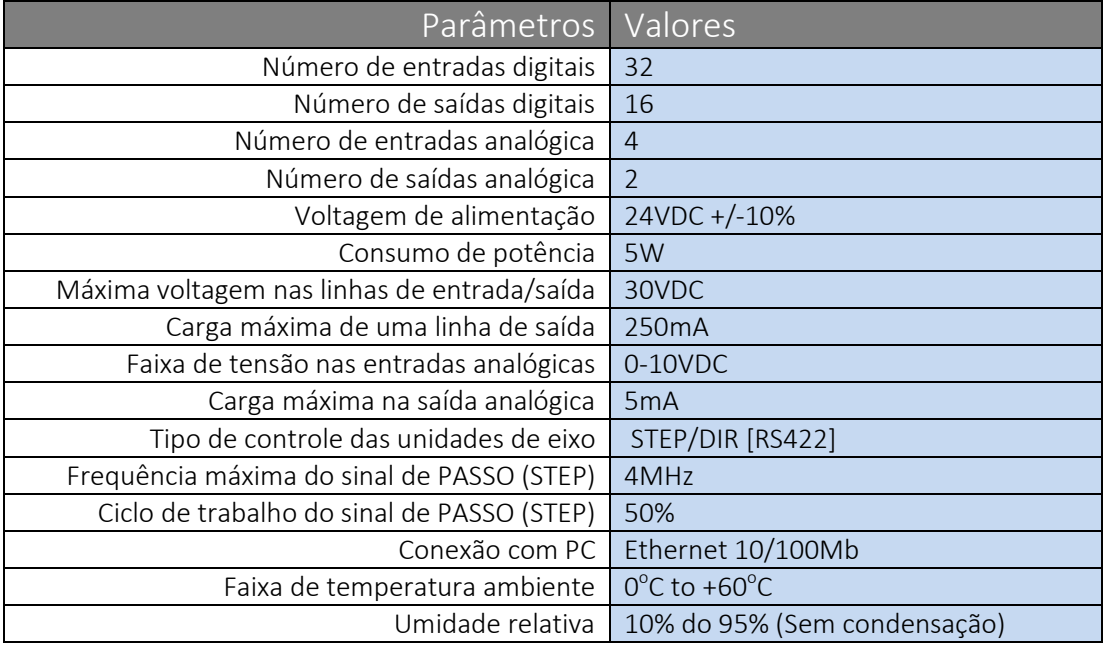

A frequência dos sinais de saída de passos STEP não está de modo algum limitada pela "velocidade do kernel" no programa Mach3. Ao usar o controlador CSMIO/IP-S, esse parâmetro de configuração do Mach não é usado e pode ser configurado em qualquer valor.

# <span id="page-7-0"></span>2. Segurança

O dispositivo CSMIO/IP-S é alimentado por uma tensão segura de 24V. As linhas de controle de E/S são isoladas opticamente, também a conexão de PC é isolada galvanicamente. O dispositivo não constitui ameaça direta à saúde e à vida de um usuário.

Projetando um sistema de controle completo (gabinete de controle), você deve ter a atenção para vários problemas, de modo que todo o sistema não represente nenhum perigo durante o uso.

Sempre use contatos NC (Normal fechado) para finais de fim de curso e interruptor de segurança. Graças a isso - um erro de fiação ou, por exemplo, a desconexão dos plug-ins irá parar a máquina.

Preste atenção especial a um circuito de parada de emergência. O sistema de controle deve ser projetado de tal forma que, quando você pressiona um botão de parada de emergência, a máquina controlada pára imediatamente em todos os eixos. Você também deve levar em consideração a possibilidade de falha em componentes específicos do sistema, como o controlador principal, ou unidades do eixo.

Para esse efeito, você pode usar (não obrigatório) um relé de segurança padrão (ou seja, da empresa PILZ). O botão do interruptor de segurança, os sinais FALHA dos inversores e, eventualmente, outros sinais de alarme - você deve se conectar a circuitos de entrada. A saída ou as saídas devem ser conectadas ao controlador CSMIO/IP-S e definidas como parada de emergência. As saídas do módulo de segurança também devem ser conectadas a unidades dos eixos, inversores, etc. Desta forma, obtemos uma proteção dupla se, por configuração inadequada ou falha do controlador CSMIO/IP-S a emergência não funcionaria, então as informações vão para unidades dos eixos, que pode responder adequadamente a ele. Funciona de ambos os lados: se as unidades não reagissem, você sempre possui o controlador.

O controlador CSMIO-IP/S no estado ativo na linha de entrada definido como E-Stop, bloqueia os sinais de passo (STEP) dentro de 0,0005s. Isso ocorre de forma autônoma, sem o programa Mach3 e, portanto, a máquina pára muito rápido. O mesmo acontece com a reação aos sinais dos fins de curso.

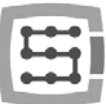

# <span id="page-8-0"></span>2.1 Exemplo de conexão direta do sinal E-Stop

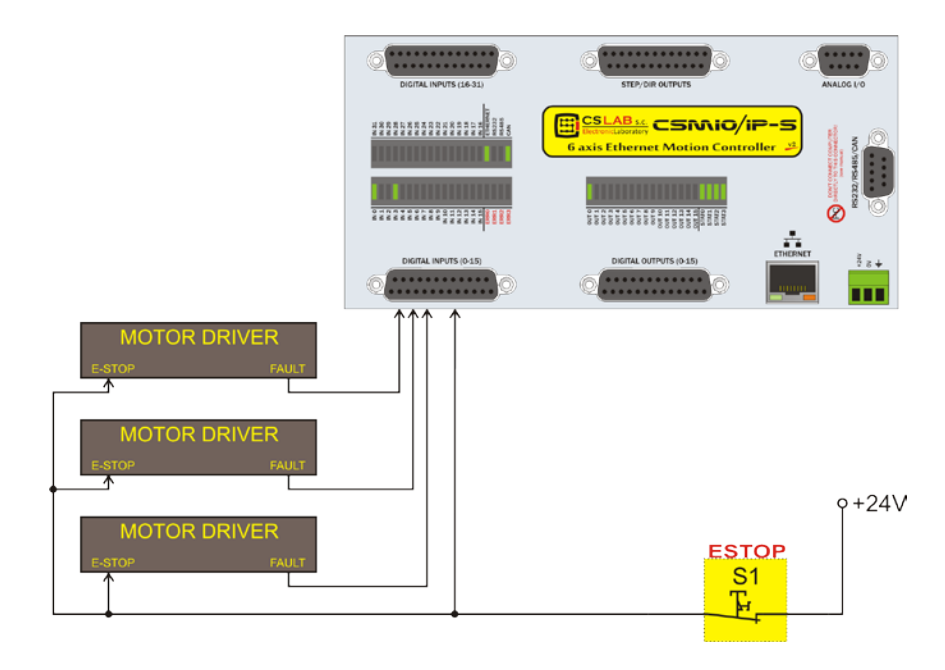

No exemplo acima, utilizamos a conexão direta de sinais de emergência. Essa conexão é muito fácil e, ao mesmo tempo, garante um nível de segurança satisfatório. Claro, a maneira mais fácil é conectar o E-Stop somente a CSMIO/IP-S, mas depois perdemos proteção dupla e não é mais uma solução tão segura.

Como um interruptor (botão) de paragem de emergência sempre use alternadores especiais, especialmente projetados para isso. Eles têm construção diferente e você pode realmente estar 100% seguro de que o circuito será desconectado depois de pressionar o botão. O uso de contatos normalmente fechados (NC) comuns é perigoso. Vale a pena usar contatos de empresas respeitáveis. Eles são um pouco mais caros, mas sua qualidade é muito, muito melhor.

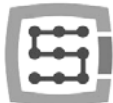

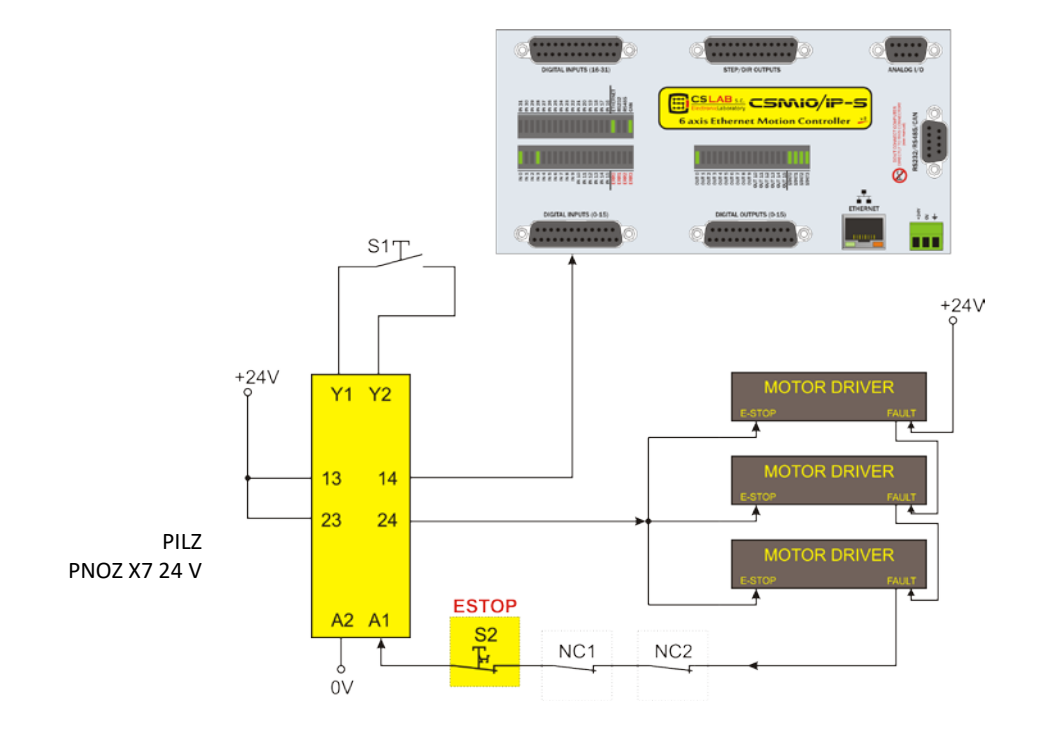

# <span id="page-9-0"></span>2.2 Exemplo de conexão E-Stop usando o módulo PILZ (relê de segurança)

Acima, você pode ver um exemplo de conexão de sinal E-Stop ao controlador CSMIO/IP-S e às unidades dos eixos, usando o relé de segurança da empresa Pilz (símbolo PNOZ X7 24V). S1 é um botão de reinicialização (liga o relé de segurança), S2 é a parada de emergência.

Este módulo possui uma entrada, e devido a isso, todas as fontes de alarme estão conectadas a esta entrada (A1). Além do referido botão de emergência (S2), existem contatos NC - NC1 e NC2, que podem ser, p. Ex. Abrindo sensores para uma capa e um armário de controle. Além disso, existem sinais de falha de unidades conectadas em série. Foram utilizadas duas saídas do relé de segurança como sinal E-Stop para o controlador CSMIO/IP-S e unidades dos eixos.

Esta combinação assegura que a máquina pára em caso de falha em qualquer eixo (sinais de FALHA das unidades), pressionando o botão de parada de emergência e abrindo o gabinete ou a tampa. A separação dos canais de saída do relé de segurança proporciona proteção dupla para um sistema e aumenta significativamente a confiabilidade de todo o sistema.

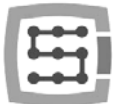

# <span id="page-10-0"></span>3. Recomendações para instalação mecânica

O controlador CSMIO/IP-S e DB-> conectores de bloco de terminais foram projetados para serem instalados em um trilho DIN padrão. É a maneira mais rápida e melhor de instalação.

O controlador usa uma pequena quantidade de eletricidade e cria uma quantidade insignificante de calor. A carcaça de alumínio proporciona um resfriamento adequado para a eletrônica no interior, mesmo que uma temperatura ambiente atinja 40ºC.

Quanto ao controlador, não há precauções especiais para ventilação e distâncias mínimas. No entanto, geralmente, ao lado do controlador em um gabinete de controle, também há inversores, fontes de alimentação, unidades de motor - esses componentes emitem muito calor, então você deve sempre se lembrar sobre sua localização adequada e ventilação adequada do armário.

#### <span id="page-10-1"></span>3.1 Exemplos de arranjo dos componentes em um armário de controle.

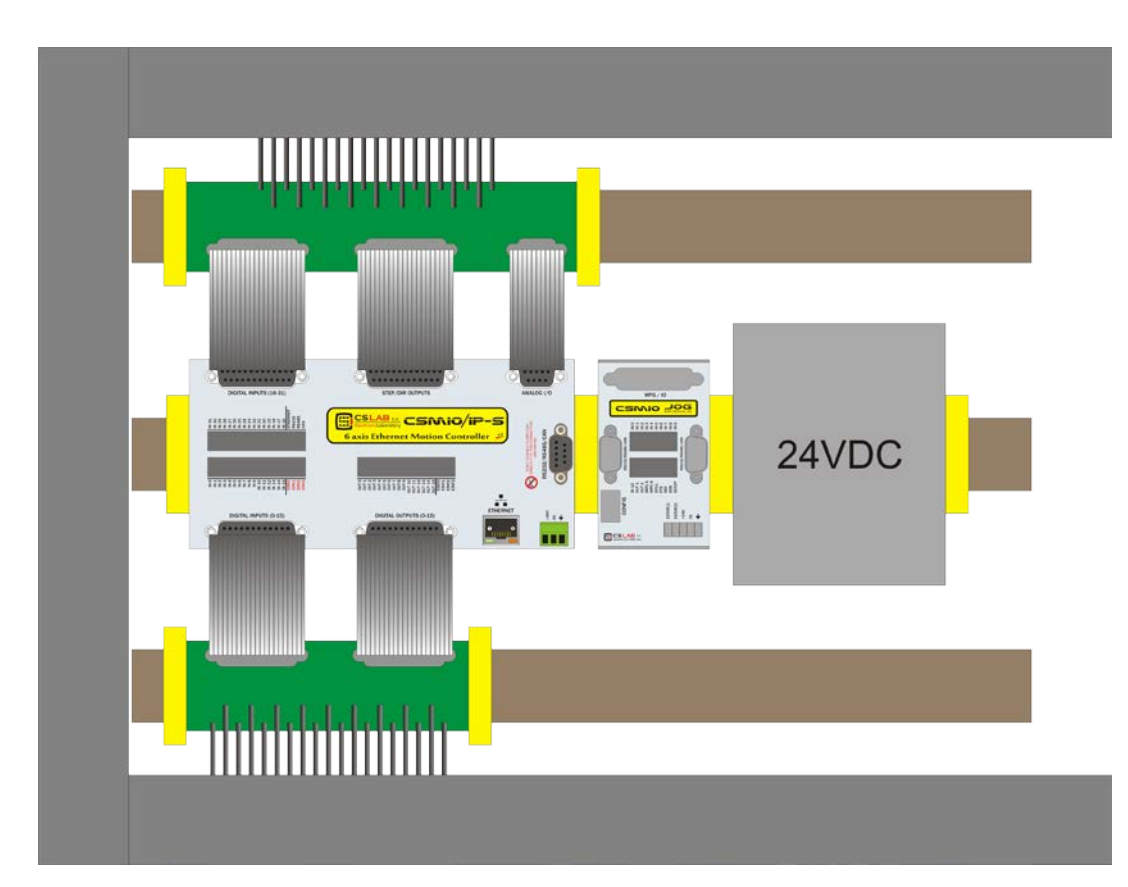

#### <span id="page-10-2"></span>3.1.1 Esquema pictórico do esquema de bloco

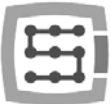

#### <span id="page-11-0"></span>3.1.2 Gabinete de controle feito pela Empresa CS-Lab

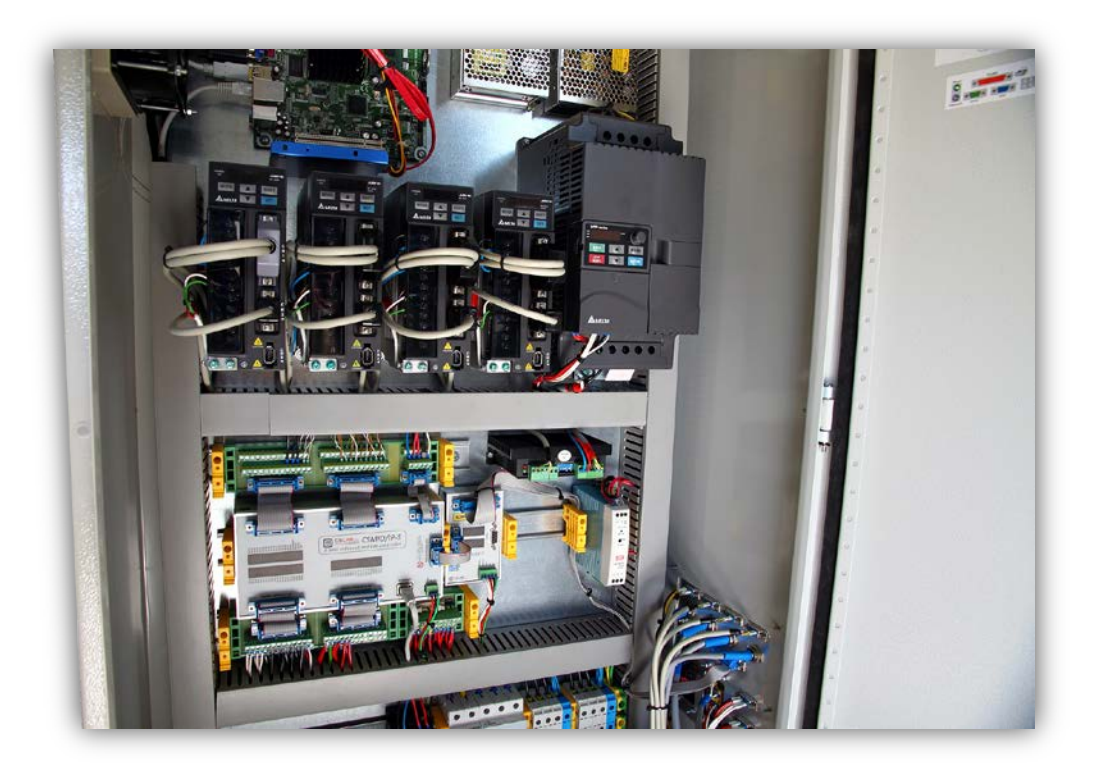

É aconselhável precaução durante a instalação mecânica e elétrica. O cabo mal apertado pode causar muitos problemas, também é muito difícil encontrar esse defeito ao iniciar/usar o sistema.

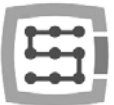

# <span id="page-12-0"></span>4. Conectores, controles e instalação elétrica do dispositivo

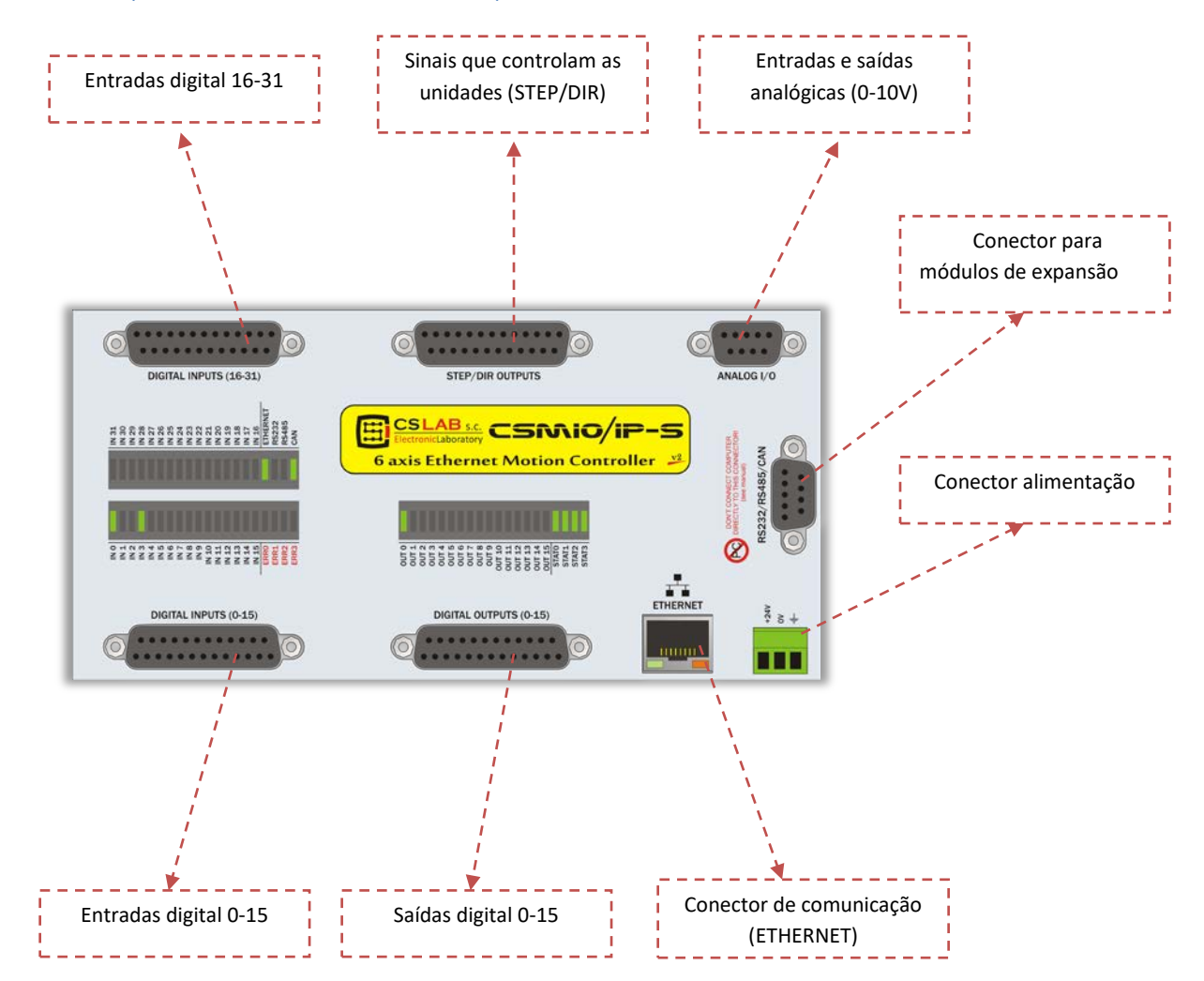

### <span id="page-12-1"></span>4.1 Dispositivo e conectores do dispositivo

A descrição detalhada dos sinais em cada conector é colocada nas próximas seções.

DB-> Os conectores do bloco de terminais possuem os mesmos números de pinos que os conectores DB no dispositivo CSMIO/IP-S.

No exemplo: conector de 15 pinos do conector DB25 com o 15 pinos no bloco de terminais.

Houve algumas melhorias de hardware feitas nos controladores CSMIO/IP-S v2, portanto, a topologia de pinos nos conectores STEP/DIR, SAÍDAS DIGITAL e ENTRADAS DIGITAL é diferente para a versão v1 e v2. Para definir sua versão do controlador, leia os primeiros 4 números de um número de série.

- Números começando com 1119… para trás significa versão v1
- Números começando com 1120… em diante significa versão v2
- Since 2015 there has been the FP4 version for Mach4 and simCNC software support (FP4 sign placed on CSMIO/IP front panel)

Documentação para v1 do controlador CSMIO que você pode encontrar no site: [http://www.cs-lab.eu](http://www.cs-lab.eu/) Na seção de download.

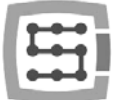

### <span id="page-13-0"></span>4.2 STEP/DIR Conector de sinais de controle (CSMIO/IP-S v2)

*CSMIO/IP-S Os controladores v2 têm um número de série começando com 1120… em diante.*

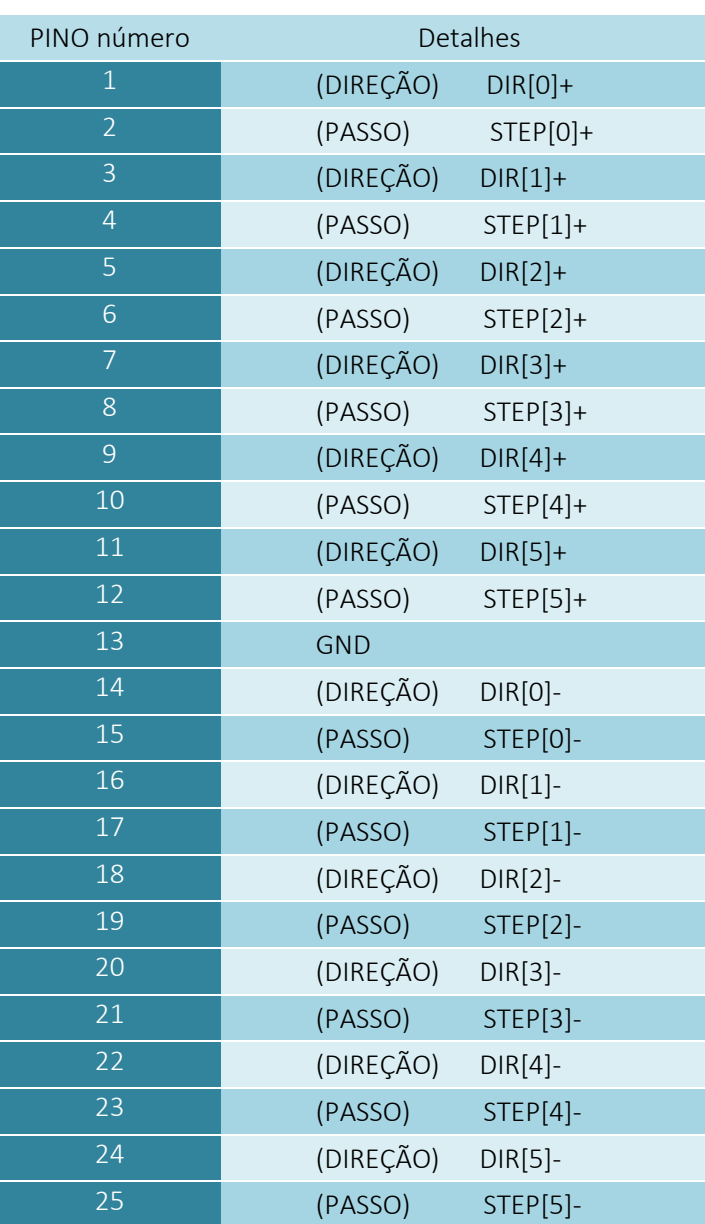

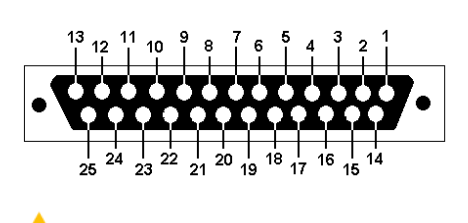

Nunca conecte o diferencial entre eles! Os sinais assinados como "-" não podem ser conectados ao GND, pois isso causará danos no dispositivo. Se você nunca conectou saídas diferenciais, você deve ler nossa documentação adicional necessariamente: ["CSMIO/IP](http://www.cs-lab.eu/en/index.php?m=article&s=main&aid=33&uinfo=Differential_outputs__CSMIOIP_connections) saídas [diferenciais"](http://www.cs-lab.eu/en/index.php?m=article&s=main&aid=33&uinfo=Differential_outputs__CSMIOIP_connections) onde são apresentados possíveis tipos de conexão para unidades de diferentes tipos.

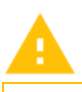

A potência de 5V que está disponível neste conector tem baixa carga admissível (50mA / pino) e serve apenas para controlar os LEDs nas entradas opticamente isoladas dos drivers do motor.

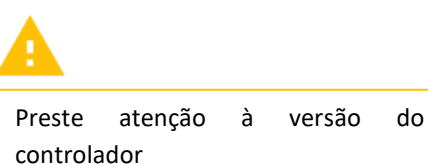

Durante a conexão de sinais PASSO/DIREÇÃO (STEP/DIR) para uma unidade (servo e passo), você deve prestar atenção sobre o que PASSO (STEP) edge está ativo. No controlador, uma borda ascendente é a aresta ativa, de modo que a mudança de sinal PASSO (STEP)+ é de "0" para "1". Conectando o controlador, e. Do motor passo M542, você deve conectar o sinal PULSO (PUL)+ à saída PASSO (STEP)+ e PASSO (STEP)- do CSMIO/IP-S ao PULSO (PUL)- do controlador. Desta forma, a ligação do optoacoplador no M542 seguirá na margem ascendente do sinal CSMIO/IP-S PASSO (STEP). Conexão inadequada pode causar erros de posição.

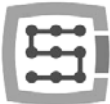

#### <span id="page-14-0"></span>4.2.1 Sinais em um conector de bloco de terminais

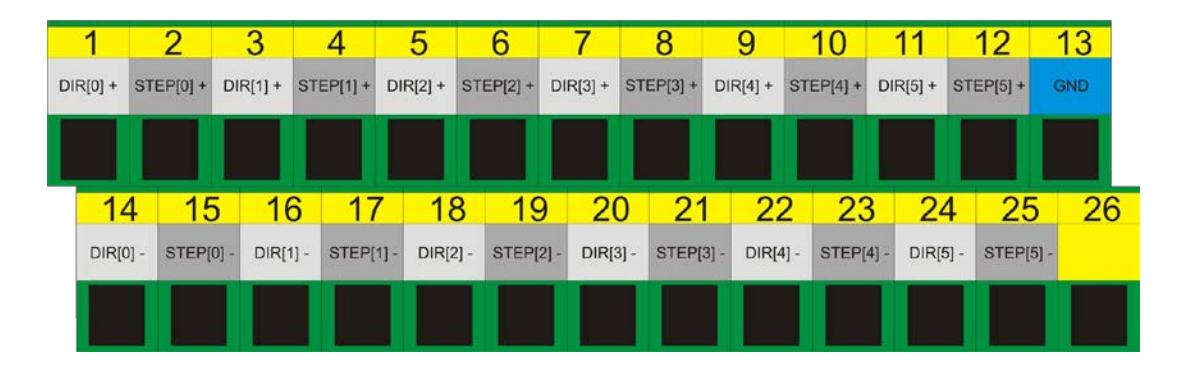

Por padrão, os eixos são atribuídos aos seguintes canais STEP/DIR:  $X\rightarrow[0]$  / Y $\rightarrow$ [1] / etc.

Números do pino inserido no programa Mach3 em "Port&Pins" na guia "Motor Outputs" não importa. Se você deseja atribuir outro STEP/DIR números de canais para um eixo, você deve fazêlo na configuração do plugin: menu "Config $\rightarrow$ Config PlugIns $\rightarrow$ CONFIG".

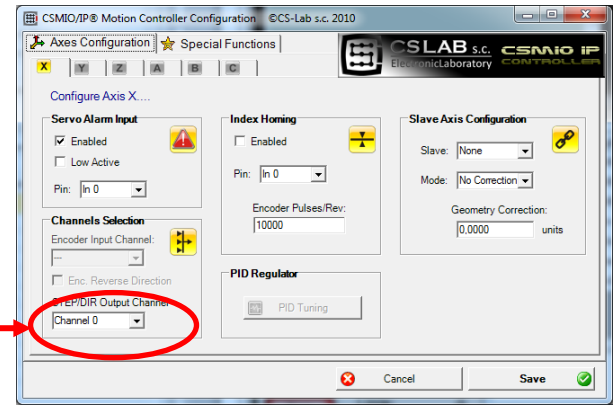

#### <span id="page-14-1"></span>4.2.2 Exemplo – M542 conexão do drive

No exemplo abaixo, mostra-se a conexão de unidades M542 como unidades X.

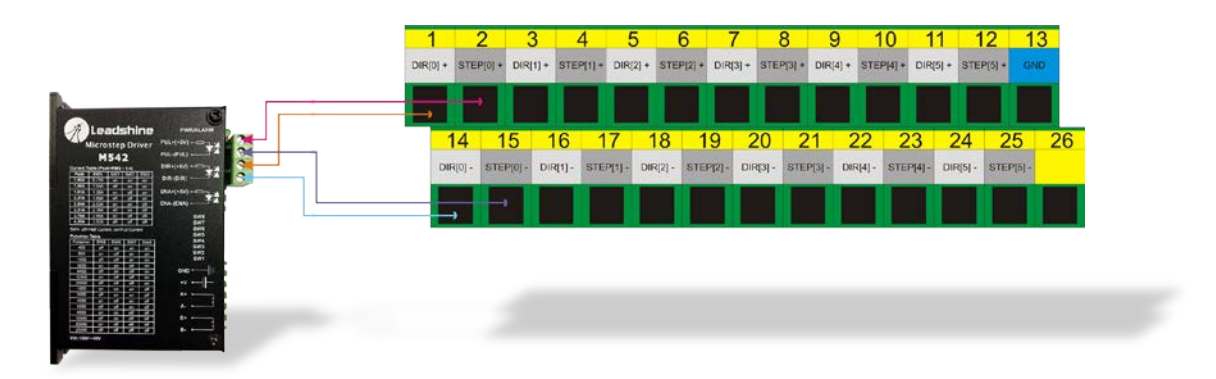

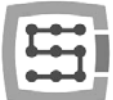

# <span id="page-15-0"></span>4.3 Conector de saídas digitais (0-15) (CSMIO/IP-S v2)

*CSMIO/IP-S Os controladores v2 têm um número de série começando com 1120 ... em diante.*

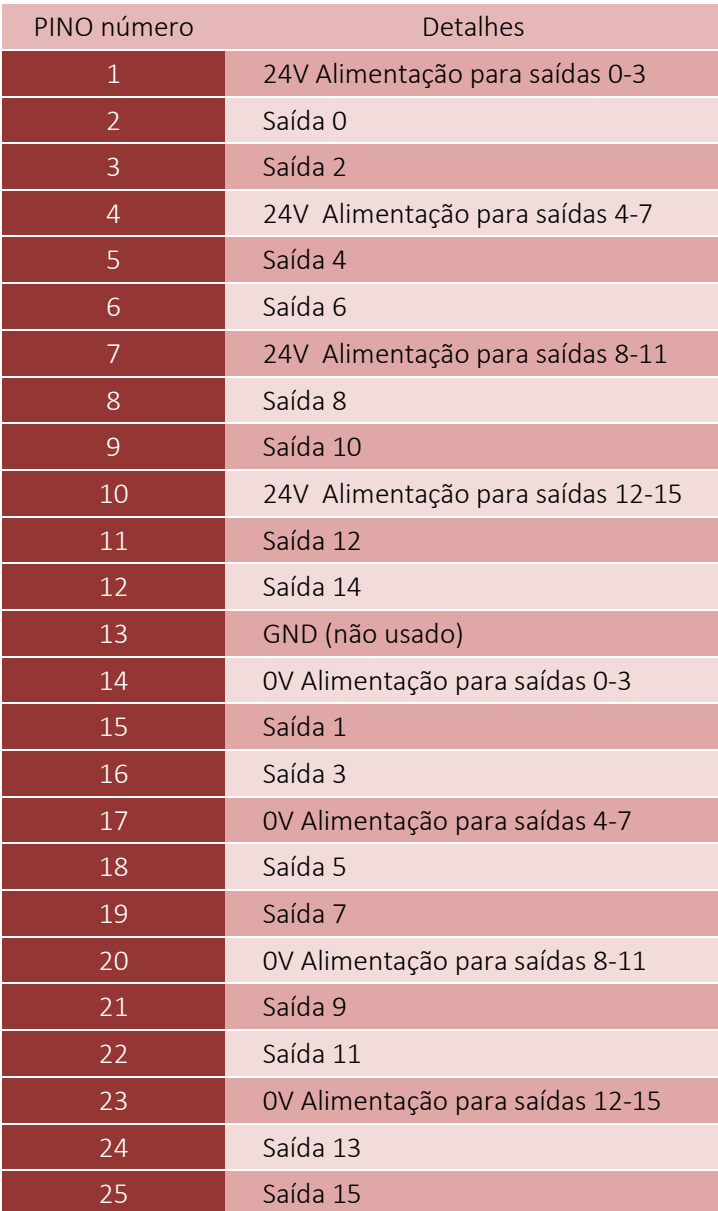

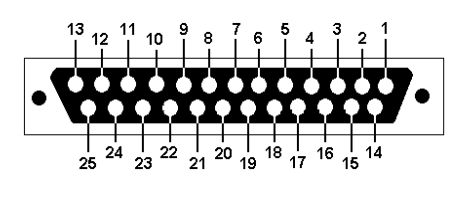

As saídas têm carga admissível de 250 mA. Preste atenção se você estiver conectado a uma grande indutância, você precisará usar um led de surto adicional, de preferência o mais próximo possível da bobina.

Na configuração Mach3 "Port & Pins", o valor na coluna "Pin" não significa um número de pino no conector CSMIO/IP, mas significa número de saída. Isso significa que a entrada "9" refere-se à saída 9 e, portanto, ao Pin 21 no conector CSMIO/IP.

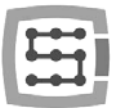

#### <span id="page-16-0"></span>4.3.1 Construção dos circuitos de saída

Como você pode ver no esquema, cada entrada é isolada opticamente. Os resultados são divididos em grupos, quatro em cada grupo.

Cada grupo é controlado por chip especializado VNQ860. Esses chips funcionam na lógica PNP, portanto, o estado ativo é um estado alto (+ 24V). Os circuitos VNQ860 não são alimentados da mesma fonte que o CSMIO/IP é. Se fossem, o opto-isolamento não teria sentido. Portanto, devemos lembrar de fornecer energia a cada grupo de saídas que usarmos.

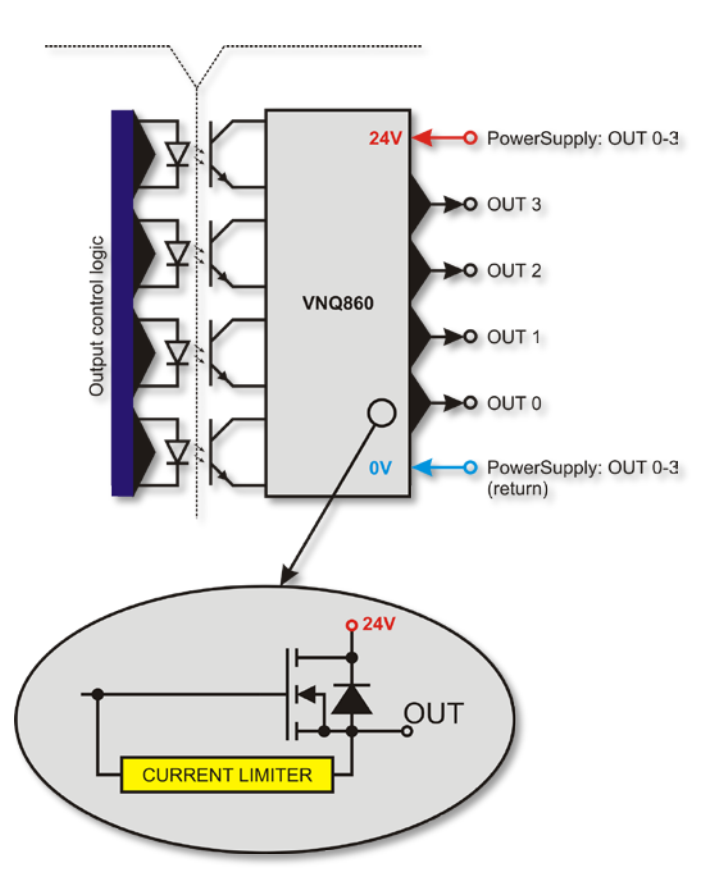

Se não nos importarmos com o controle CSMIO/IP e com as saídas digitais, a distribuição de potenciais de fornecimento e queremos usar uma fonte de abastecimento, podemos ligar a fonte de alimentação de todos os grupos (pinos 1, 4, 7, 10) e conectar-se a controladores + 24V. Claro, você também deve conectar as linhas primárias de fornecimento, 0V (pino 14, 17, 20, 23) ao GND da fonte de alimentação do controlador CSMIO/IP.

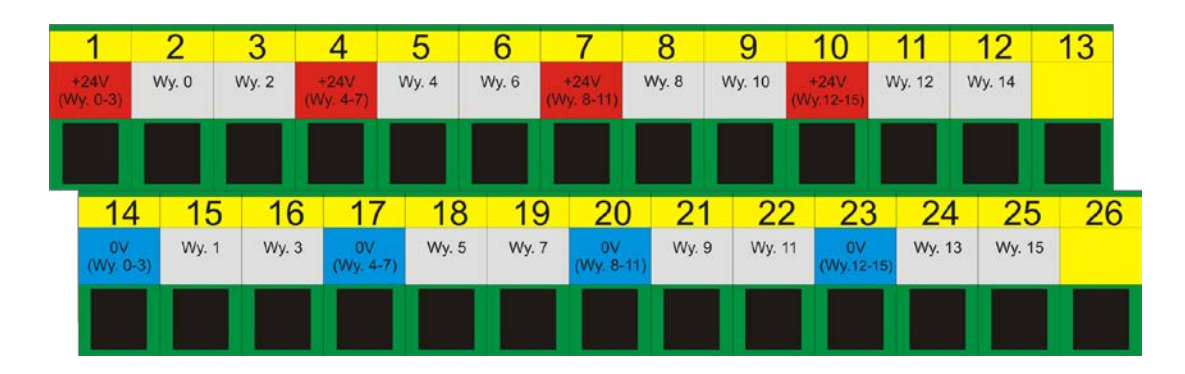

#### <span id="page-16-1"></span>4.3.2 Sinais em um conector de bloco de terminais

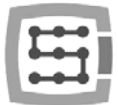

#### <span id="page-17-0"></span>4.3.3 Exemplos – Sinal de comutação do fuso (Spindle)

No exemplo abaixo, com base na configuração de saída de comutação do spindle (M3), podemos ver exatamente a seguir a dependência: [Mach3 Sinal do programa]  $\rightarrow$  [CSMIO/IP sinal]  $\rightarrow$  [Pino no conector CSMIO/IP].

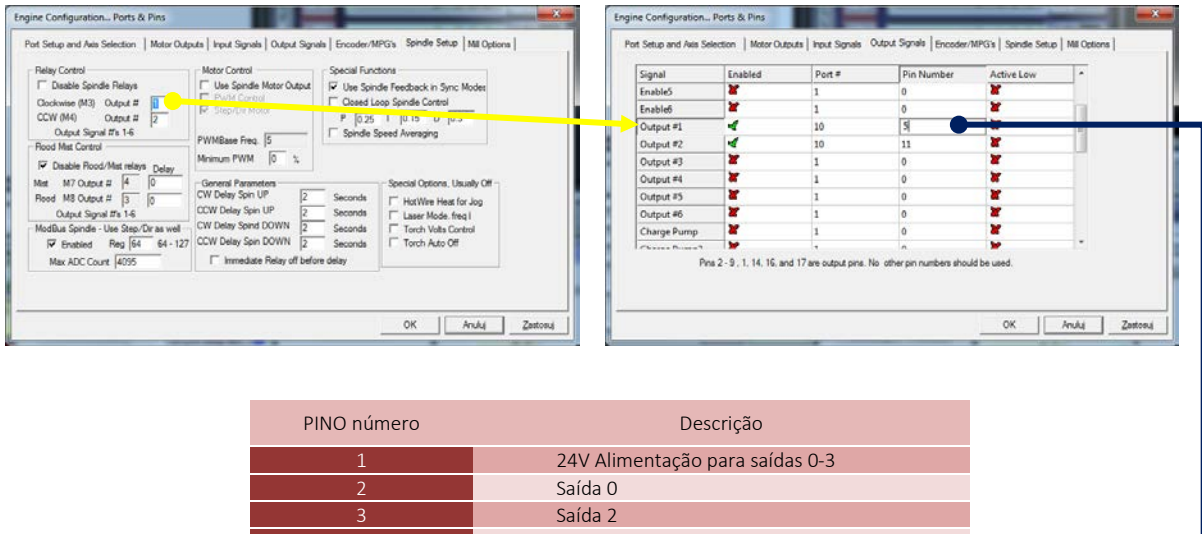

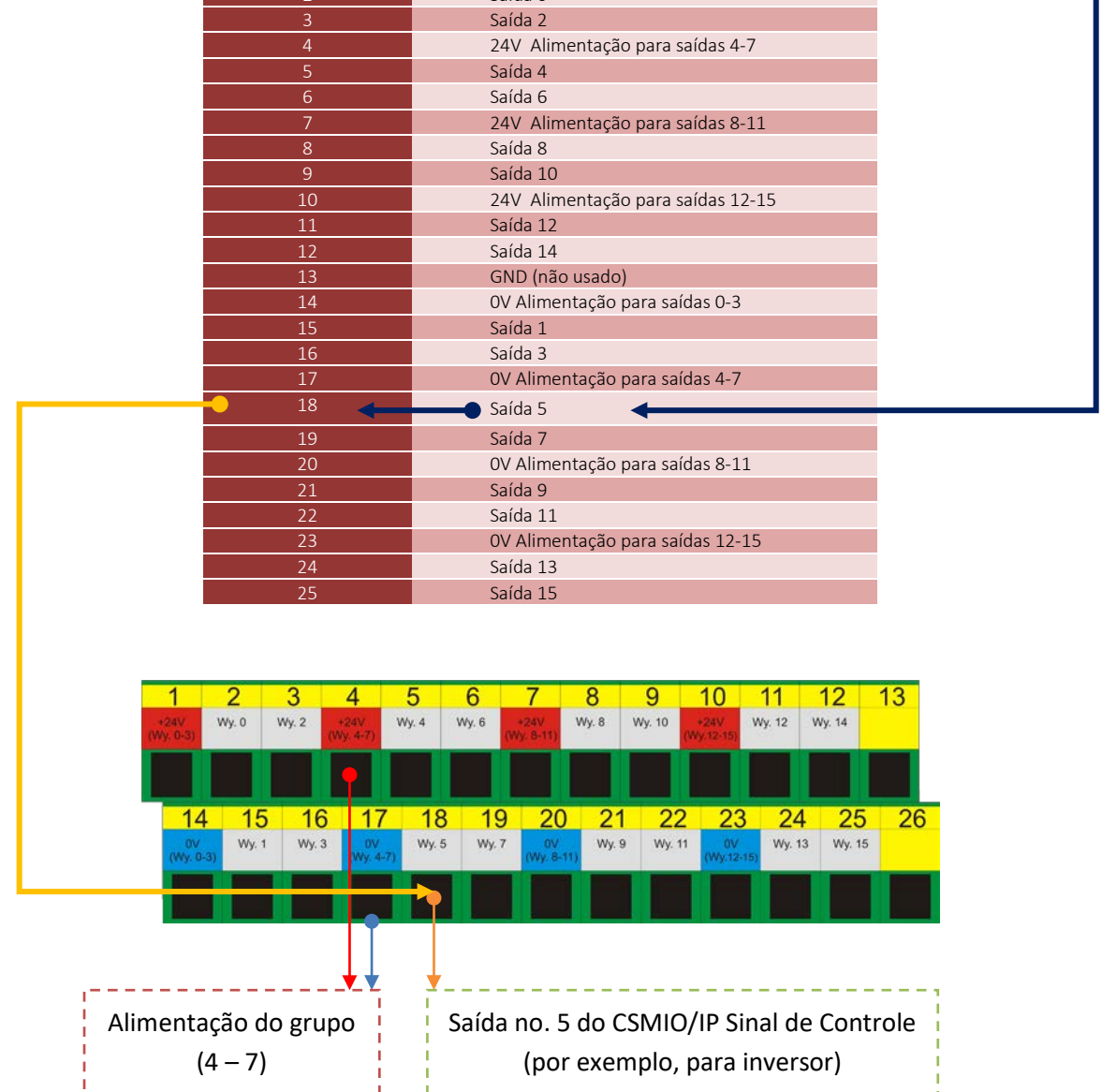

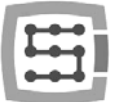

# <span id="page-18-0"></span>4.4 Conector de entradas digitais (0-15) (CSMIO/IP-S v2)

*CSMIO/IP-S controladores v2 têm número de série começando com 1120 ... em diante.*

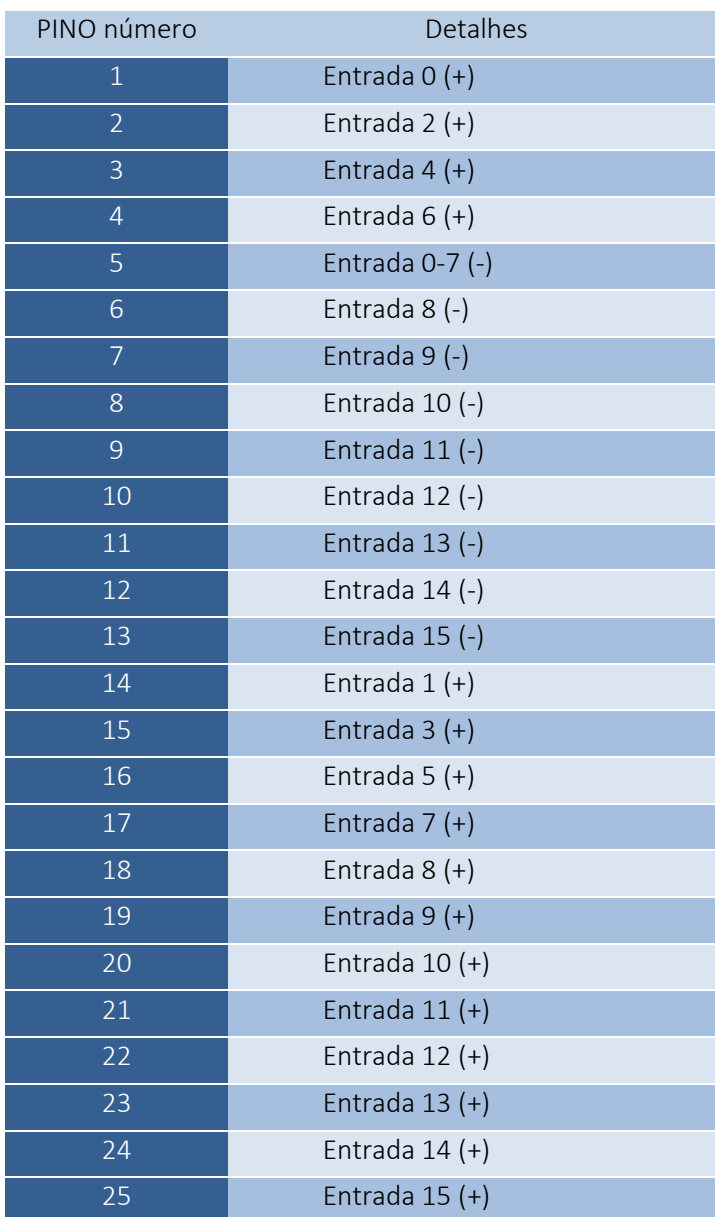

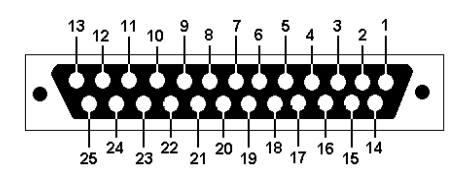

Preste muita atenção para não exceder a tensão permitida (30VDC) nas linhas de entrada. Isso pode causar danos ao dispositivo.

Na configuração Mach3 "Port & Pins", o valor na coluna "Pin" não significa um número de pino no conector CSMIO/IP, mas significa número da saída. Isso significa que a entrada "10" refere-se à entrada 10 e, portanto, o Pin 20 (+) e 8 (-) no conector CSMIO/IP.

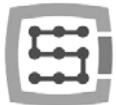

#### <span id="page-19-0"></span>4.4.1 Construção dos circuitos de entrada.

Você pode ver abaixo o esquema simplificado dos circuitos de entrada CSMIO/IP-S. Nas saídas do esquema: 0 a 15 são assinados como IN 0-15.

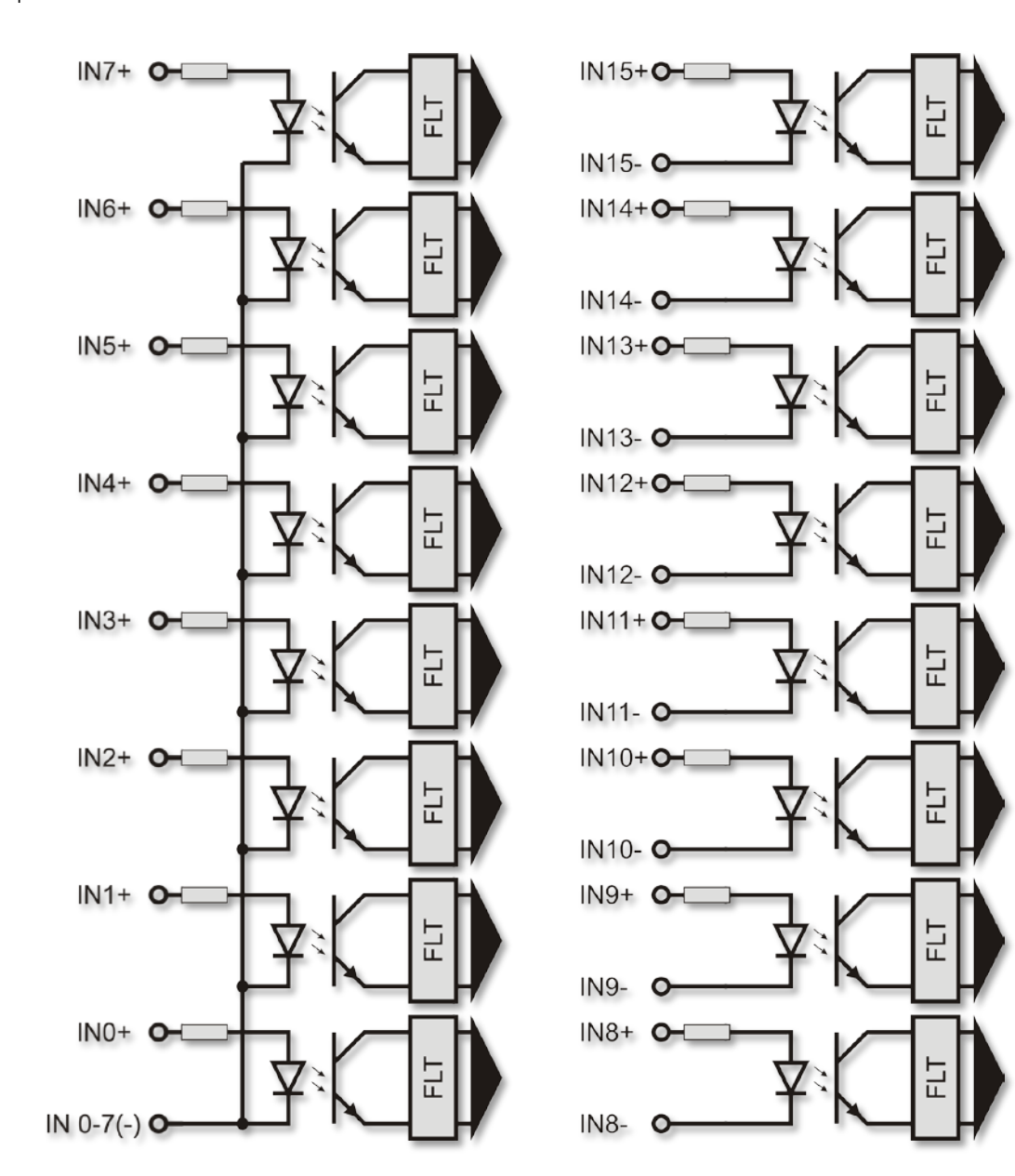

<span id="page-19-1"></span>4.4.2 Sinais no conector de bloco de terminais

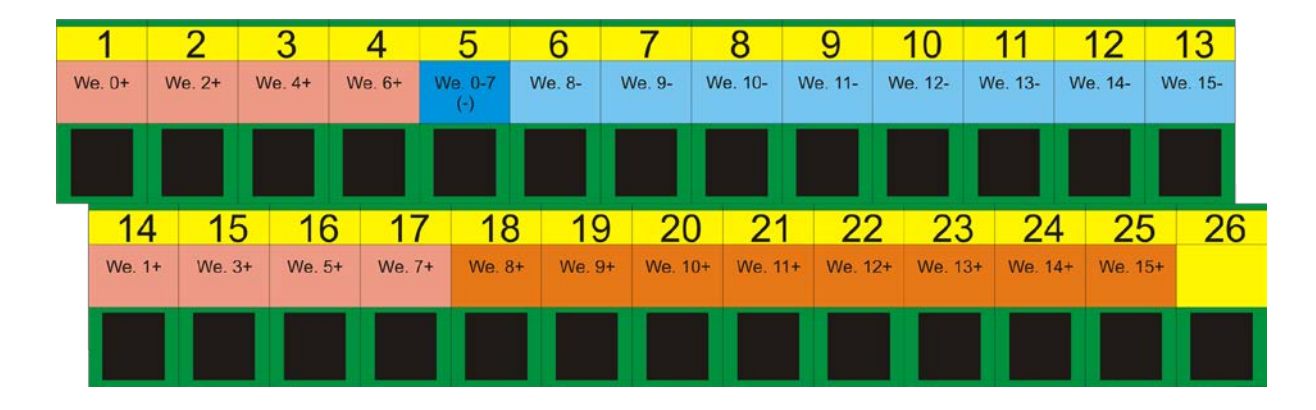

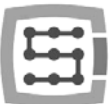

#### <span id="page-20-0"></span>4.4.3 Exemplos de conexão dos sinais de entrada

#### *4.4.3.1 Sensor indutivo tipo PNP.*

Neste exemplo, o sensor com saída de tipo PNP foi conectado a entrada número 5. No programa Mach3, damos neste caso: porta = 10 / pino = 5.

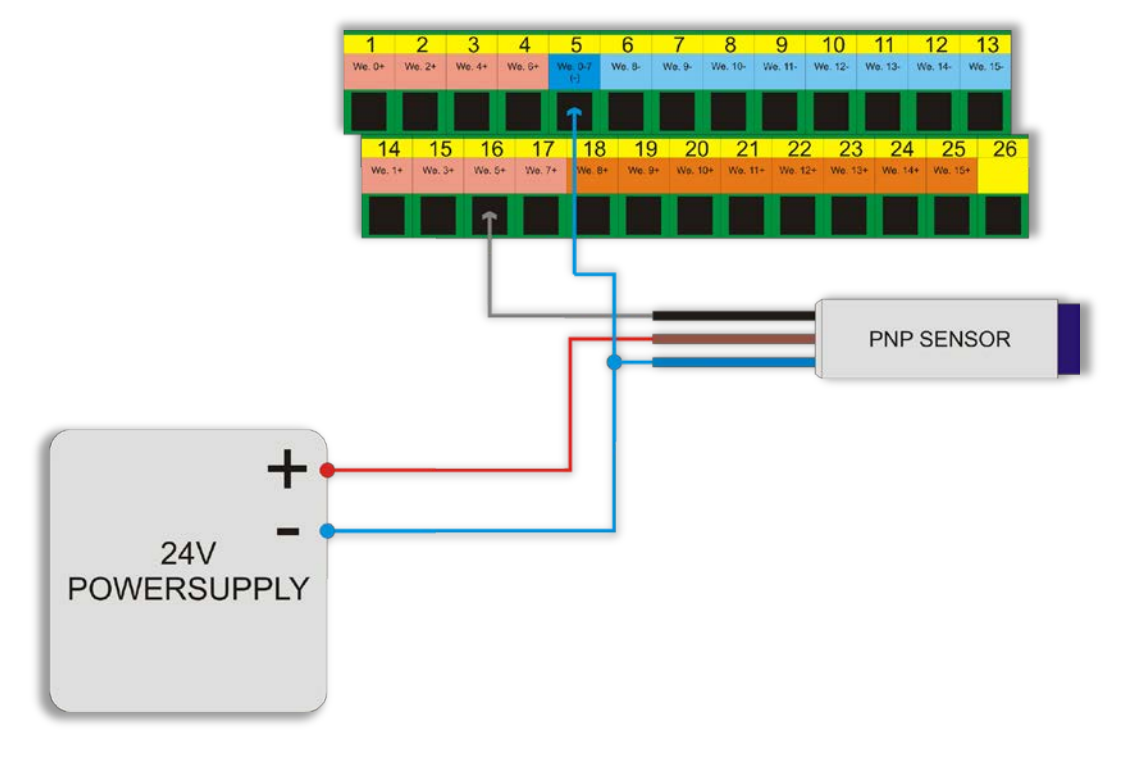

*4.4.3.2 Sensor indutivo tipo NPN.*

Neste exemplo, o sensor com saída do tipo NPN foi conectado a entrada número 8. No programa Mach3, damos neste caso: porta = 10 / pino = 8.

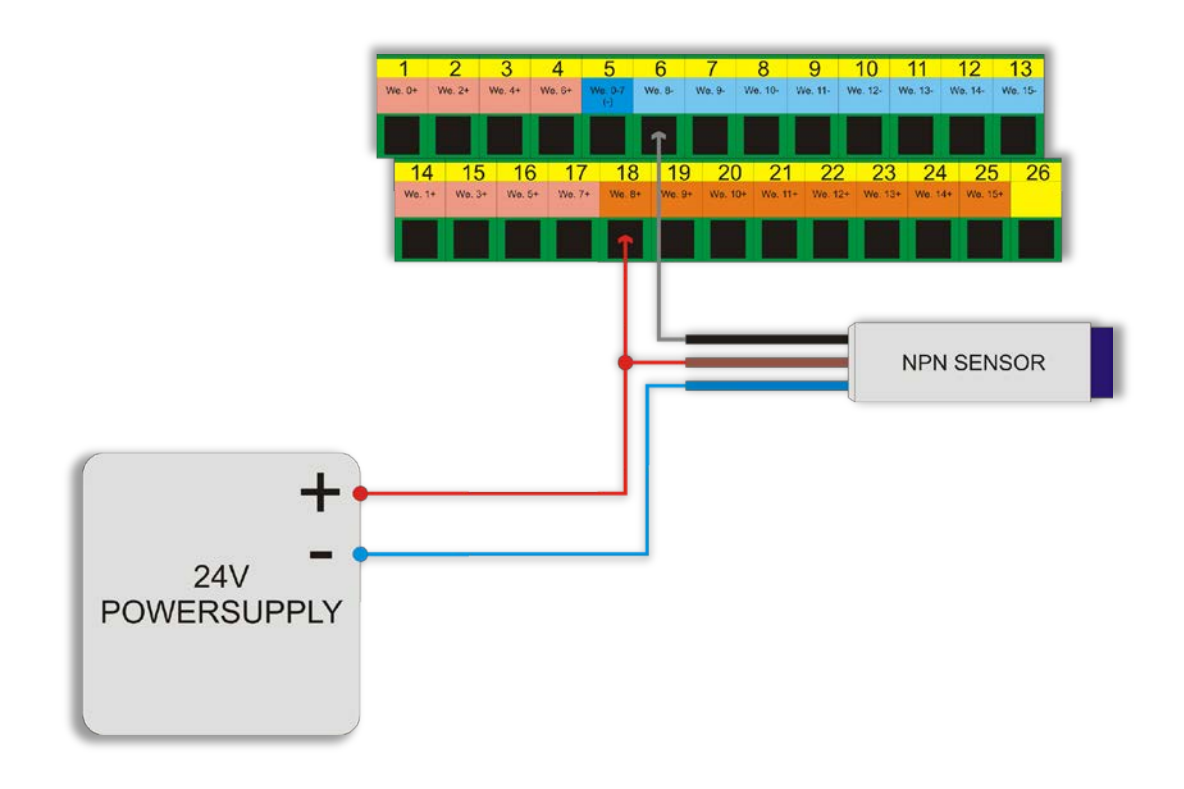

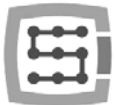

#### *4.4.3.3 Conector comum tipo normalmente fechado (NC ).*

Neste exemplo, o sensor com saída do tipo NPN foi conectado a entrada número 11 do CSMIO/IP. Neste caso, no programa Mach3, damos: port = 10/pin = 11.

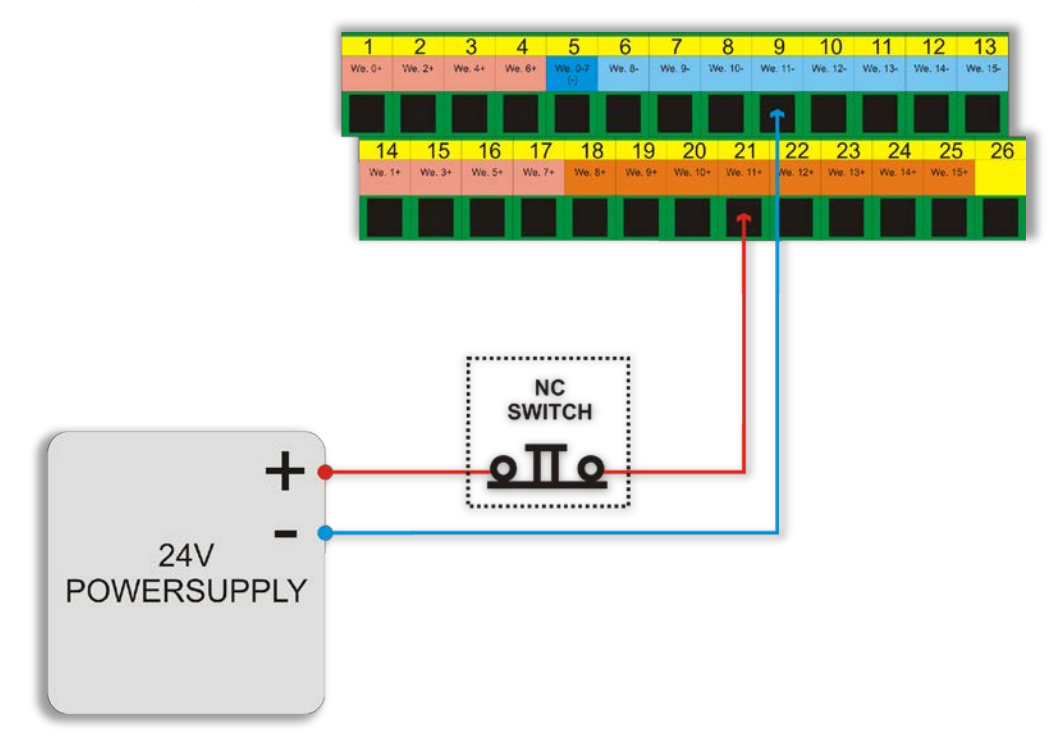

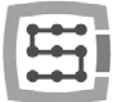

# <span id="page-22-0"></span>4.5 Conector de entradas digitais (16-31) (CSMIO/IP-S v2)

*CSMIO/IP-S controladores v2 têm número de série começando com 1120 ... em diante.*

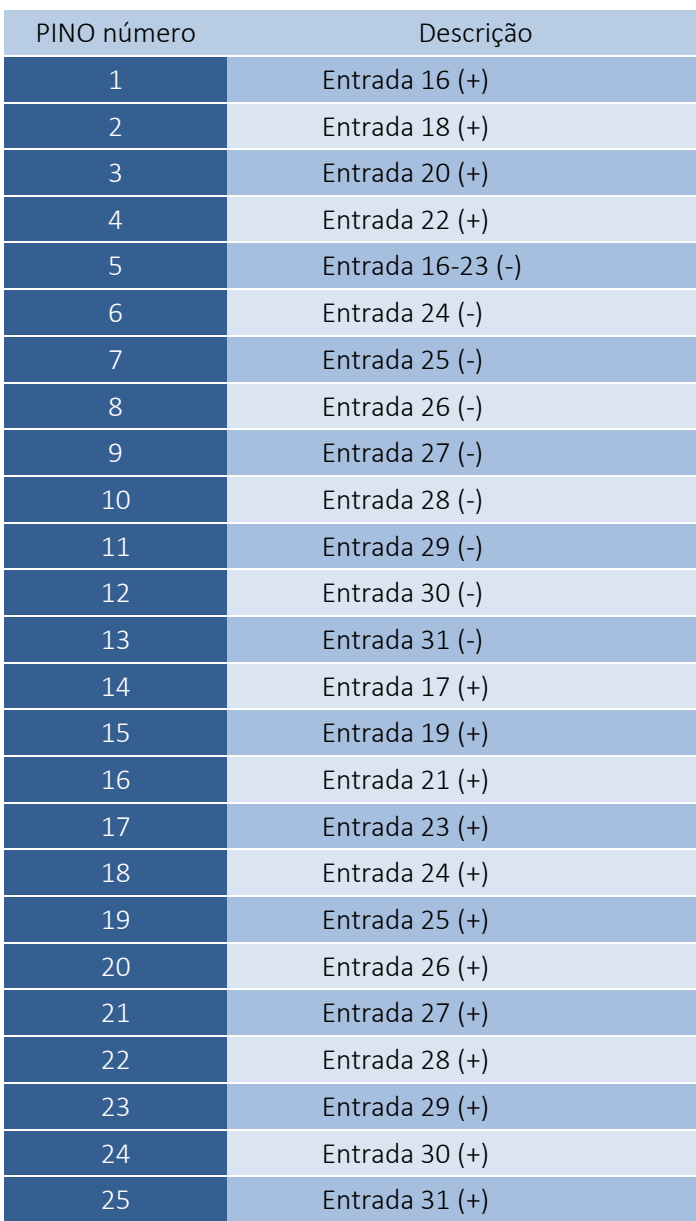

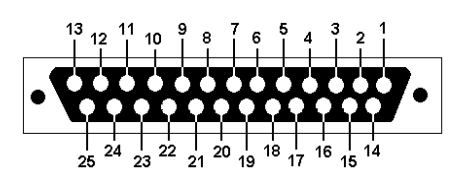

Preste atenção especial para não exceder a tensão permitida (30VDC) nas linhas de entrada. Isso pode causar danos ao dispositivo.

Entradas: 16 a 31 têm construção idêntica como entradas: 0-15. Olhe para as entradas: descrição 0 a 15 na seção anterior, você encontrará conexões de exemplo.

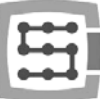

# <span id="page-23-0"></span>4.6 Conector de entradas / saídas analógicas

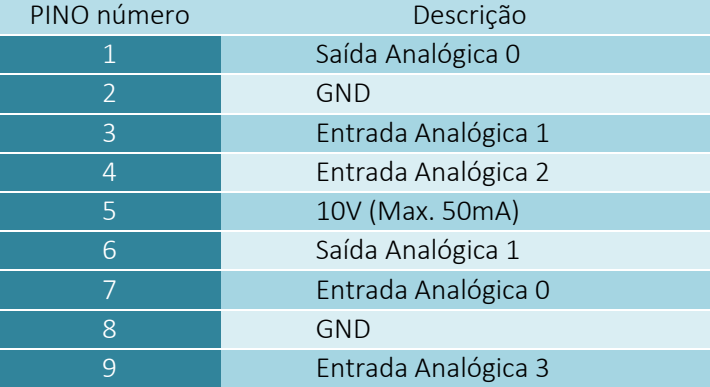

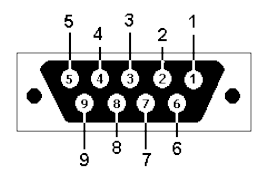

Saídas analógicas não. 0 e 1 têm max. carga de 100mA. Exceder este valor pode causar danos ao dispositivo.

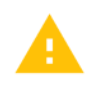

Preste atenção especial para não exceder a tensão admissível (10VDC) nas linhas de entrada. Pode causar danos ao dispositivo.

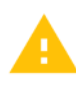

A saída de 10V tem carga de 50mA e serve apenas para fornecer aos potenciômetros, se você quiser conectar os potenciômetros, como a regulação da taxa de alimentação ou correção da velocidade do spindle.

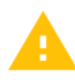

Conectando o sinal analógico do gerador de plasma, você deve lembrar que deve ser um sinal isolado galvanicamente! A conexão com o uso do divisor de tensão simplesmente não protege contra surtos e pode causar danos ao controlador.

# <span id="page-23-1"></span>4.6.1 Sinais no conector de bloco de terminais

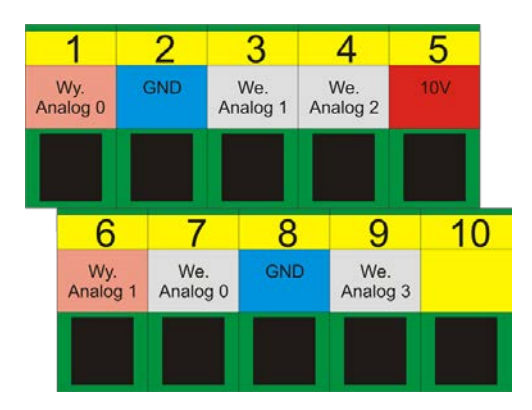

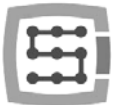

#### <span id="page-24-0"></span>4.6.2 Exemplo – Conexão e configuração dos potenciômetros

Abaixo, você pode ver um exemplo de conexão e configuração de potenciômetros para ajustar a correção da alimentação e as rotações do spindle.

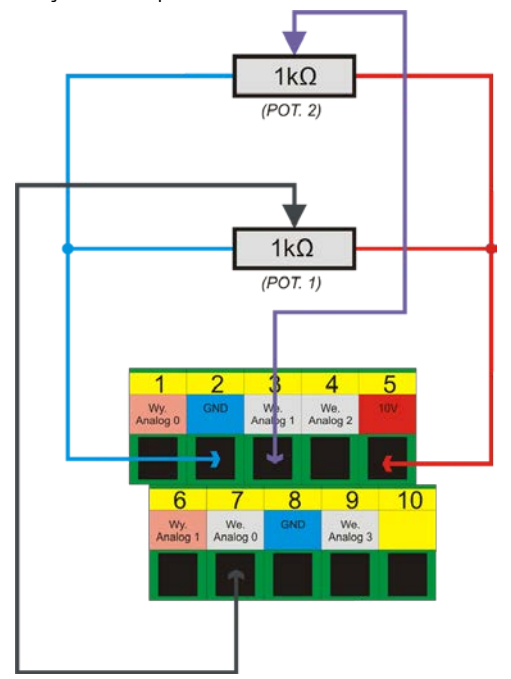

Como você pode ver no esquema ter 10V em um conector analógico é muito confortável graças a ele, não precisamos de nenhum poder externo para fornecer potenciômetros. O potenciômetro 1 foi conectado a entrada analógica nº. 0 e potenciômetro 2 para entrada analógica nº. 1. Após a conexão, você pode verificá-lo através da visualização de entradas analógicas na janela de diagnóstico – menu "PlugIn Control->CSMIO\_IP plugin", guia "Analog IO".

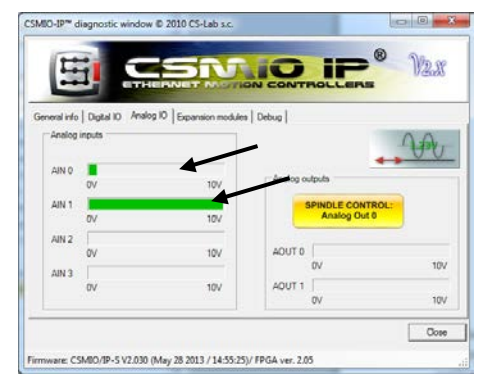

Se os valores nas entradas analógicas mudam junto com a posição do botão do potenciômetro, então o único elemento restante é configurar o plugin.

Abra a janela de configuração–menu "Config  $\rightarrow$  Config PlugIns  $\rightarrow$  CONFIG". Selecione a guia "Override Src".

Selecionamos "CSMIO-IP AIN 0" para " Feed rate override (Substituição da taxa de alimentação)" - então, para o ajuste da taxa de alimentação, o potenciômetro "POT.1" será usado.

Para "Spindle speed override (Sobrecarga de velocidade do fuso)", escolhemos "CSMIO-IP AIN 1", portanto, para o ajuste de rotações do spindle, o potenciômetro "POT.2" será

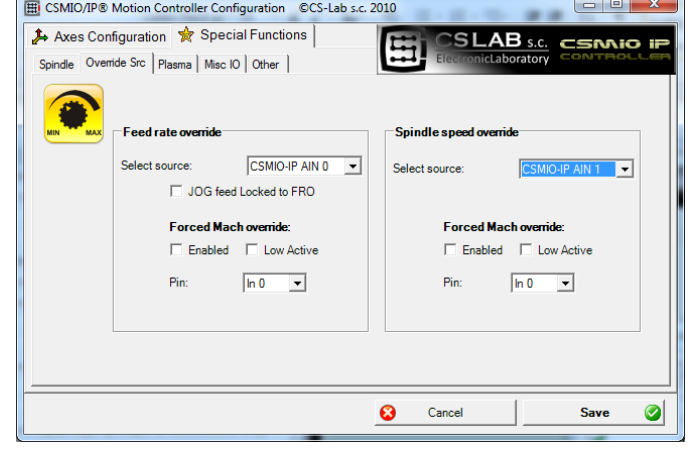

responsável. Finalmente, clicamos em "Salvar" para lembrar as configurações.

<span id="page-25-0"></span>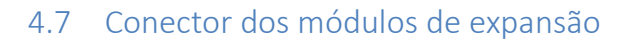

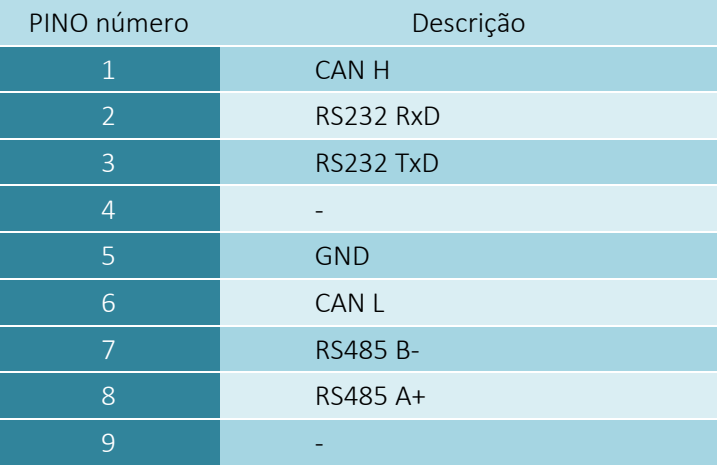

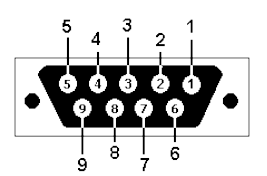

O conector serve apenas para módulos de expansão CS-Lab s.c.. Não conecte-o a outros dispositivos, PC, etc.

#### <span id="page-25-1"></span>4.8 Conector de Alimentação

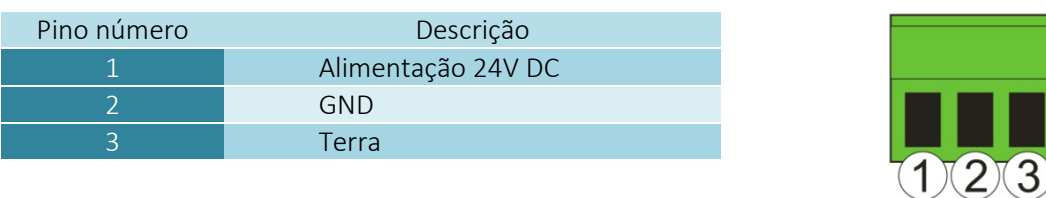

*Vista do plugue do lado dos fios de conexão*

Preste atenção especial para não exceder a tensão de alimentação permitida (30VDC) nas linhas de entrada. Pode causar danos ao dispositivo.

Se você usa no sistema cargas indutivas como eletroímãs, solenóides, embreagens eletromagnéticas - é recomendado usar uma fonte de alimentação separada de 24V para os receptores mencionados e separada para CSMIO/IP-S.

# <span id="page-26-0"></span>4.9 Conector de comunicação – Ethernet

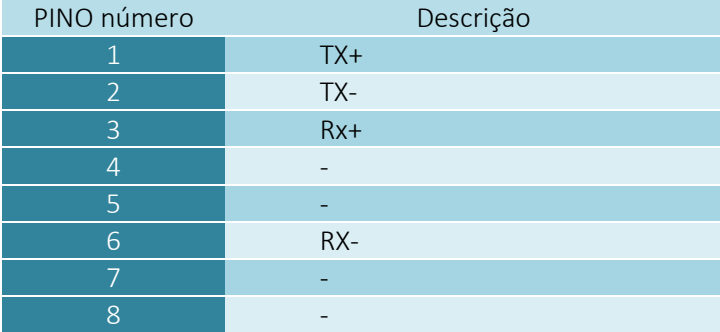

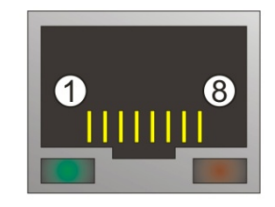

Recomenda-se a utilização de cabo blindado FTP ou STP cat. 6.

A interface de rede não tem função Auto MDI-MDIX. Então, quando conectamos CSMIO/IP-S diretamente a um computador, devemos usar o chamado cabo cruzado. Se você conectá-lo ao switch de rede ou ao roteador - use um cabo não cruzado.

# <span id="page-27-0"></span>4.10 Cabos Recomendado

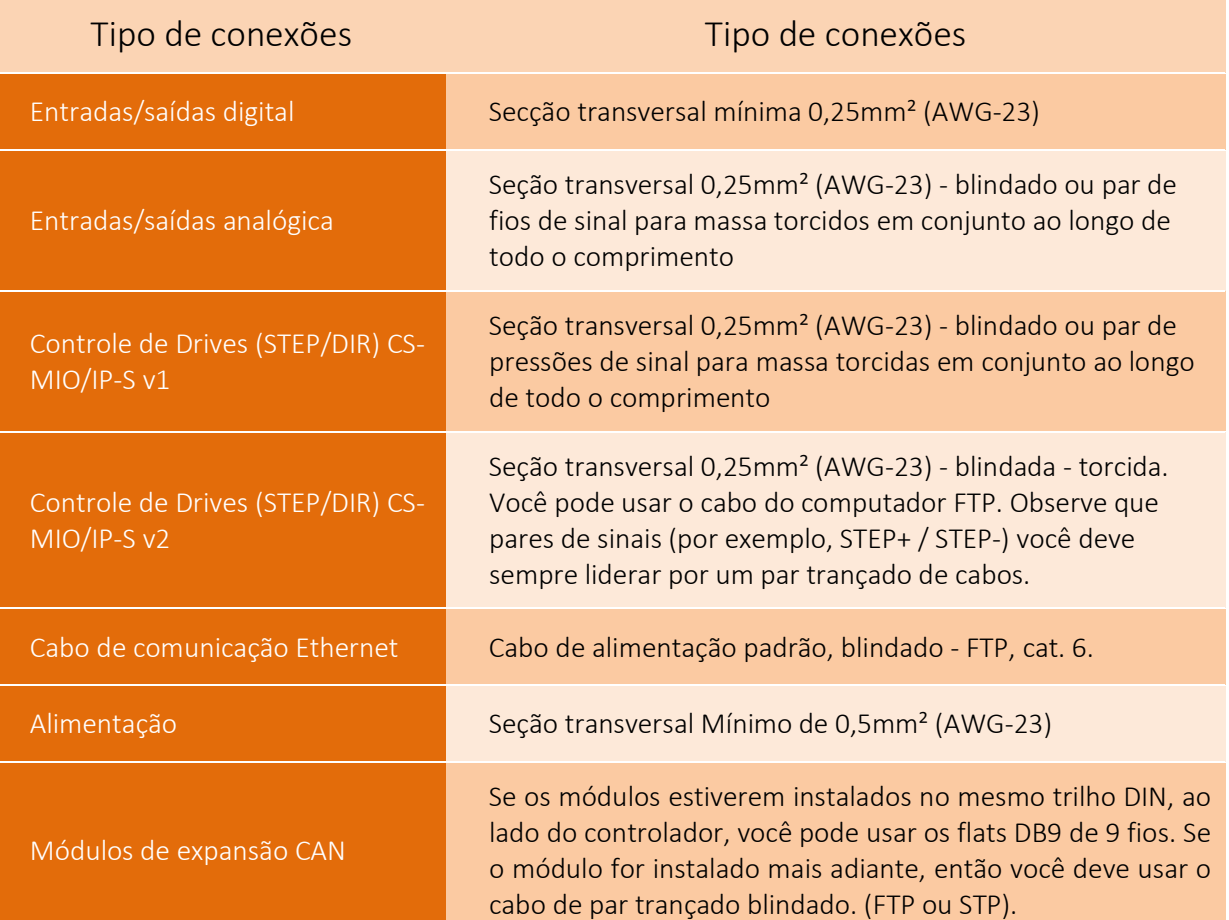

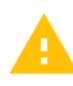

Durante a montagem mecânica e elétrica, é aconselhável um cuidado particular. O cabo mal apertado pode causar muitos problemas, também é muito difícil encontrar esse defeito durante o lançamento/uso do sistema..

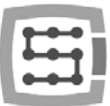

# <span id="page-28-0"></span>4.11 Exemplos de instalação

#### <span id="page-28-1"></span>4.11.1 Conexão do inversor usando saída analógica.

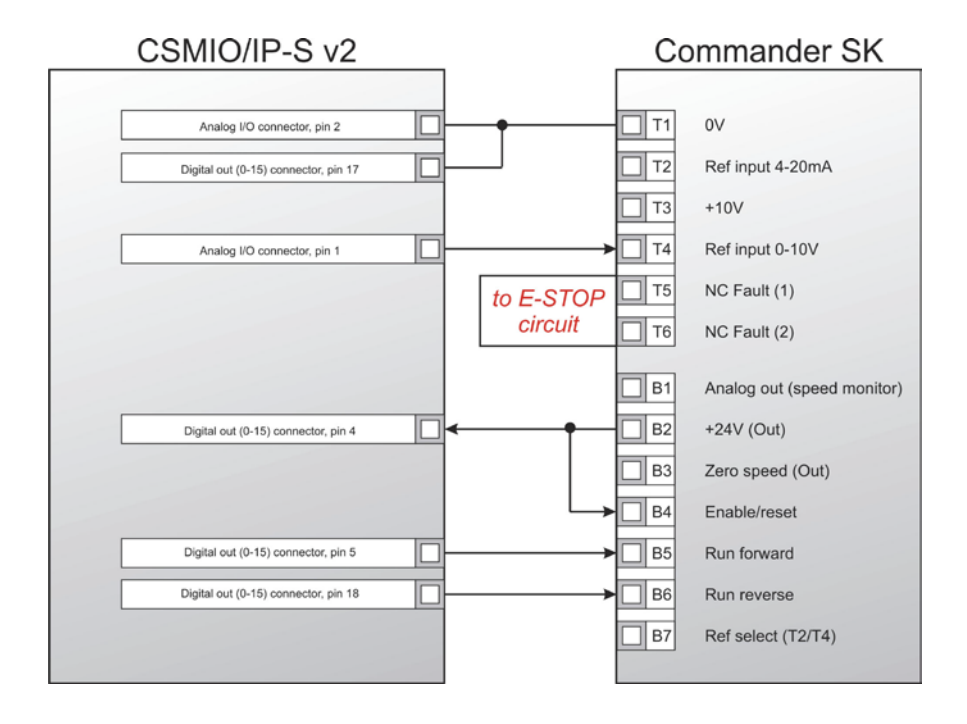

No exemplo acima, você pode ver a conexão mais simples de um inversor para operar spindle em um plotter de gravura.

#### CSMIO/IP-S Saídas em uso:

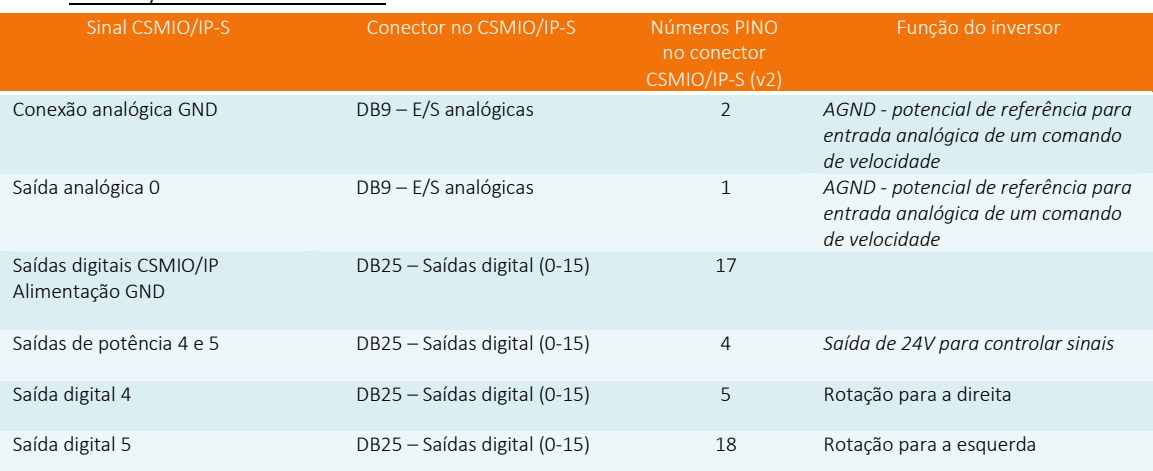

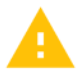

Não se esqueça de ajustar corretamente os parâmetros de configuração do inversor. As configurações incorretas podem causar no melhor dos casos o erro do inversor, no pior: o motor do spindle fica permanentemente danificado (o dano não está coberto pela garantia).

A configuração do programa Mach3, referente ao uso de um spindle com controle de direção, foi descrita no capítulo 10 - "Configuração Mach3".

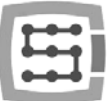

#### <span id="page-29-0"></span>4.11.2 Diagrama ilustrativo do plotter XYZ (CSMIO/IP-S v2)

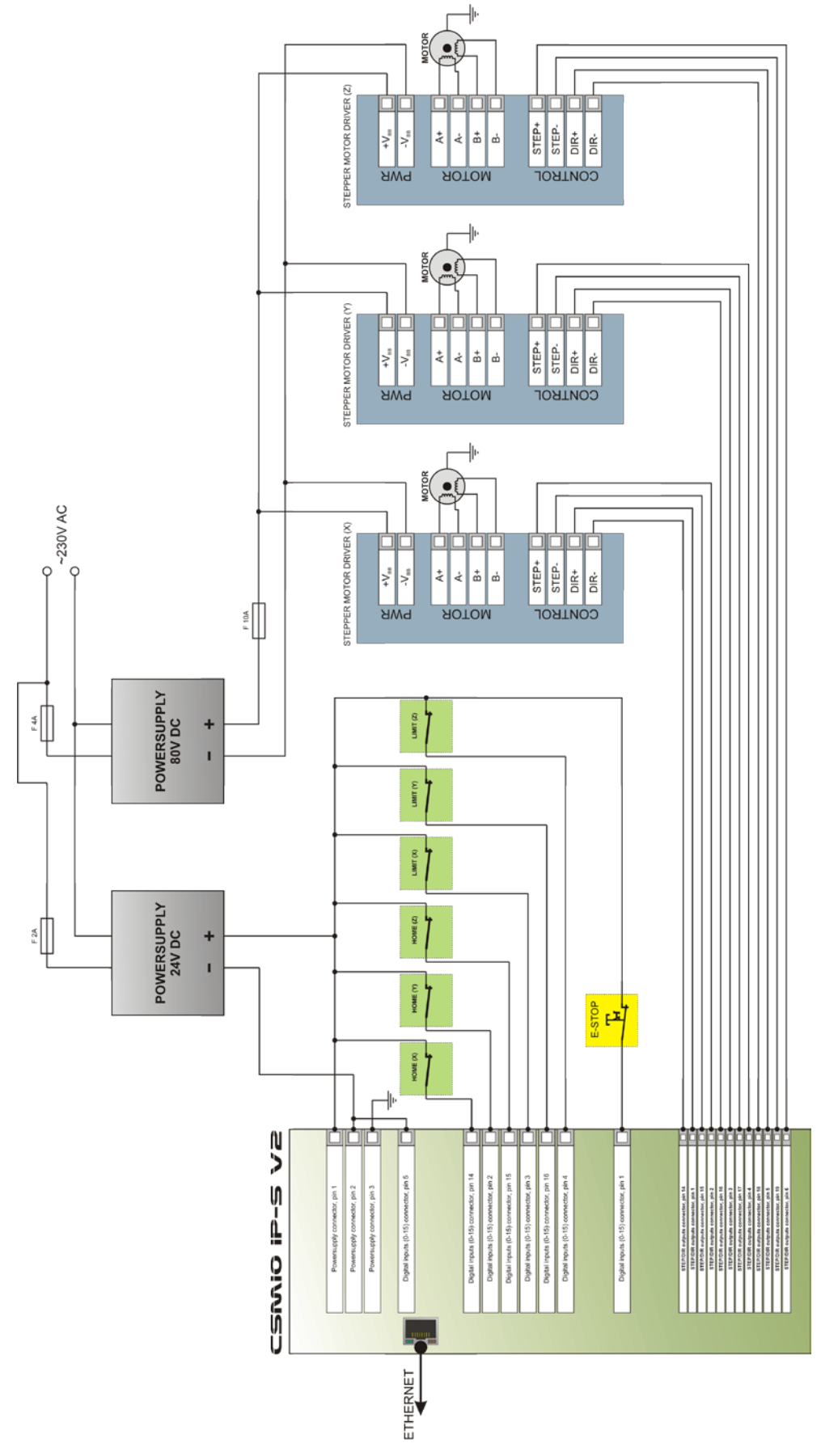

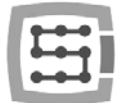

O esquema apresentado nesta seção é a implementação mais simples do plot 3 eixos (XYZ).

Foram utilizadas duas fontes de alimentação: 24V para fornecer o controlador CSMIO/IP-S e 80V para os drives de motores passo. Interruptores utilizados: interruptores normalmente fechados (NC) para localização de eixos (HOME) e finais de fim de curso (LIMIT). Na prática, é necessário construir sistemas mais complexos, no entanto, o exemplo acima mostra a regra principal.

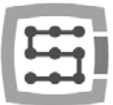

#### <span id="page-31-0"></span>4.11.3 Controle automático da fonte de alimentação dos drivers (HV)

O controlador CSMIO/IP-S permite o controle automático da fonte de alimentação e, eventualmente, de outros dispositivos. A ativação desta função foi descrita no Capítulo 10. A lógica da operação de saída, definida como "HV Enable", é muito fácil. A tensão está ativada no momento da solicitação "Reset" do programa Mach e permanece "ativada" até que uma das seguintes condições exista:

- Sinal de FALHA de qualquer unidade de eixo
- Sinal de parada eletrônica (o batente de parada de emergência pressionado)
- Ativação do interruptor de limite
- Perda de comunicação com o programa Mach3
- Erro de reguladores de posição / velocidade dentro do CSMIO/IP-S

Aqui está um exemplo de saídas conectadas usadas como "HV Habilitar". O número de saída é irrelevante, é definido na janela de configuração do programa Mach3..

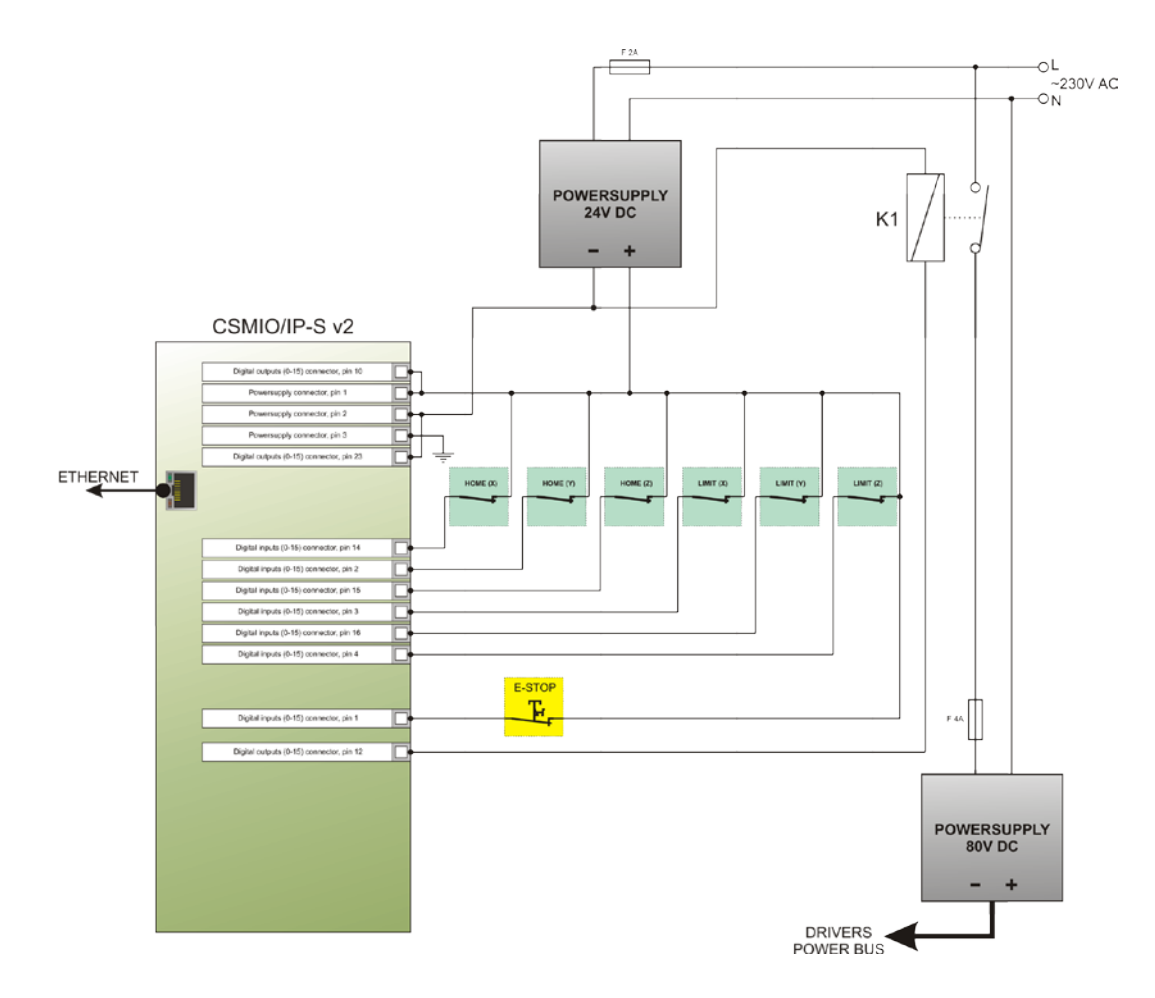

Quando você usa contatores grandes para desligar a alimentação, verifique se a bobina não leva mais de 250mA. Se assim for, use um transmissor menor e ative o maior com ele. Com um contator grande é bom ter um diodo e condensador de supressão de ruído para eliminar as sobretensões geradas durante o desligamento da bobina.

A função de controle de tensão "HV Enable" é executada automaticamente pelo controlador CSMIO/IP-S. O tempo de resposta para eventos que causam a desconexão é inferior a 1ms.

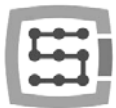

# <span id="page-32-0"></span>4.12 Descrição dos LED

No painel frontal do dispositivo CSMIO/IP, existem grupos de LEDs que simplificam a verificação e correção da instalação elétrica e do diagnóstico de componentes tais como interruptores HOME, interruptores LIMIT e interruptores de segurança (E-Stop) etc..

### <span id="page-32-1"></span>4.12.1 Tipos e localização dos LEDs

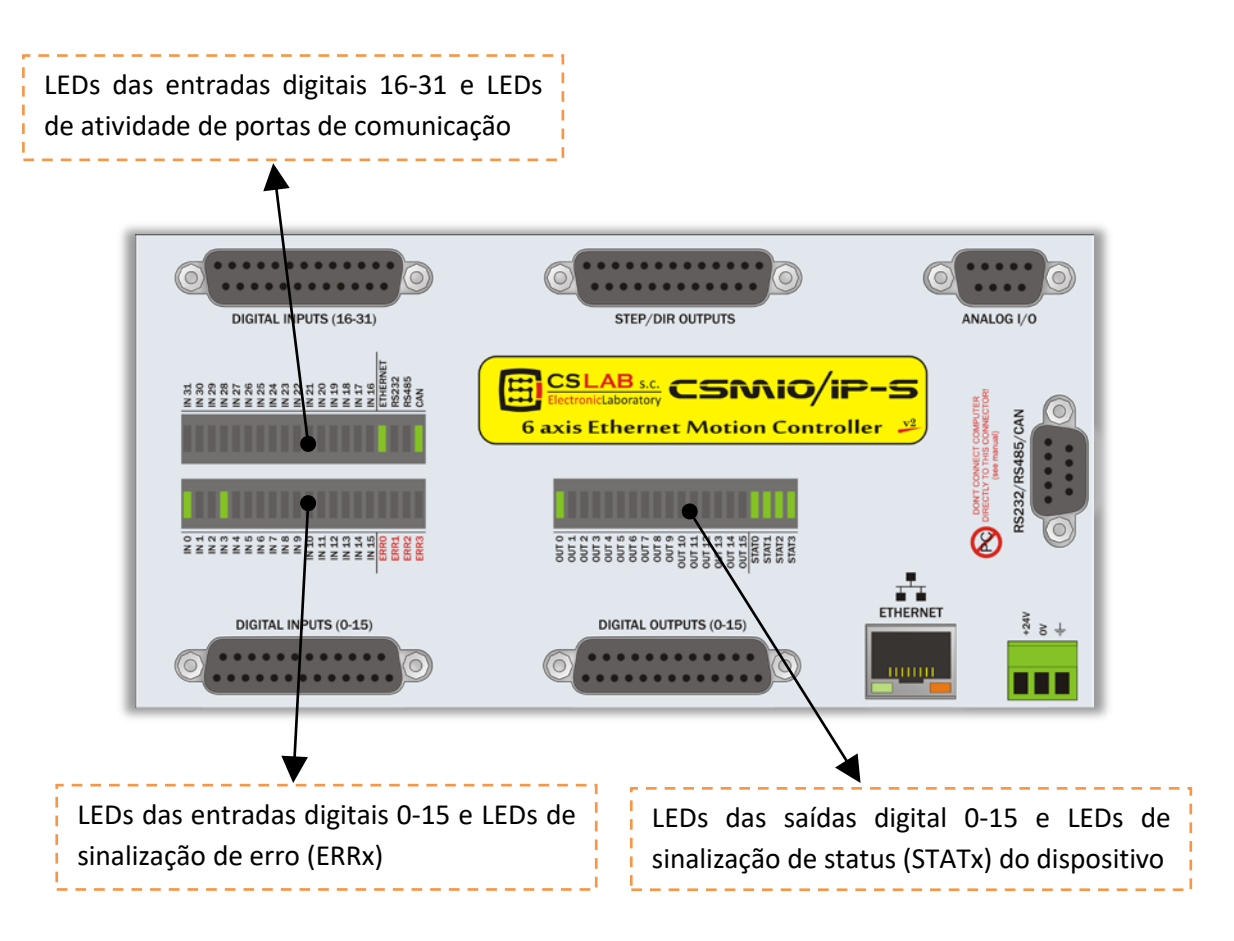

- Os LEDs de entrada e saída digitais não requerem mais explicações. Por exemplo, se você fornecer o sinal para a entrada de número 5, o LED "IN5" acende-se. Da mesma forma, se você ligar a saída de número 2, o LED "OUT2" acende-se..
- CAN O diodo acende-se quando pelo menos um módulo de expansão está conectado e quando a comunicação no barramento CAN está correta.
- RS485 O diodo acende-se se houver uma comunicação no barramento RS485.
- RS232 O diodo acende-se se houver uma comunicação na porta RS232.
- ETHERNET O diodo acende se o controlador se comunica com um computador.
- ERR0-ERR3 Os diodos indicam erros do controlador. Durante o funcionamento normal, nenhum desses diodos deve acender. Se algum deles acender, você deve entrar em contato com o serviço - guia "contato" em [http://www.cs-lab.eu](http://www.cs-lab.eu/) .
- STAT0-STAT3 Os diodos indicam o status do controlador, as informações sobre o status são informações muito úteis que o serviço CS-Lab deve receber se houver algum problema durante o trabalho do dispositivo. Abaixo você encontra uma descrição detalhada do significado das luzes.

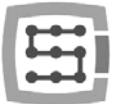

## <span id="page-33-0"></span>4.12.2 Descrição de estados do LED - STATx

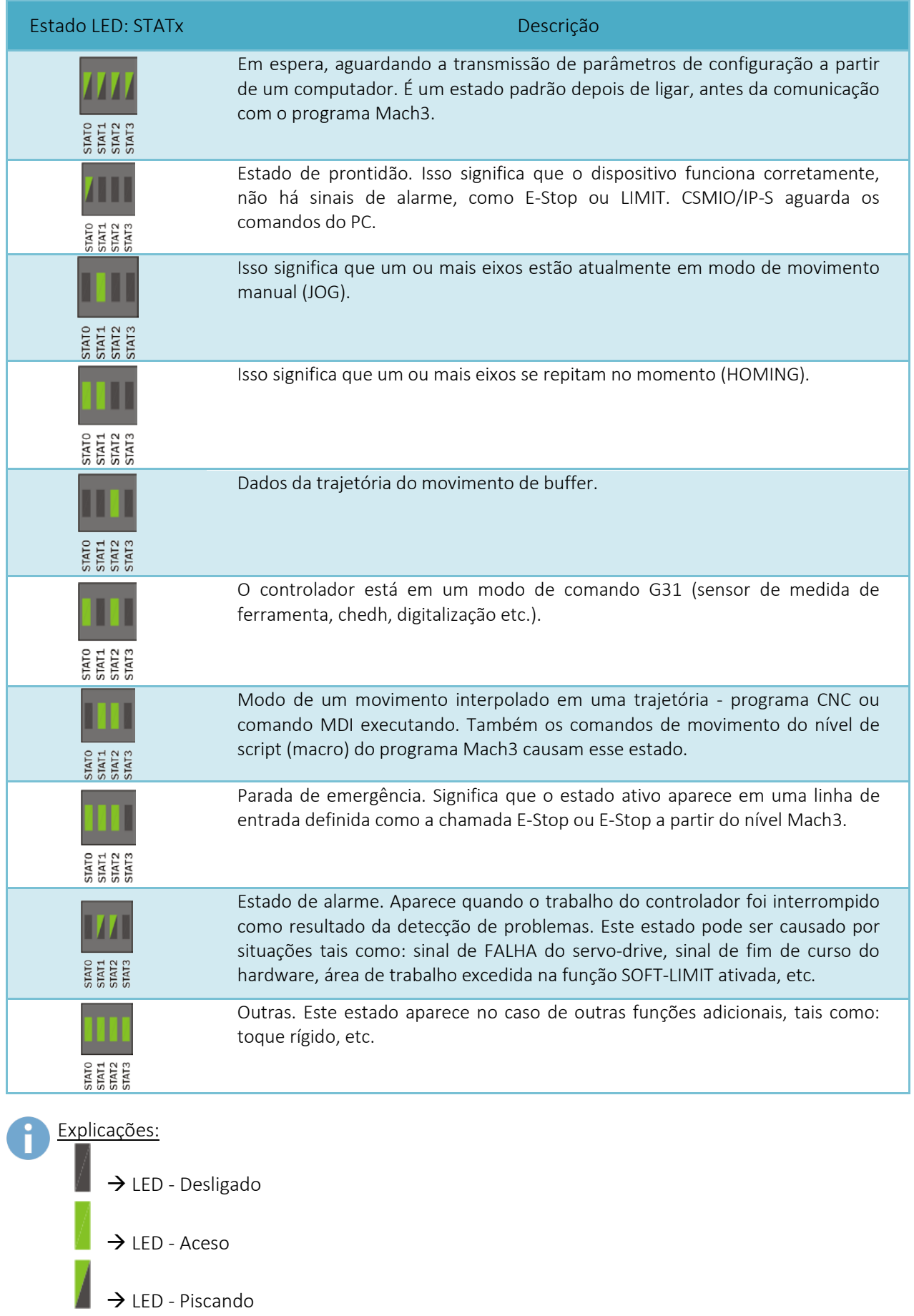

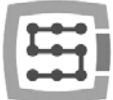

# <span id="page-34-0"></span>5. Recomendações e seleção de unidades (drives dos motores)

A escolha de motores apropriados para uma máquina é muito individual. Neste capítulo, descrevemos brevemente diferenças entre passos e servo motores. A prática do designer mostra que existe um dilema que solução deve ser escolhida. Não há muito tempo atrás os motores passo eram mais populares em máquinas mais simples devido aos altos preços dos servo drives. Atualmente, o progresso tecnológico e a disseminação de servo tecnologia fazem com que a construção de uma máquina mesmo como hobby vale a pena considerar servo drives.

O erro mais comum durante a tomada de decisão é a seleção de energia (e o torque) do servo drive. Acontece porque somos sugeridos por torque e torque de retenção. O primeiro parâmetro geralmente é fornecido com os servos e o segundo com os motores passo. Ambos são geralmente na mesma unidade Nm (Newton metro). Não compare esses parâmetros quando estiver escolhendo a energia do servo drive. O torque de retenção nos motores passo é uma potência que o eixo do motor movido no modo de espera é mantido na

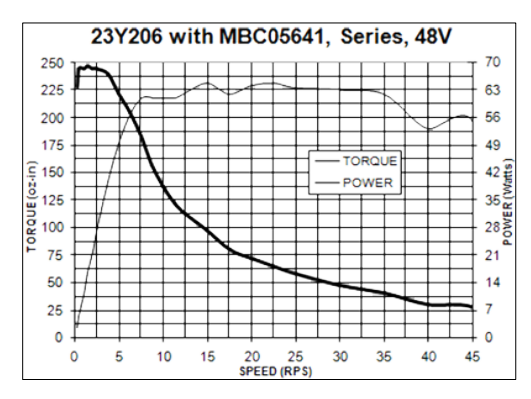

posição. Quando as rotações são muito baixas - cerca de 200 rpm o torque é quase o mesmo (imagens abaixo), mas com o aumento do torque, na verdade, a energia no eixo do motor), diminui drasticamente. Ele diminui para um valor tão baixo que às vezes acontece que a 1000 rpm. O motor não tem poder para funcionar, não dizendo sobre como impulsionar a máquina.

Nas palavras simples: o motor passo 3Nm, atinge o torque de 3Nm em rotações muito baixas (200 rpm.), Quando as rotações aumentam sua potência caia. Acima, à esquerda, você pode ver um exemplo de característica do motor de passo.

É completamente diferente nos servo motores. Primeiro, o torque e a velocidade de rotação são nominais. Portanto, o motor 1Nm/2000 rpm pode operar continuamente com rotações: 2000 rpm. E a esta velocidade fornece 1Nm do torque no eixo. Além disso, os servo motores possuem outra característica importante: eles podem ser sobrecarregados temporariamente. O que isso significa? Que o motor

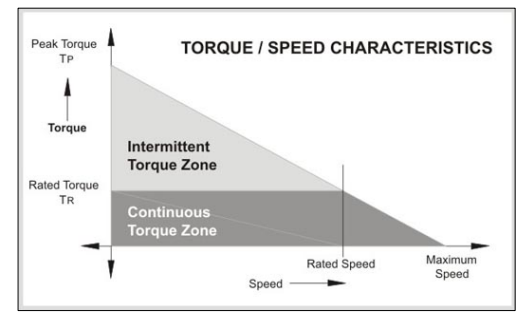

1Nm pode entregar temporariamente até 2.5-4Nm (depende do tipo).

Se usarmos o controlador de movimento com saídas de passo rápidas como CSMIO/IP-S, o parâmetro importante do motor é a freqüência máxima das etapas. Os controladores com limite de freqüência mais alto do sinal de passo permitem que você use uma divisão de passos maior (para motores passo) ou codificadores com número de pulsos maiores por volta (servo).

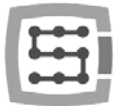

No entanto, tudo tem seus prós e contras. Então, quais são as desvantagens dos servo drives? Eles certamente são mais caros quanto isso depende do tipo de passo e servo que você compara. Há, por exemplo, Controladores de motores passo que custam 800 USD e existem outros que custam 40 USD (com o mesmo poder!). Geralmente podemos concluir que o servo motor + unidade é mais caro. Outra desvantagem dos servo drives é a necessidade para os controladores PID de sintonização e fiação que é mais complicado. Esse será o fim das desvantagens. A grande vantagem dos servo drives é que graças ao feedback o servo drive indica o erro de sobrecarga e posicionamento. Quando o CSMIO/IP-S recebe este sinal, imediatamente pára os eixos. Nos motores passo, não há feedback como este, por isso, mesmo que um dos eixos por causa da sobrecarga, não mantêm a trajetória definida, a máquina continuará o trabalho quebrando o mesmo ate que complete o processo.

Em suma, recomendamos os servo drives. Suas desvantagens são insignificantes em comparação com os benefícios que oferecem. Por favor, note que o servo driver pode ter um binário nominal muito inferior ao binário de retenção do motor passo. Quando comparamos um motor de passo 3Nm e o servo drive de 3Nm, a diferença de preço pode ser significativa. No entanto, se compararmos a unidade de 3Nm com o servo drive de 1Nm, a distância do preço não é tão grande. A prática mostra que às vezes máquinas mecanicamente idênticas são vendidas em duas versões, com 3Nm passo e 1Nm servo drives. A máquina com o motor passo atinge uma velocidade máxima de alimentação de 7,5m/min e 0,1g. aceleração. A máquina com servo drive atinge a velocidade de alimentação de 20m/min e 0,4g. aceleração. Se adicionarmos o feedback, que foi mencionado anteriormente, a comparação adicional é inútil.

A escolha está em suas mãos, é claro, em algumas soluções, os motores passo são adequados e funcionam muito bem. Graças à sincronização de sinal de passo perfeitamente precisa do controlador CSMIO/IP-S, os motores passo se comportam muito melhor, enquanto controlam a partir dele. A porta LPT podemos usar uma divisão de passo mais alta, de modo que os motores funcionem mais silenciosos, mais suaves e obtêm rotações mais elevadas, reduzindo a ressonância.
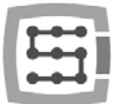

# 6. HOMING preciso com sinal INDEX do codificador

O uso do chamado sinal INDEX do codificador é outro argumento para servo drives. Este tipo de localização é muito preciso, mesmo que o interruptor HOME tenha uma grande dispersão do ponto de viagem. Na prática, a localização com INDEX permite eliminar a imprecisão da opção HOME.

CSMIO/IP-S é controlador de tipo passo/direção e não possui entrada de codificador. Isso não significa que seja impossível basear-se no ÍNDICE. Você pode usar a função incorporada CSMIO/IP-S ou a função de sinal de sincronização HOME e INDEX no servo-drive.

# 6.1 Solução nº. 1 – HOMING na função "index"

Na janela de configuração do plugin existe a possibilidade de escolher o modo HOMING para cada eixo, com ou sem índice.

A configuração foi descrita em detalhes na seção 10.

A solução tem a vantagem de que o controlador CSMIO/IP é capaz de especificar uma distância entre a ativação de desligamento e a posição do índice e a situação em que a distância é para a localização

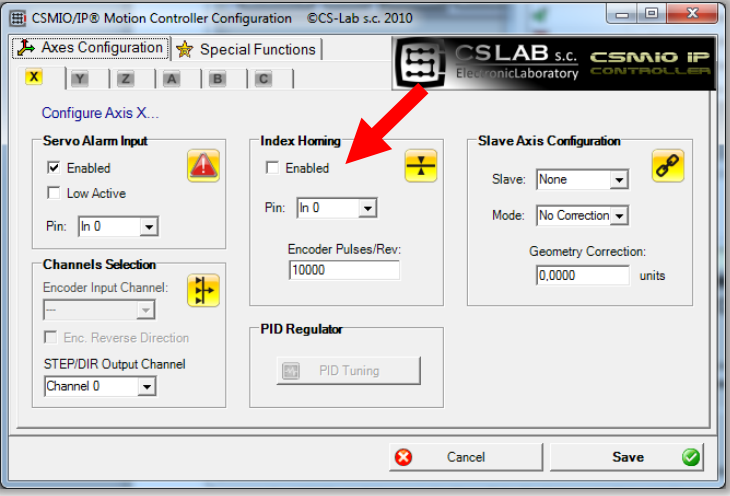

do eixo pequeno será interrompida. É uma solução muito confortável e segura, porque se o índice estiver perto da posição de ativação da HOMING, pode haver alguns erros de troca com uma rotação total do motor.

É por isso que, durante a configuração da função, nós também fornecemos o número de pulsos por volta e o CSMIO/IP verifica se o índice está em distância segura (min15 graus, ou então rotações do motor de 1/24).

De acordo com o fato de que o CSMIO/IP-S não possui entradas de codificador, o sinal de índice está conectado às entradas digitais padrão do controlador. O problema é que o controlador requer sinais de lógica 24V. Contudo, muitos servo drives têm saída de índice do tipo "coletor aberto" e então podemos lidar com isso facilmente.

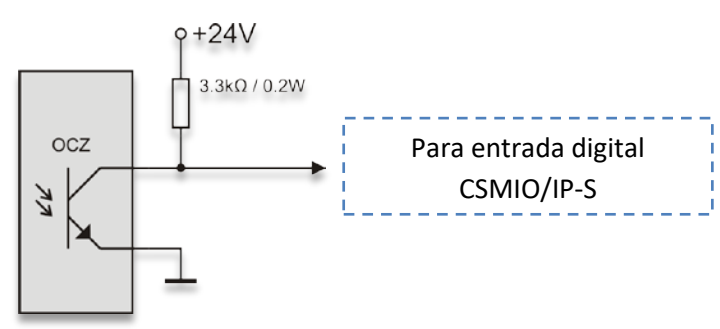

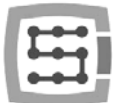

Como é mostrado o resistor pull-up é suficiente. No entanto, às vezes não temos saída de tipo "coletor aberto" disponível, então a única maneira de indexar o índice é adicionar sistema externo, simplesmente eletrônico:

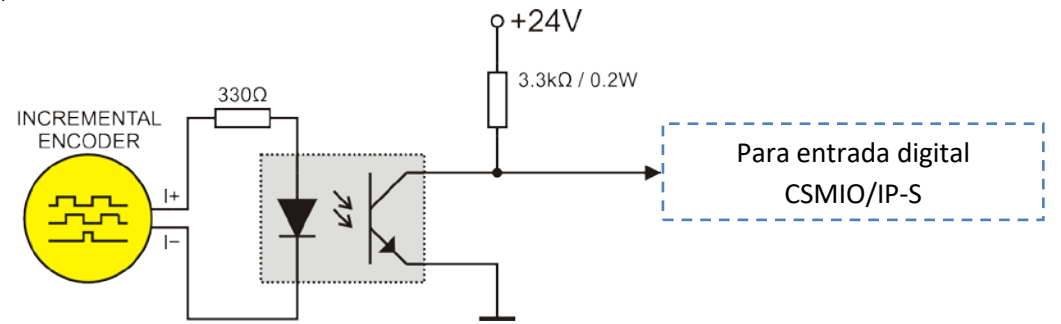

Neste caso, devemos usar diretamente o sinal do codificador ou a saída do codificador TTL do servo drive. A conexão estética será nesta situação um pouco problemática.

Escolhendo os servo drives, devemos prestar atenção ao fato de eles terem o tipo de índice de "coletor aberto". Graças a isso, conectamos o sinal de índice ao controlador CSMIO/IP sem problemas. Esta saída pode ser encontrada em servo drives por CS-Lab s.c. [\(http://www.cs-lab.eu\)](http://www.cs-lab.eu/) ArbahDSP, servo drives da Delta [\(http://www.delta.com.tw\)](http://www.delta.com.tw/).

# 6.2 Solução nº. 2 – Sincronização do sinal HOME nos servo drives.

Para fazer o HOMING no INDEX, precisamos do servo drive com uma função de sincronização de sinal HOME e encoder index. Entre a oferta oferecida pela nossa empresa, a unidade ARBAH Servo DSP possui essa função.

Abaixo – a regra de conexão com HOMING no índice.

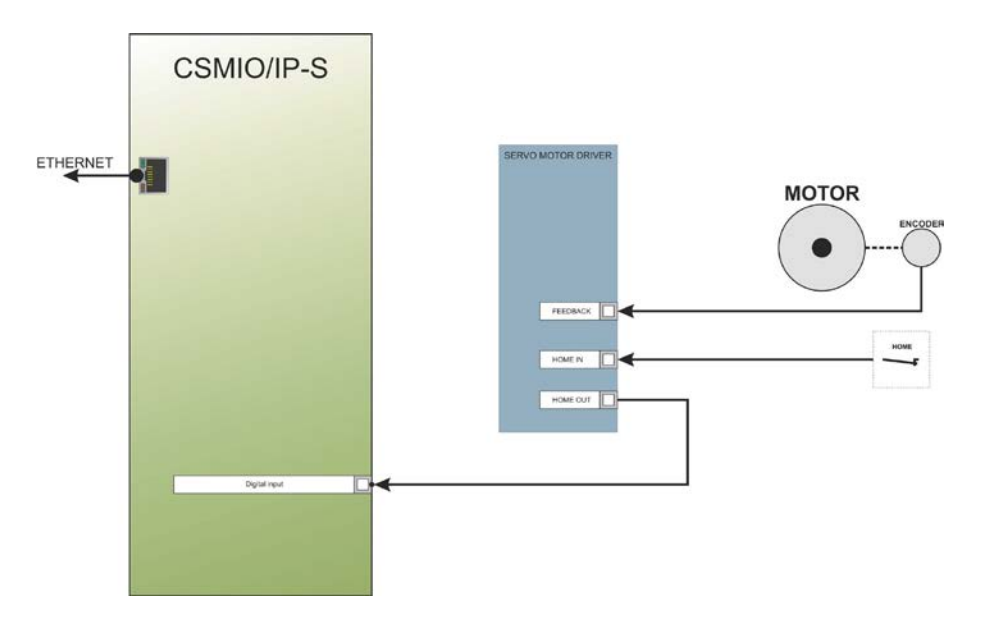

Em uma situação em que você está escolhendo um servo drive e quer ver se será possível fazer o índice de indexação, a sincronização do sinal HOME deve ser assim:

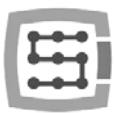

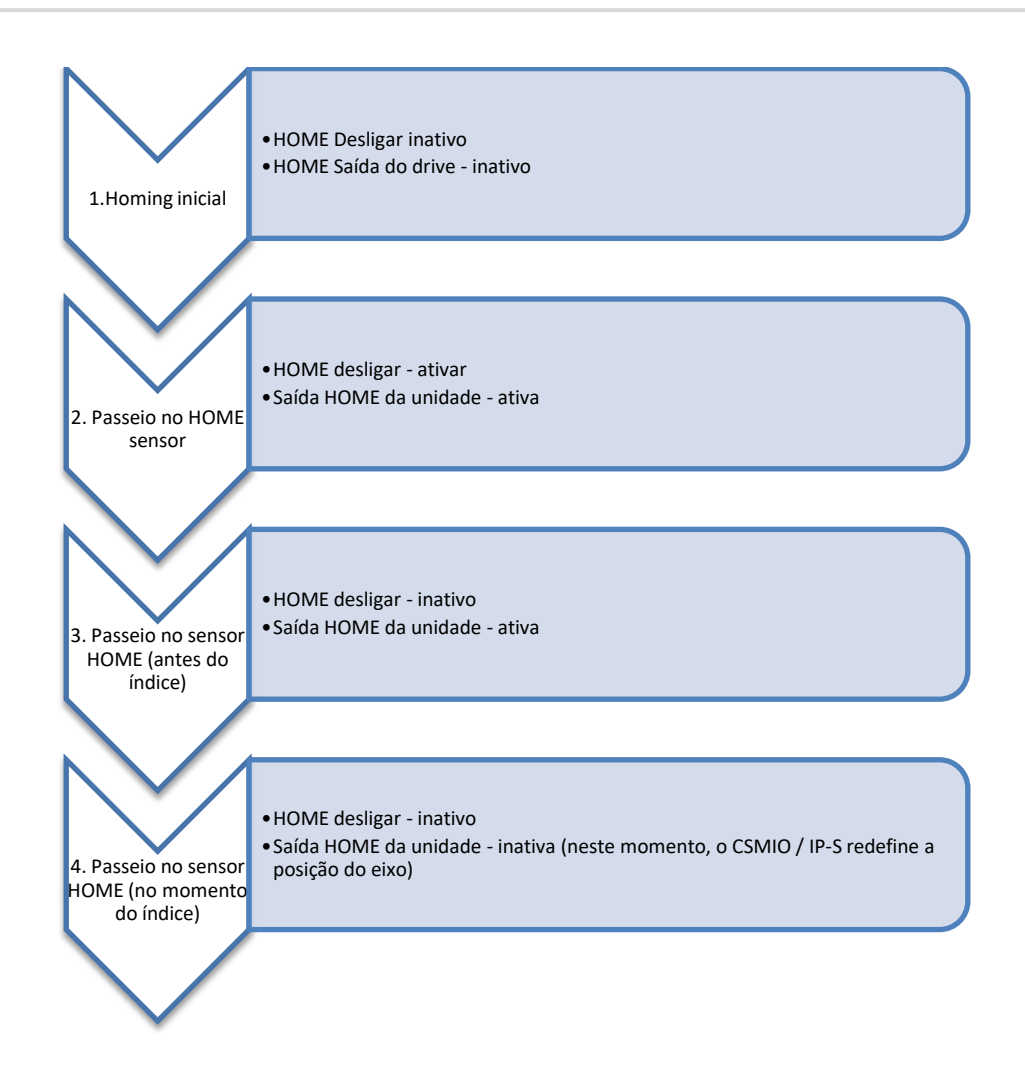

Conforme mostrado no diagrama acima, a unidade deve estender o estado ativo na saída HOME até que ele pise o índice do codificador. Durante os testes com a unidade ARBAH, a precisão HOMING alcançada na velocidade de 2000mm/min e o 10000imp do codificador/velocidade +/- 1 imp. Do codificador.

Que a localização detalhada é útil na prática, porque após a falha de energia ou E-Stop pressionar ou qualquer outro incidente que cause que precisamos refazer o home, temos certeza de que não haverá rastreamento em um local onde o processo foi continuado.

- O algoritmo de localização no CSMIO/IP-S é feito de tal forma que o ponto base não muda mesmo após aceleração e/ou velocidade para o eixo modificado. Dá a possibilidade de ajustar o parâmetro de aceleração durante o processo (requer uma parada temporária, mudança de parâmetros de configuração e refazer o HOMING).
- Você deve notar que no momento em que você recuou o interruptor HOME, o rotor deve ser girado por min. 15º para o ponto de índice, porque se o índice fosse muito próximo do ponto de retorno da viagem do interruptor de origem, a dispersão de localização pode ocorrer. Caso o ponto de retorno e o índice estejam fechados, você deve ajustar a posição do interruptor HOME. Não regular no codificador! Conexão e configuração LAN.

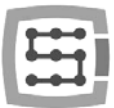

# 7. Conexão e configuração LAN

# 7.1 Conexão direta ao PC

O controlador CSMIO/IP-S pode ser conectado diretamente ao PC, sem switches ou roteadores. Com esta conexão, você deve se lembrar de usar o cabo crossover. O conjunto CSMIO/IP inclui o cabo. Abaixo - como executar a fiação.

I

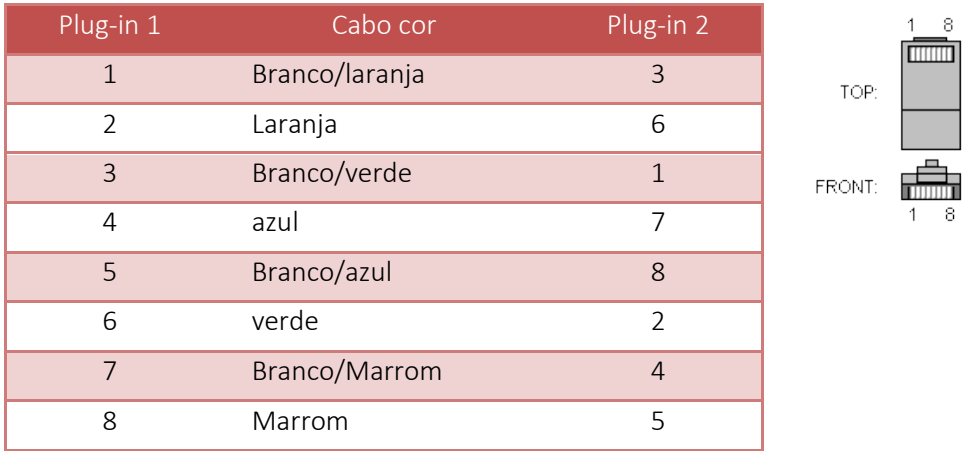

Para conexão direta, você deve configurar o endereço IP estático no seu computador: 10.1.1.1 e máscara: 255.255.255.0.

# 7.1.1 Configuração no Windows® XP.

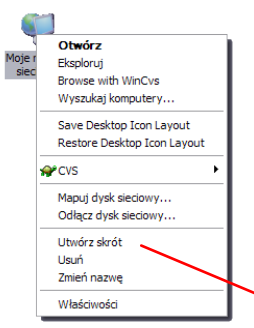

• Clique no botão direito do mouse no ícone "Meus locais de rede" e selecione a opção "Propriedades" no menu. Você verá a janela com os ícones das conexões de rede.

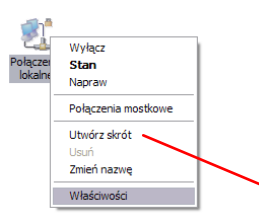

• Clique no botão direito do mouse no ícone de uma conexão que queremos usar para se comunicar com CSMIO/IP ("conexão local") então escolha "Propriedades".

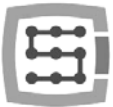

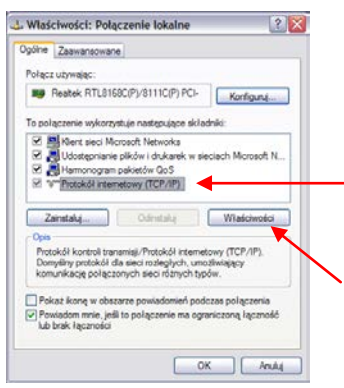

• Nesta janela selecione a opção "Protocolo de Internet (TCP/IP)" e clique no botão esquerdo do mouse nas "Propriedades".

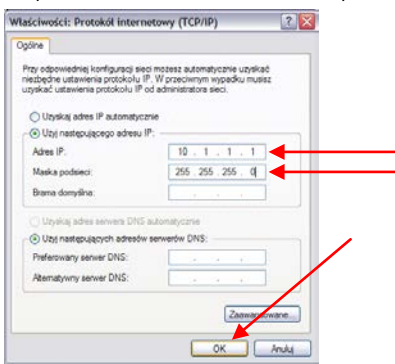

- Nesta janela, digite o endereço IP:10.1.1.1 e mascara: 255.255.255.0. Clique "OK".
- Feche a Janela.
- A rede agora está configurada para funcionar com CSMIO/IP.

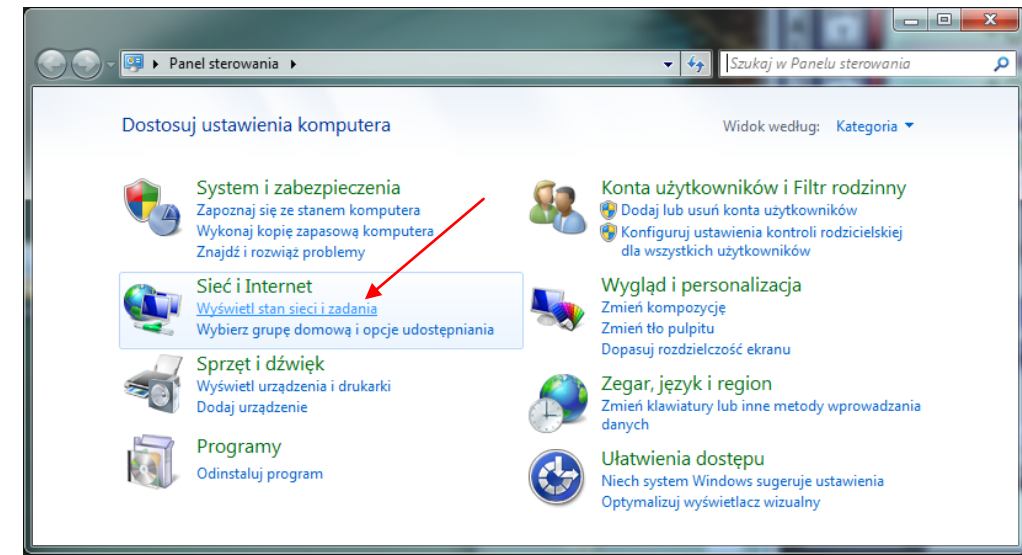

No painel de controle, escolhemos "Exibir status e tarefas da rede"

### 7.1.2 Configuração no Windows® 7.

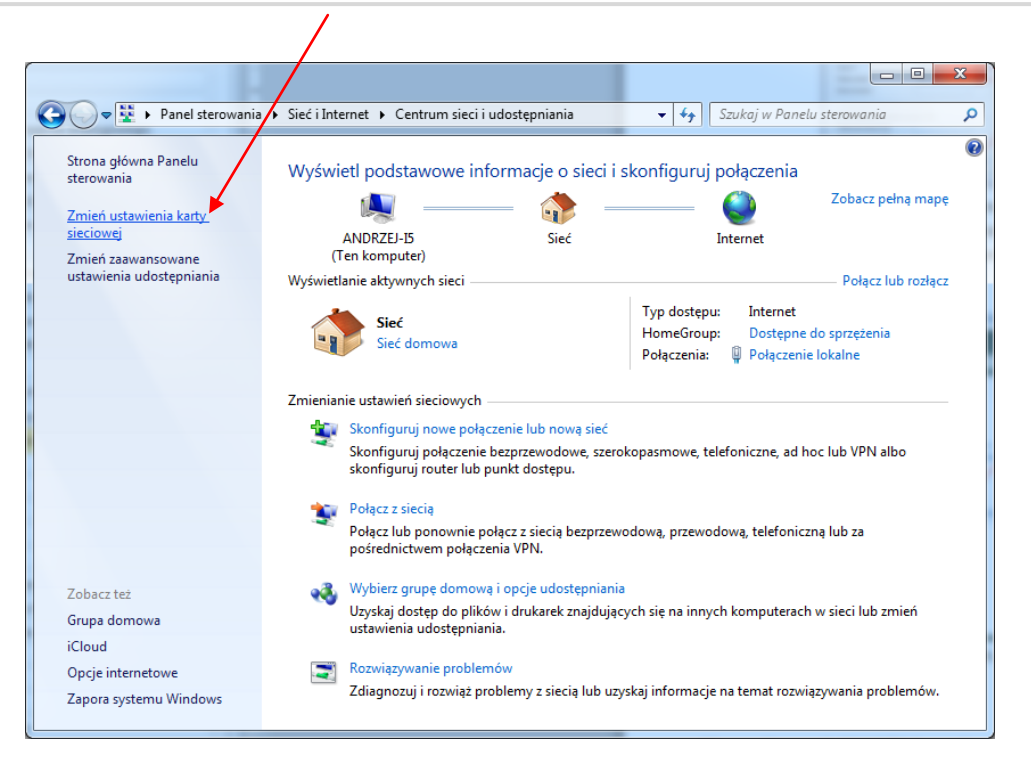

Selecione "Alterar as configurações do adaptador".

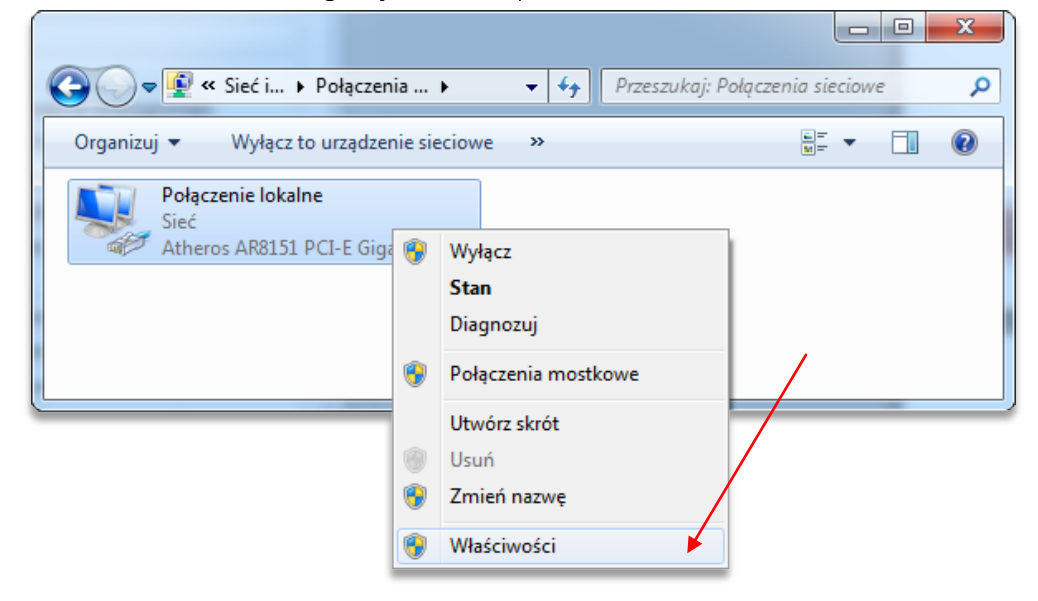

Clique com o botão direito do mouse e selecione "Propriedades" da conexão de rede.

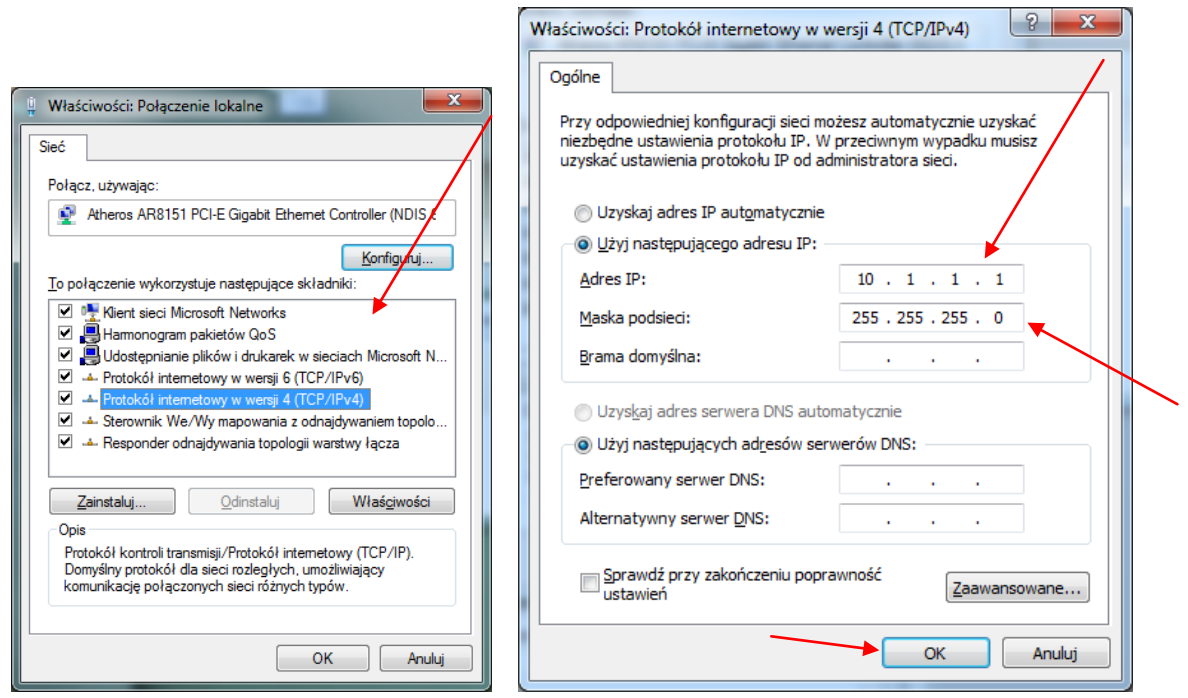

Clique duas vezes no protocolo TCP/IPv4 e, em seguida, digite o endereço IP: 10.1.1.1 e máscara de rede: 255.255.255.0. Confirme com OK.

Após a inicialização do controlador CSMIO/IP, ele tenta configurar seu IP automaticamente no início (ele envia solicitação ao servidor DHCP). Após três tentativas falhadas, sem resposta do servidor o endereço IP padrão está configurado para: 10.1.1.2. Não dura mais de 10 segundos. Mas você deve se lembrar de esperar 10 segundos. Depois de ligar a alimentação, deixe o controlador se comunicar.

Mesmo que a conexão ethernet seja altamente resistente às interferências lembre-se de usar cabos blindados, especialmente se você usar servos ou eixos com alta potência.

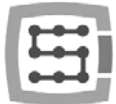

# 7.2 Rede local com roteador e DHCP.

Se nós conectar o controlador CSMIO/IP-S à rede de computadores onde é um roteador que aloca endereços IP, o dispositivo automaticamente faz o download das configurações de endereço e máscara de rede.

Geralmente, não é necessário saber qual o endereço IP atribuído ao dispositivo porque o plug-in e o aplicativo que atualiza o software do controlador buscam automaticamente o CSMIO/IP-S na rede. No entanto, se você quiser saber qual endereço IP o controlador possui, você pode descobrir a partir da página de configuração do roteador (o controlador é chamado CSMIO-IP-xxxx, onde xxxx são as últimas quatro figuras do endereço de hardware do MAC). Aqui está um exemplo de captura de tela do servidor DHCP onde você pode ver o dispositivo CSMIO/IP na rede.

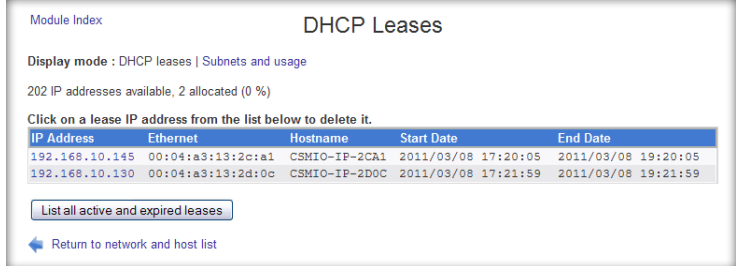

Quando você conecta o controlador CSMIO/IP-S a uma rede com o roteador, você deve usar um cabo não crossover. O caminho da fiação é mostrado abaixo:

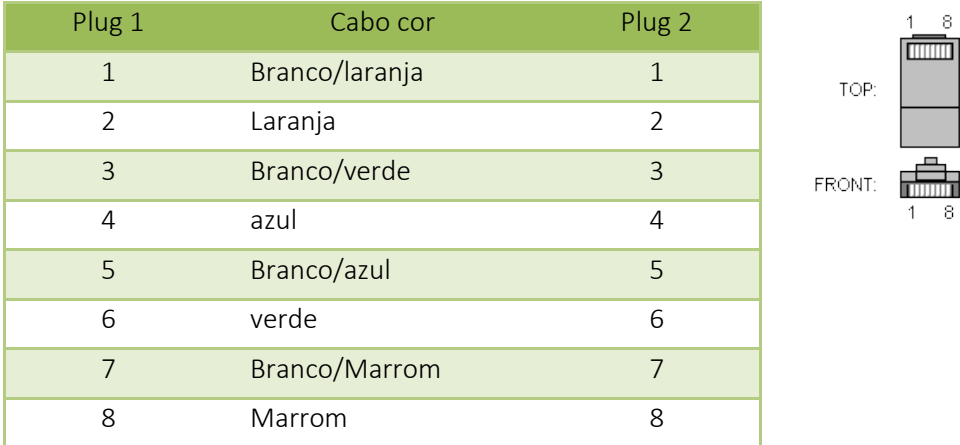

Na maioria dos casos, o cabo crossover conectado ao dispositivo também funcionará, porque a maioria dos roteadores possui função de auto-detecção de tipo de cabo, denominada Auto MDX. Não se preocupe. Em nenhum caso, não haverá danos, mesmo que o roteador não tenha a função mencionada acima..

Mesmo que a conexão ethernet seja altamente resistente às interferências lembre-se de usar cabos blindados, especialmente se você usar servos ou eixos com alta potência..

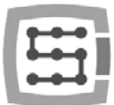

# 8. Informações gerais do programa Mach3

O software Mach3 da empresa ArtSoft® desenvolveu-se ao longo de muitos anos e, durante esses anos, reuniu muitos usuários. Para um preço relativamente baixo (~ 170USD), obtemos uma solução completa para usinagem CNC multi eixo. Os principais benefícios do programa são:

- Flexibilidade
	- o Capacidade de criar interfaces de usuário próprio, transparentes e adequadas para aplicativos de máquinas específicos. Existe um editor visual especial onde você pode criar o design da interface Mach3 desde o início ou usar o projeto já existente. Na internet, existem muitas soluções prontas. Abaixo - uma das interfaces mais visivelmente atraentes disponíveis em [www.machmotion.com.](http://www.machmotion.com/)

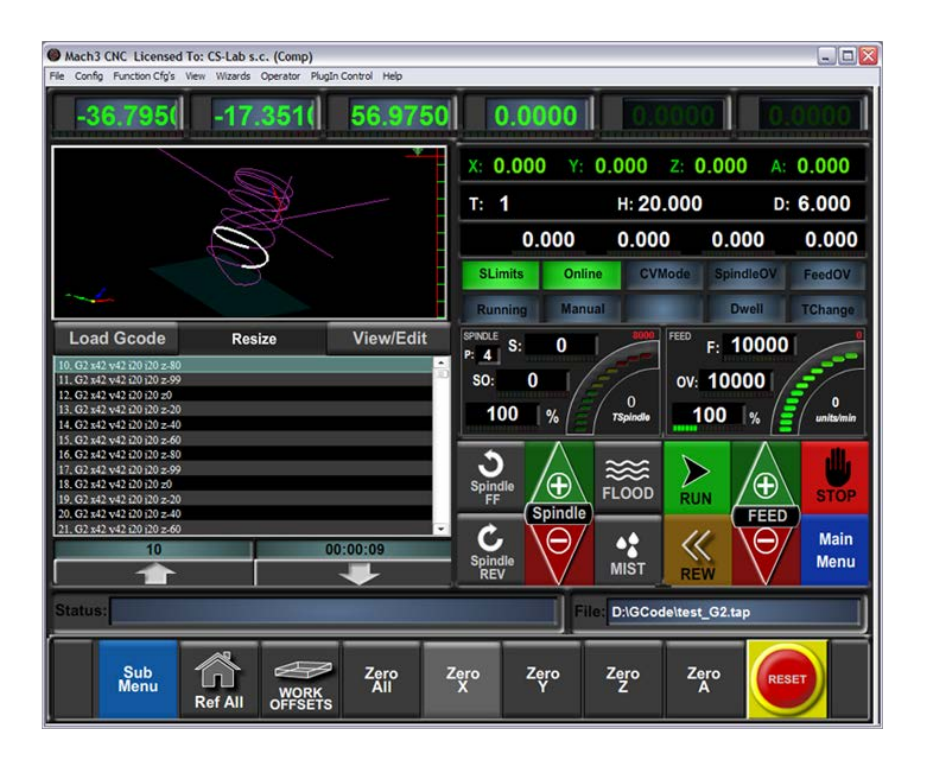

- o Capacidade de auto ampliar a funcionalidade do programa através de macros, escritas em simples e conhecidas por muitas pessoas VisualBasic®. Ele permite que você implemente uma variedade de sondas de medição, medição automática do comprimento da ferramenta, armazenamento automático de ferramentas em muitas variantes, etc..
- o Suporte de plug-ins, que amplia as funções do programa e permite a cooperação com controladores de movimento externos. A conexão com o controlador CSMIO/IP-S é feita por esse plug-in, feito por nossa empresa.
- Fácil de usar
	- o Aqueles, que já estão familiarizados com as máquinas CNC, podem aprender todas as funções gerais e as regras de uso do programa Mach3 dentro de um dia.
	- o A configuração dos parâmetros chave é transparente e intuitiva, para que possam ser ajustados rapidamente aos requisitos de uma máquina específica.
- Análise dinâmica da trajetória
	- o O programa CNC é analisado com antecedência, portanto, permite o ajuste ótimo da velocidade do movimento em todos os pontos da trajetória. Assim, o programa é feito rapidamente, mas com total lisura do movimento.

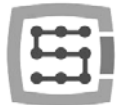

- A empresa CS-Lab é um distribuidor autorizado do programa Mach3 na Polônia. Se você quiser comprar a licença, entre em contato conosco: [biuro@cs-lab.eu.](mailto:biuro@cs-lab.eu)
- Observe que o programa Mach3 serve apenas para operar uma máquina não é possível projetar, desenhar, etc. Na verdade, existem funções que permitem a geração de código CNC para operações simples, mas é melhor ter um programa de tipo CAM, como ArtCam, MasterCam, etc..

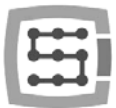

# 8.1 Configuração de PC recomendada

O programa Mach3 não tem nenhum requisito razoável sobre para um computador, a menos que os caminhos de ferramentas que você usa levem até dezenas de megabytes então recomendamos um computador um pouco mais rápido. Mesmo a simulação de um tempo de execução com caminhos tão grandes seguirá de forma mais eficiente no computador mais rápido.

Configuração de PC recomendada:

- Processador Intel Core Duo 2GHz
- 2GB RAM
- Placa Gráfica 512MB

Em um computador usado para controlar uma máquina, não deve haver outro software, exceto o Windows® e o programa Mach3 instalado. O design e todas as outras tarefas devem ser realizadas em outro computador.

Um computador usado para controlar a máquina pode ser conectado a uma rede de computadores, mas lembre-se sobre a boa proteção anti-vírus.

Recomenda-se desativar todos os efeitos visuais no sistema Windows®, também um protetor de tela. Definir esquema de energia "sempre ligado".

Se o computador for colocado com o resto do sistema de controle em um armário de controle então lembre-se de fechar o sistema Windows® antes de desligar a alimentação. Caso contrário, pode ser muito breve a necessidade de reinstalar o sistema operacional.

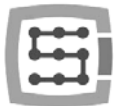

### 9. Instalação do programa

Antes de começar o nosso trabalho, devemos instalar o software Mach3 e o plugin que asseguram a operação adequada do programa e do controlador CSMIO/IP em um computador.

### 9.1 Instalação do Mach3

A versão mais recente do software Mach3 que você pode baixar no site ArtSoft®: <http://www.machsupport.com/downloads.php>

Após o download do arquivo, você deve iniciá-lo e seguir as instruções da tela. Geralmente, você deve apenas pressionar o botão "Próximo". Na janela com componentes para instalar a seleção desmarque a posição "Parallel Port Driver". É um driver de porta paralela que não é usado com o controlador CSMIO/IP.

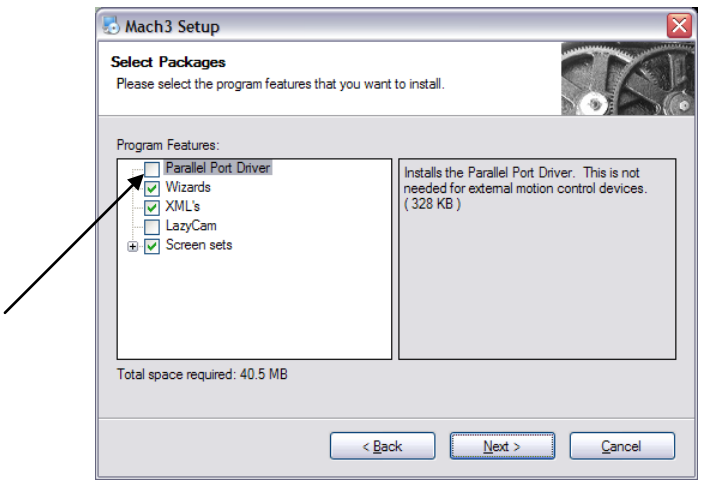

Em seguida, podemos criar um perfil de configuração, que vamos usar. Você também pode criar o perfil de configuração mais tarde. Se quisermos fazê-lo durante a instalação, então clique em selecionar o tipo de máquina:

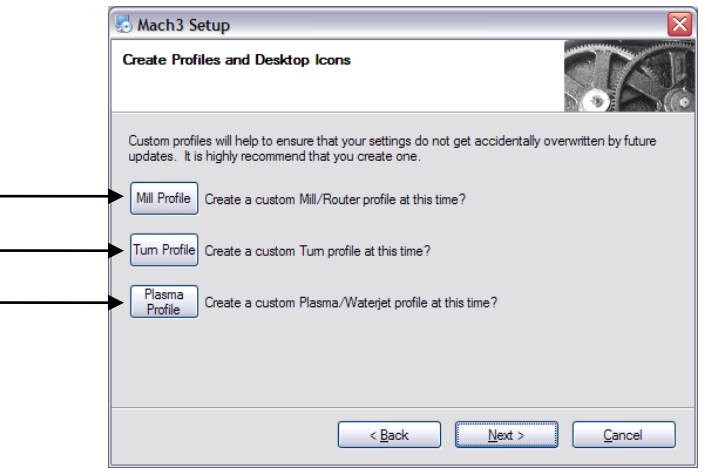

- Mill profile **contact a** fresadora
- Turn profile Torno
- Plasma Cortador de plasma ou gás

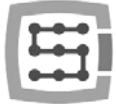

Depois de clicar em um dos botões, você verá uma janela para nomear seu perfil de configuração, por exemplo.:

"MyMillingMachine\_400x250\_CSMIO\_IP".

Evite espaços e sinais especiais (um sublinhado é permitido).

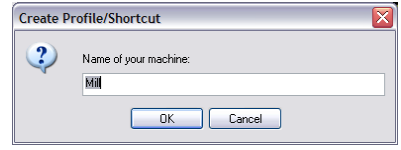

### 9.2 Instalação Microsoft® .Net (sistemas operacionais mais antigos)

Se você usar o sistema operacional mais antigo que o Windows® 7, talvez seja necessário instalar o Microsoft® .Net. Este programa está disponível no site da Microsoft® e no site da empresa CS-Lab: [http://www.cs-lab.eu/artykul-11-CSMIOIPS\\_Download.html](http://www.cs-lab.eu/artykul-11-CSMIOIPS_Download.html)

Para uma instalação adequada, você precisa estar conectado à internet. A instalação é automática, você só deve aprovar as próximas etapas e reiniciar o computador quando terminar.

### 9.3 Instalação do programa CSMIO/IP

O firmware CSMIO/IP é fornecido como um instalador conveniente para uso. O processo de configuração é muito rápido e não leva nem um minuto.

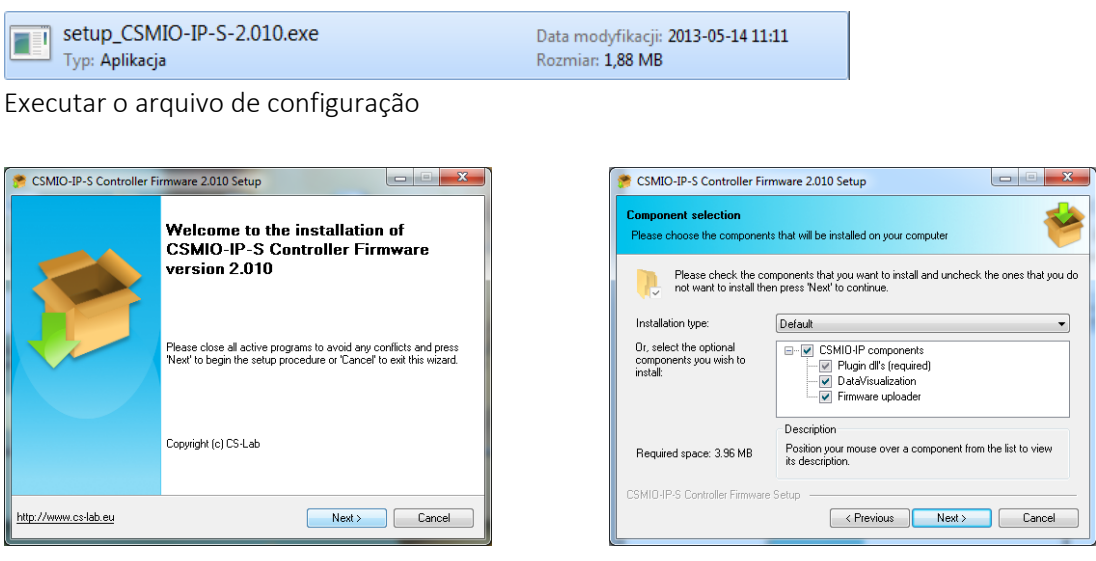

Clique em "Próximo" e ... novamente "Próximo" não há motivos para modificar componentes instalados.

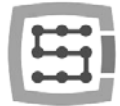

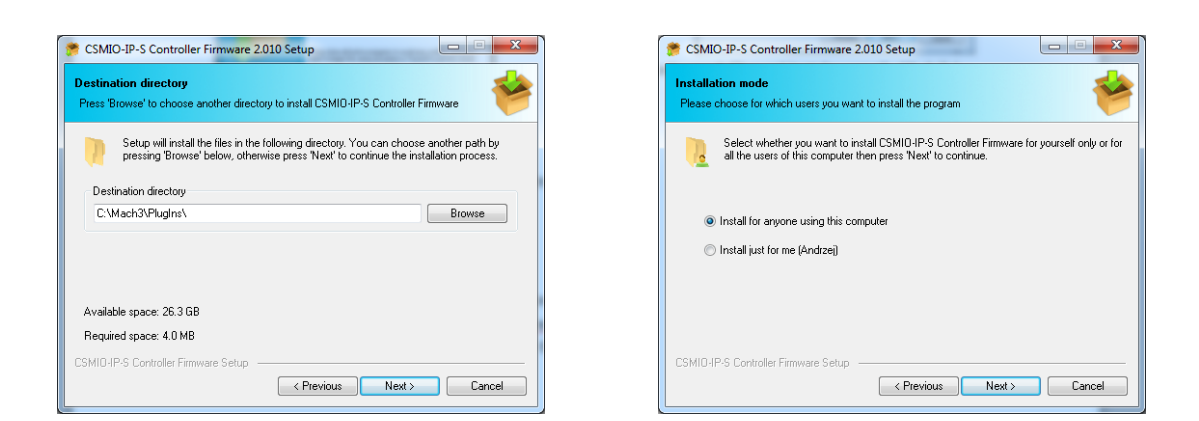

Em seguida, podemos escolher um caminho para o programa Mach3 e decidir se o software deve ser instalado para todos os usuários. Principalmente, deixamos as configurações padrão e, em seguida, clique duas vezes em "Próximo".

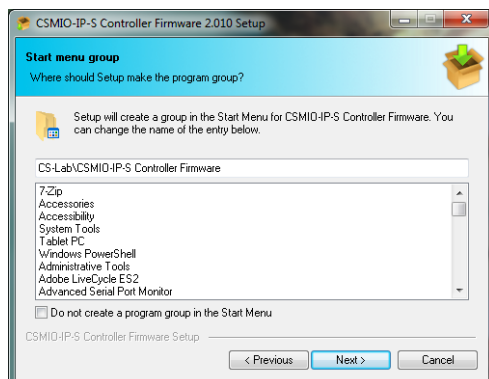

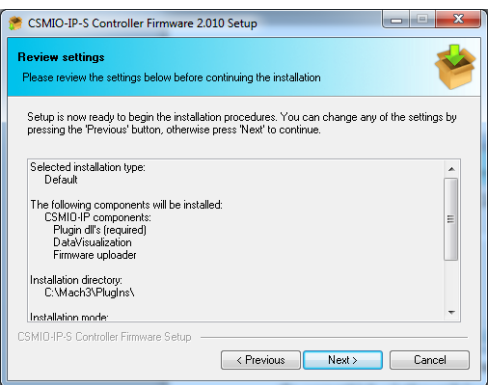

Seleção de nome no menu Iniciar na maior parte não há necessidade de alterar nada aqui também clique em "Próximo" e novamente "Próximo" quando você ver uma revisão de resumo..

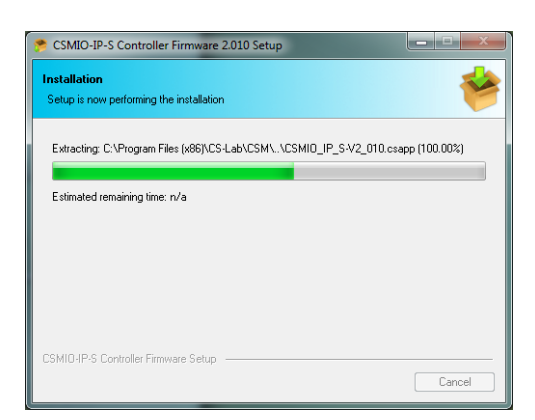

Após este período de duração de alguns segundos, outra janela aparecerá com uma pergunta se você quiser iniciar o firmware do controlador CSMIO/IP que serve para as atualizações do controlador. Se você não tem certeza se você possui a última versão, você pode atualizá-la agora. O processo de atualização foi descrito em Adição B.

Se você não quiser atualizar, desmarque a opção "Iniciar o firmware do controlador CSMIO/IP-S" e clique em "Concluir".

O plugin Mach 3 e o firmware CSMIO/IP-S devem ser a mesma versão. Atualize o firmware do controlador, se necessário. O processo de atualização é descrito na seção de adição "Atualização do software CSMIO/IP".

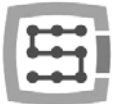

# 9.4 Direitos de administrador no Windows® Vista e Windows® 7

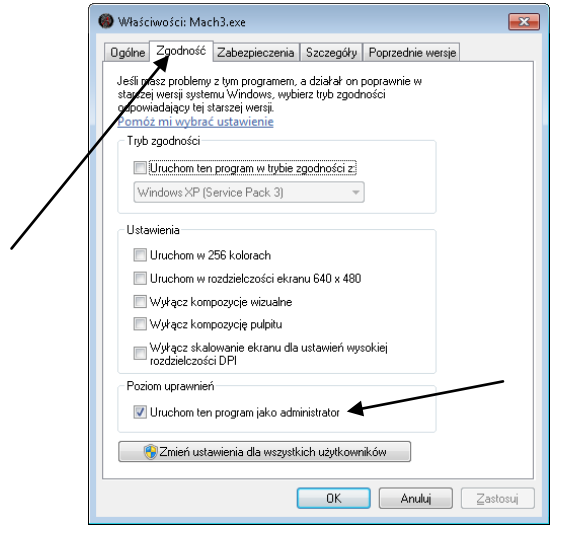

Recomenda-se iniciar o programa Mach3 nos sistemas de operação Windows® Vista, Windows® 7 e Windows® 8 com direitos de administrador.

Abra o diretório "C: \ Mach3", encontre o arquivo Mach3.exe e clique com o botão direito do mouse. Selecione "Propriedades" no menu e, em seguida, selecione a guia "Compatibilidade".

Em seguida, selecione "Iniciar este programa como administrador" e clique em "OK".

A partir de agora, o programa Mach3 sempre será executado com direitos de administrador.

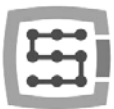

# 10.Configuração do programa Mach3

Após a instalação do software, você deve configurar tudo para corresponder as configurações e a máquina controlada com todo seu sistema elétrico.

Elementos que devem ser configurados:

- Escala de cada eixo (ou seja, quantos pulsos por mm/polegada).
- Configurações de velocidade e aceleração para cada eixo.
- Atribuição de sinais de entrada/saída:
	- o Sinais de sensores de localização HOME
	- o Sinais dos limites dos eixos LIMIT
	- o Sinal de parada de emergência E-Stop
	- o Sinal da sonda de medição da ferramenta/etc..
	- o Sinais de entradas adicionais, exemplo: "Botões da área de trabalho" etc.
	- o Sinais de alarme de servo drives FAULT
	- o Reset dos drives DRV\_RESET
	- o Drives voltage enable HV\_ENABLE
	- o Saídas que ativam o spindle, o resfriamento etc..
- Configuração do eixo escravo (se usado).
- Configuração de scripts VisualBasic®.
- Configurações do eixo para a função limites por software (Soft Limit).
- Configurações de velocidade de localização (HOME).
- Personalização do design do programa (eventualmente).

A configuração é uma questão individual para cada máquina; De qualquer forma, nas próximas seções você encontrará algumas regras gerais.

# 10.1 Criação de perfil de configuração

Se, durante a instalação, você não criou um perfil de configuração (Capítulo 9), vale a pena criá-lo agora. Neste perfil, todas as configurações da máquina ferramenta configurada serão salvas.

Após a instalação do software Mach3, você deve ver novos ícones em sua área de trabalho, ícone "Mach3 Loader" entre eles, inicie o programa clicando nele. Aparecerá uma janela Sessão de perfil

"Session Profile". Para criar um perfil, clique no botão Criar perfil "Create Profile".

Na próxima janela, digite um nome de perfil: ex."MyMillingMachine\_400x250\_CSMIO\_IP"

Evite espaços e sinais especiais (um sublinhado

é permitido). Na lista clone de "Clone from", selecione:

- Mach3Mill, Se você estiver criando o perfil da máquina de fresar.
- Mach3Turn, Se você estiver criando um perfil de torno.
- Plasma, Se você está criando perfil de cortador de plasma ou gás.

clique em Next "OK" – O perfil foi criado. Na janela Perfil de sessão "Session Profile" clique agora "Cancelar" vamos criar um atalho na área de trabalho, ele iniciará o programa Mach3 com nossa configuração. Copie o ícone "Mach3 Loader" (CTRL + C e próximo CTRL + V no teclado). Clique neste ícone com o botão direito do mouse e selecione "Propriedades" (Properties). Na guia "Geral" (General)

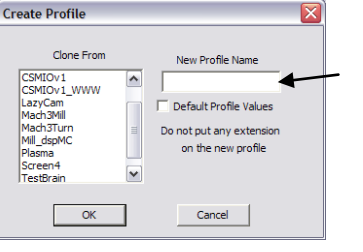

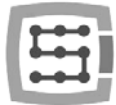

insira qualquer nome, por exemplo, "MyMillingMachine", vá para a guia "atalho"(Shortcut) e em "elemento alvo" (elemento Target) digite:

C:\Mach3\Mach3.exe /p MyMillingMachine\_400x250\_CSMIO\_IP

Digite os sinais especiais "/" e "\" com cuidado, em locais corretos. Você pode digitar qualquer outro nome em vez de "MyMillingMachine ...", mas deve ser idêntico ao seu nome de perfil. Depois de tudo, clique em "OK" e agora, você pode iniciar o programa usando o atalho que você acabou de criar.

# 10.2 A primeira execução

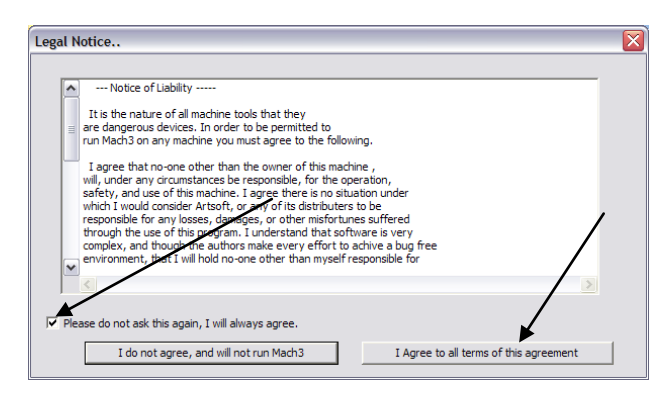

Antes disso, você deve conectar o cabo Ethernet do controlador a um computador ou conectá-lo a uma rede de computadores. Você deve ligar o controlador no mínimo 10 segundos.

Depois de iniciar o programa pela primeira vez, você verá a janela de aprovação da licença.

Você deve preencher a caixa de seleção e concorda clicando no botão como mostrado na figura.

Se o plugin para CSMIO/IP-S foi instalado corretamente, como descrito no capítulo 9, então, esta janela deve aparecer:

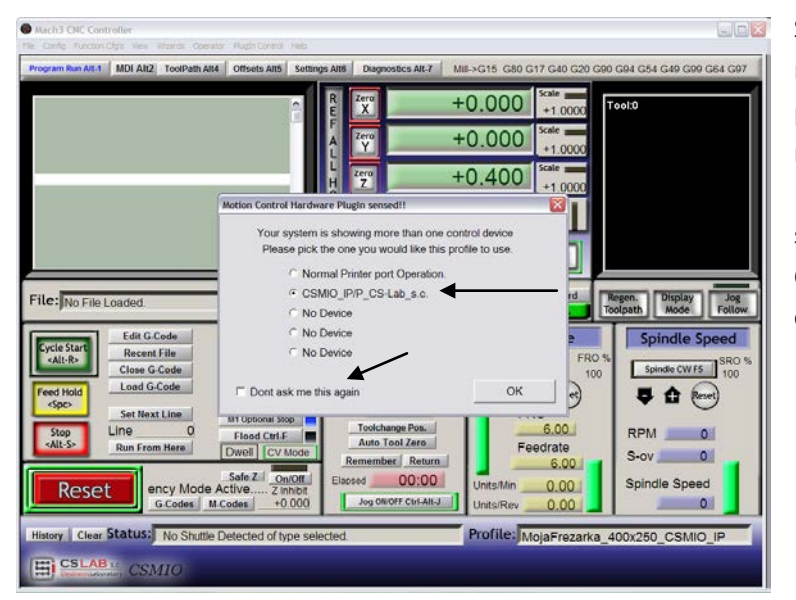

Selecione o tipo de controlador de movimento "CSMIO\_IP/P" e preencha a caixa de seleção: "Não me pergunte novamente", então o Mach3 neste perfil de configuração sempre usará o controlador CSMIO/IP-S. Confirme a sua seleção com "OK".

Antes de iniciar a configuração de outros parâmetros, você pode verificar se a comunicação com o controlador está correta. Clique no menu superior "Plugin Control" e selecione a posição "CSMIO\_IPplugin".

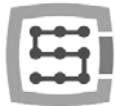

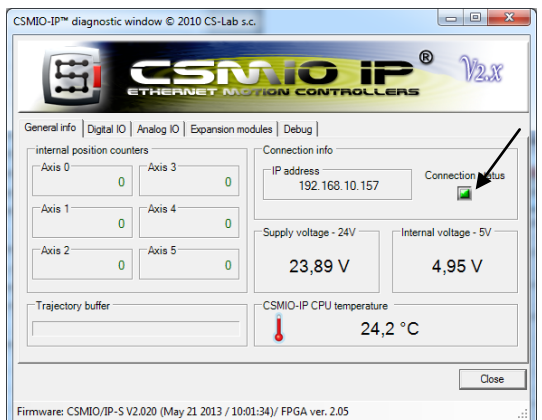

Você verá a janela de diagnóstico CSMIO/IP. Se a luz "Estado da conexão" (Connection status) estiver verde, significa que o software está instalado corretamente e a comunicação entre o controlador do programa Mach3 CSMIO/IP também está correta.

Se, durante a inicialização do programa Mach3, aparecer a janela "Conexão CSMIO/IP" e a luz "Status da conexão" na janela de diagnóstico piscar em vermelho, isso significa que o CSMIO/IP-S não foi encontrado na rede. Nesse caso, verifique alguns possíveis motivos:

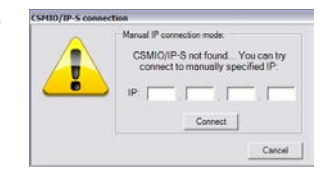

- O cabo Ethernet deve estar conectado ao dispositivo antes de ligar. Se não saia do programa Mach3 e desligue o CSMIO/IP-S, conecte o cabo Ethernet, aguarde 10 segundos e inicie o programa Mach3 novamente.
- Se o CSMIO/IP-S estiver conectado diretamente ao PC, verifique se as configurações de rede estão corretas descritas no capítulo 7. Saia do programa Mach3, verifique as configurações e altere, se necessário, comece novamente o programa.
- Se pelo menos 10 segundos não passaram após ligar a energia do dispositivo ao lançar o Mach3 marque o programa e reinicie-o novamente.
- Você pode tentar usar um cabo de rede diferente.

Se essas dicas não ajudaram e ainda não há conexão, você deve entrar em contato com seu distribuidor ou a empresa CS-Lab.

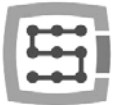

### 10.3 Configuração dos eixos usados em uma máquina

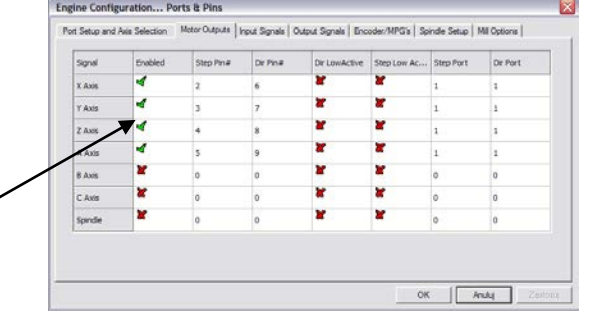

No início, você deve ativar o suporte dos eixos que você vai usar. Selecione a posição do menu "Config->Ports and Pins" e next na aba "Motor Outputs".

Selecione os eixos que estamos usando clicando em " Enabled" os tiques verdes aparecerão ao lado deles. Não ativamos os eixos escravos naquela janela.

- Exemplo 1: 3 Plotter de eixo X, Y, Z. o Ative os eixos X, Y, Z.
- Exemplo 2: 3 Plotter de eixo + eixo A rotativo, Eixo Y com 2 motores (eixo escravo). o Ative os eixos X, Y, Z, A (o eixo escravo não deve ser ativado aqui).
- Na guia "Motor Outputs", se você usar o software Mach3 e o controle CSMIO/IP, as seguintes opções não são utilizadas: (Step Pin, Dir Pin, Dir Low Active) (você muda as instruções no menu "Config->Homing/Limits"), Step Port e Dir Port.

Por padrão, os eixos são atribuídos aos seguintes canais STEP/DIR:  $X\rightarrow[0]/Y\rightarrow[1]/$  etc.

Os números de pinos inseridos no Mach3, na janela "Port & Pins", a guia "Motor Outputs" não importa. Para atribuir outros canais STEP/DIR aos eixos, você deve fazê-lo na configuração do plugin: menu "Config->Config PlugIns->CONFIG".

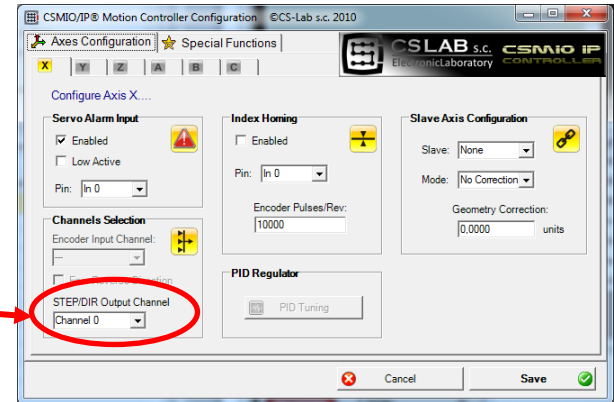

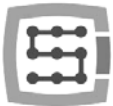

# 10.4 Configuração dos sinais de entrada digitais

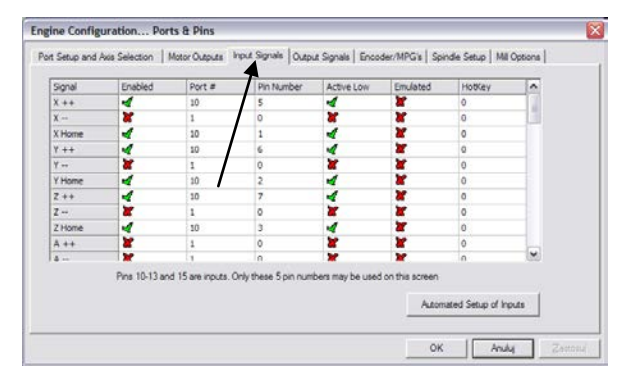

Configuração dos sinais de entrada que chamamos do menu "Config $\rightarrow$ Ports and Pins", selecionando a guia "Input Signals". Aparecerá uma lista de sinais de entrada padrão e você pode atribuir esses sinais a entradas de hardware do controlador CSMIO/IP-S.

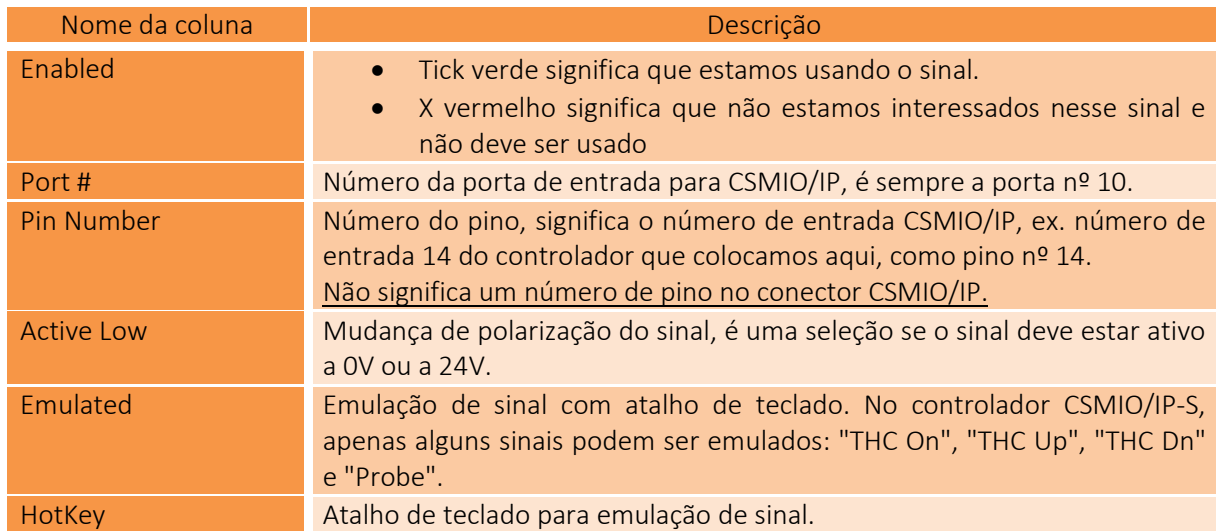

### Explicação das colunas:

A descrição detalhada dos sinais está disponível na documentação ArtSoft®[:www.machsupport.com,](http://www.machsupport.com/)

Abaixo apresentamos uma breve descrição do mais importante.

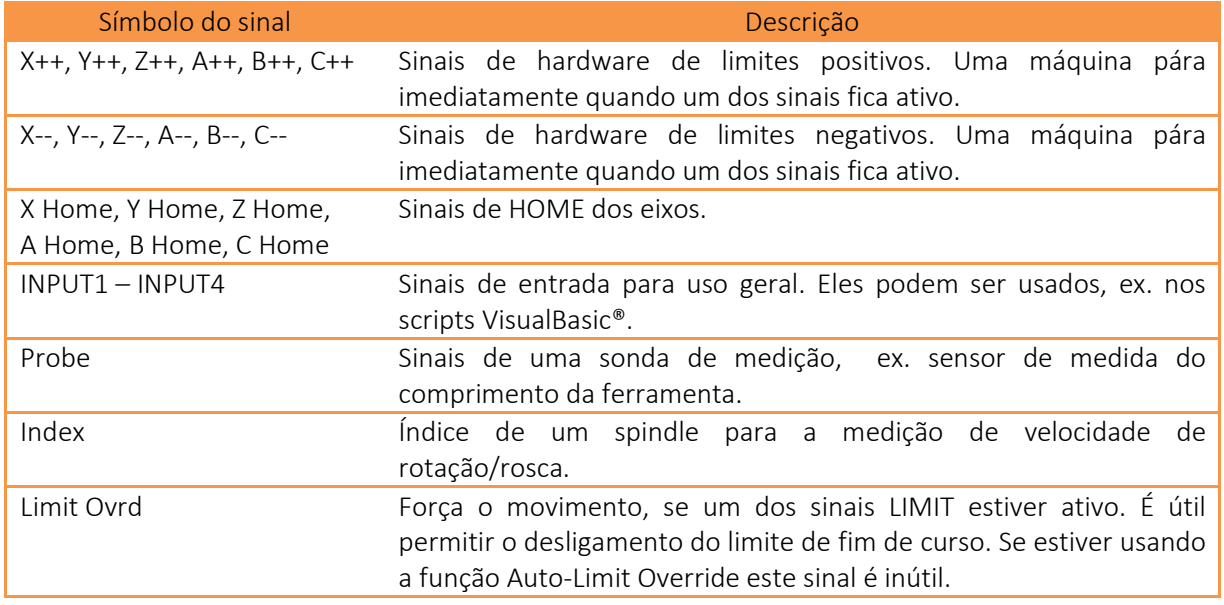

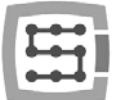

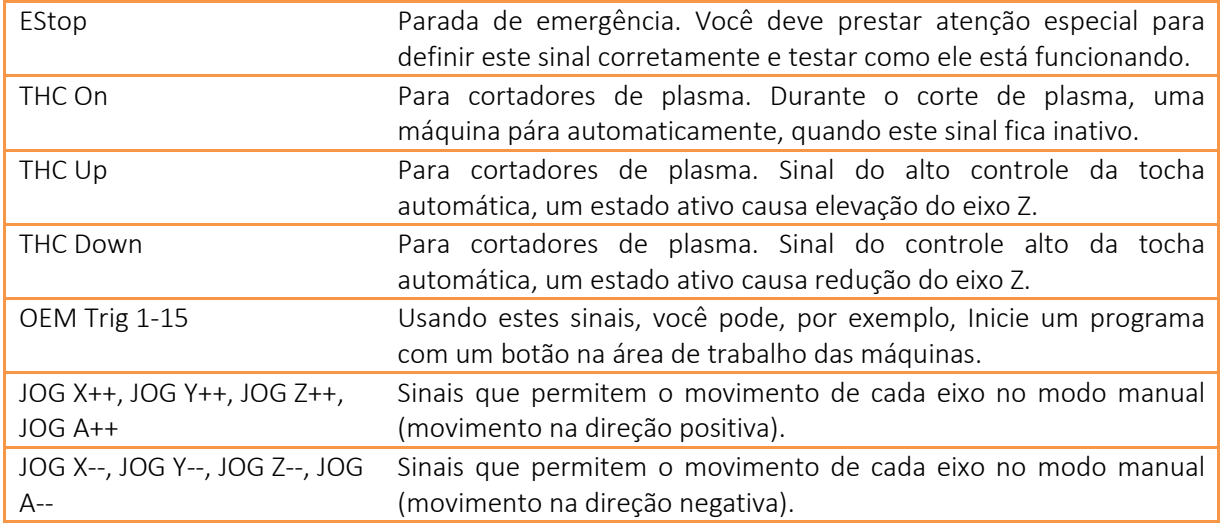

Se você não tiver certeza de qual entrada no CSMIO/IP-S é um dos sinais conectados, então você pode abrir a janela de diagnóstico no menu "Plugin Control / CSMIO\_IP\_P\_plugin", vá para a guia "Digital IO" e na seção "Digital IO" existe uma prévisualização de todo o estado de entrada do nosso controlador. Então você pode simplesmente, ex. pressionando um interruptor de limite manualmente para ver uma tela, e veja, que entrada mudou seu estado. Você também pode assistir os LEDs localizados no controlador.

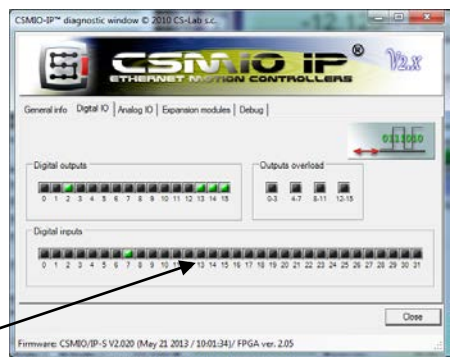

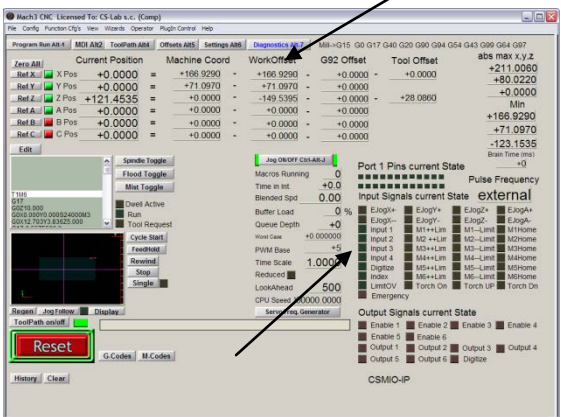

Depois de toda a configuração dos sinais de entrada, vale a pena verificar se foi feito corretamente. Para fazer isso, feche a janela de configuração, aprovando com "OK" e depois vá para a tela "Diagnostics" (barra de botão superior na janela do programa Mach3). Sob o "Input Signals current State", existem controles, que mostram o estado atual dos sinais de entrada do programa Mach3. Agora você pode pressionar o botão de parada de emergência, o LED "Emergency" deve começar a piscar. Da mesma forma que você pode verificar outros sinais, ex.

pressionando manualmente o switches de limite e home etc..

Verifique atentamente o funcionamento do E-STOP antes de continuar sua configuração. É muito importante ter a possibilidade de parar a máquina imediatamente, especialmente durante a primeira execução e configuração!

No controlador CSMIO/IP, houve suporte de sinais de falha adicionalmente implementado a partir de servo drives. Detalhes no capítulo "Funções de configuração adicionais".

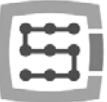

Como a versão do software CSMIO/IP v1.07 existe a possibilidade de fornecer o mesmo PIN de entrada como LIMIT e HOME. Você deve desativar o "Home Sw. Safety" na janela"General Config" do programa Mach3. Com "Home Sw. Safety" desativada, os sinais LIMIT não são monitorados durante o repouso.

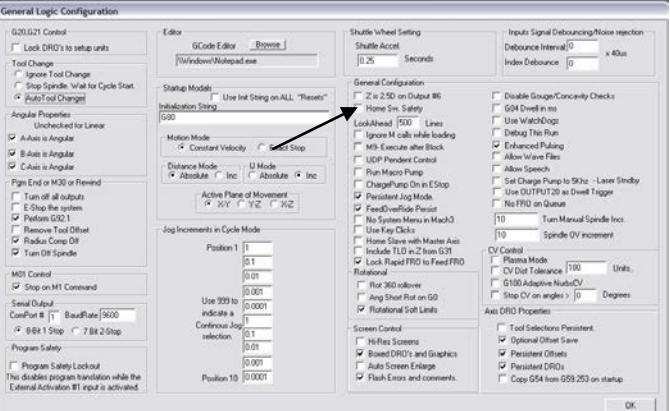

### 10.5 Configuração dos sinais de saída digital

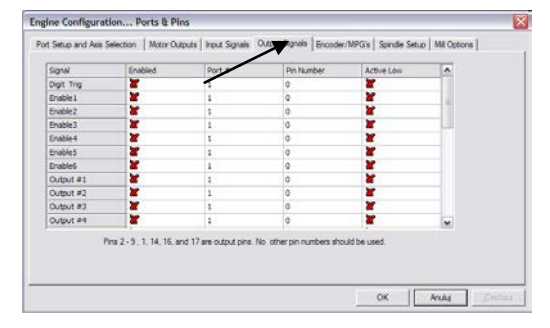

As saídas digitais são usadas para tarefas como, por exemplo, Ativação do spindle /ativação da tocha, ativação/liberação de freios eletromagnéticos de motores, refrigeração, ativação de válvulas de solenóides, etc.

A configuração das saídas é quase a mesma que a configuração das entradas.

### Explicação de colunas:

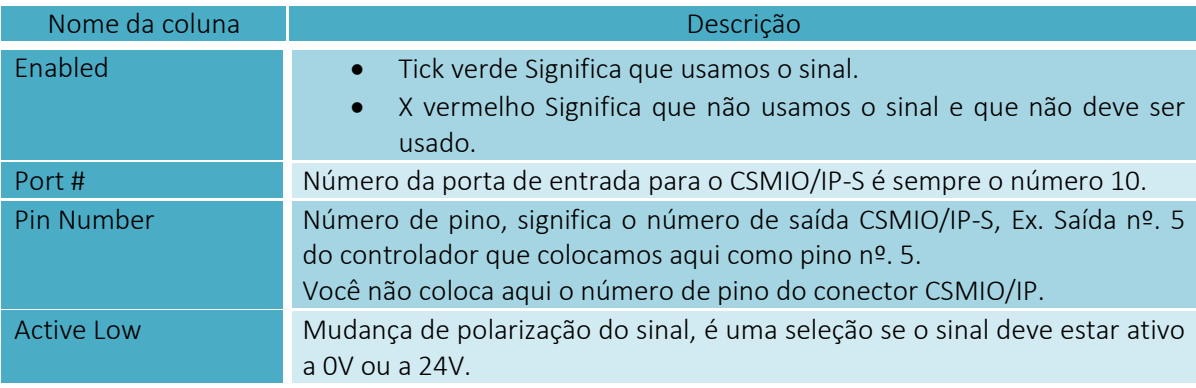

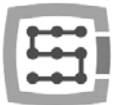

A descrição detalhada dos sinais está disponível na documentação do ArtSoft®: [www.machsupport.com,](http://www.machsupport.com/) Abaixo apresentamos uma breve descrição do mais importante.

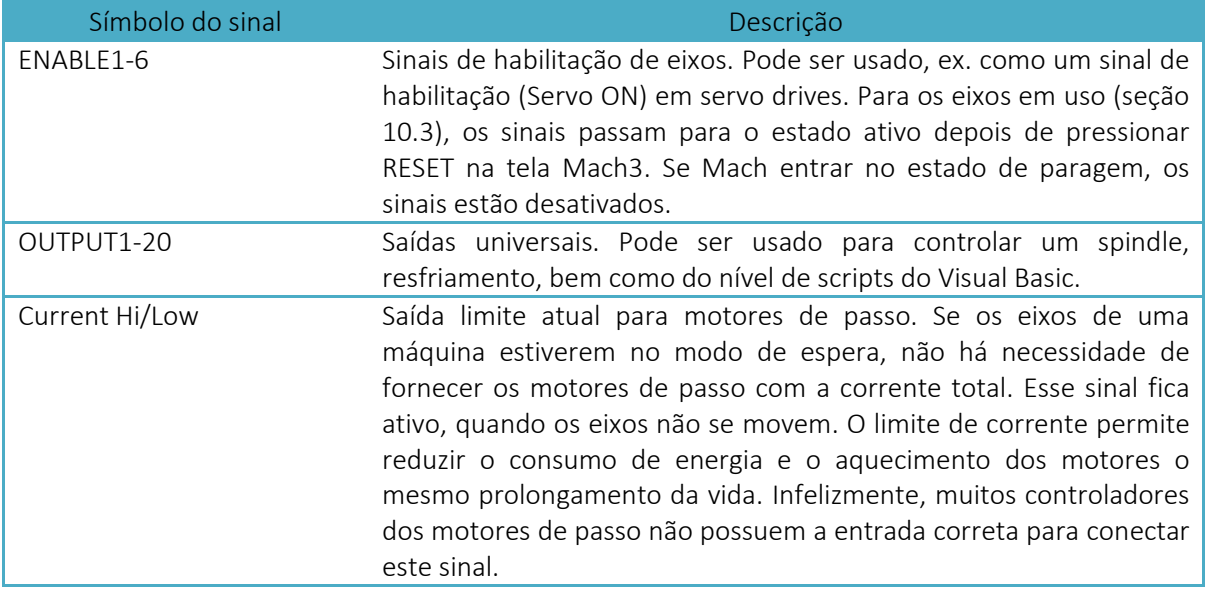

Novamente, durante a inicialização do sistema, a janela de diagnóstico do menu "PlugIn Control" pode ser útil. Na aba "Digital IO", você pode visualizar o estado dos sinais de saída atuais e avaliar se algum problema resulta de alguma configuração errada ou de alguma conexão elétrica incorreta.

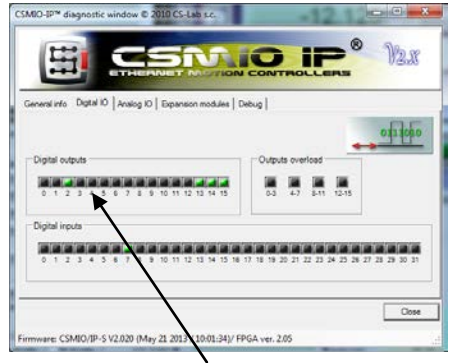

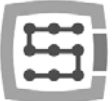

# 10.6 Configuração do fuso e refrigeração

Primeiro, você deve configurar os sinais de saída. Para isso, você deve selecionar "Config / Ports and Pins" no menu e vá para a guia "Spindle setup". No grupo de "Relay control", os números de sinais de saída Mach3 (não são os números das saídas CSMIO/IP, veja a seção anterior sobre a configuração dos sinais de saída). Aqui você pode selecionar os sinais OUTPUT1-6.

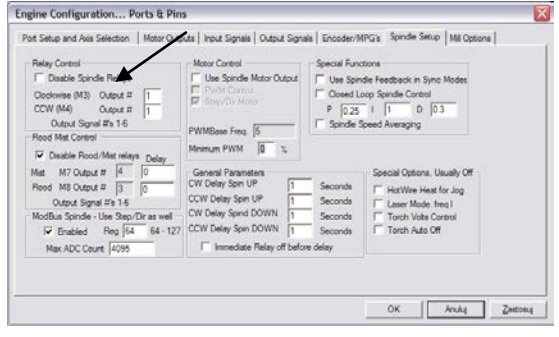

Existem duas opções: para rotações direitas "right revs"(M3) e rotações à esquerda "left revs"(M4). Devemos desmarcar a caixa "Disable Spindle Relays", é claro, isso significa que não há suporte para ativação do spindle.

No grupo "Flood Mist Control" colocado abaixo, estabelecemos o controle da ativação do resfriamento da mesma maneira. Aqui, você também pode tomar os sinais OUTPUT1-6. Se quisermos usar a função de controle da ativação do resfriamento, devemos desmarcar a caixa " Disable Flood/Mist Relays". Existem dois modos possíveis de resfriamento: névoa de água "water mist"(M7) e fluxo de água " water stream"(M8). Para cada modo, damos o sinal de saída certo. Você também pode dar o mesmo sinal para ambos os modos, então será ativado com o comando M7 e M8 do Código G. Além disso, na área "Delay", você também pode definir o atraso desejado após a ativação do resfriamento antes do início da usinagem.

O atraso de tempo para ligar e desligar o spindle também é um parâmetro importante. Em particular, os spindles de alta rotação precisam de um pouco de tempo após a ativação para acelerar a velocidade desejada. No grupo " General Parameters", podemos definir de forma independente um tempo de aceleração e desaceleração para rotações direita e esquerda.

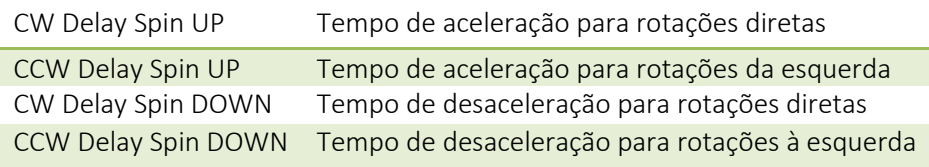

### 10.6.1 Configuração de saída analógica

As últimas coisas que configuramos na janela "Ports and Pins" são parâmetros relacionados ao controle de uma velocidade de rotação através da entrada digital de CSMIO/IP-S. No grupo "ModBus Spindle – use step/dir as well", selecione a área "Enabled", na caixa "Reg", digite o valor de 64 e na "Max ADC count" - 4095. Agora você pode fechar a "Port and Pins", clique em" Apply"e" OK ".

Para o controle correto das rotas, você precisa especificar qual o alcance das rotas do nosso spindle (incluindo as configurações do inversor e eventuais roldanas). Selecione a posição do menu "Config/Spindle Pulleys...". Se usarmos uma relação, digite as rotações "Min" e "Max". Aprovar com "OK".

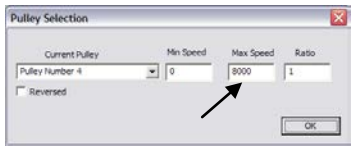

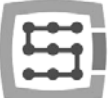

A última coisa relacionada ao controle rotação é uma escolha de saída analógica, que será usada.

- Selecione no menu "Config/Config PlugIns"
- Clique em "CONFIG" ao lado do "CSMIO/IP"
- Vá para a guia " Spindle", no grupo " Spindle DAC"
- selecione "Enable"
- Na lista " Select Analog Output", selecione a saída analógica.

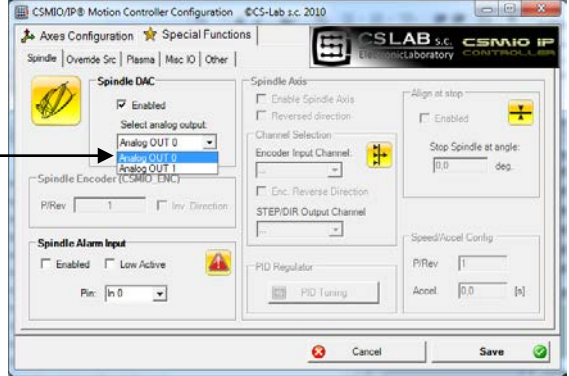

Novamente, durante a inicialização, a janela de diagnóstico pode ser útil. Na guia "Analog IO", você pode visualizar as tensões atuais nas entradas e saídas analógicas. Quando configuramos o spindle, então, em uma guia MDI, você pode inserir, por exemplo, M3 (enter), S2000 (enter). Isso deve causar a ativação do spindle (rotações direita) e ajustar as rotações: 2000 rpm. Na janela de diagnóstico, você pode ver as saídas digitais e a tensão na saída analógica ativada..

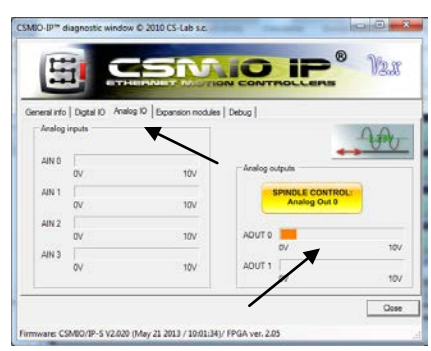

Além disso, o ícone informa-nos qual entrada analógica está configurada para controlar um spindle.

Verifique cuidadosamente as configurações do inversor antes da ativação do spindle, a configuração incorreta pode causar danos permanentes do spindle, que não é coberta pela garantia.

Preste atenção se as rotações esquerda/direita estiverem ativadas corretamente a usinagem com direção incorreta da roda pode causar danos de uma ferramenta ou peça de trabalho.

# 10.6.2 Função de controle PWM problemático

Um motivo freqüente de problemas com entradas analógicas é a opção "PWM Control" definida no Mach3. À primeira vista, às vezes não vemos esta posição estar marcada, especialmente quando a posição "Use Spindle Motor Output" não está ativa. Abaixo você pode ver as configurações corretas e incorretas..

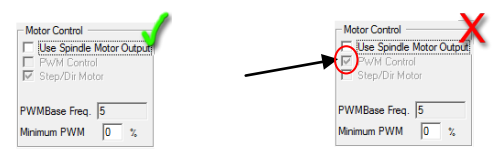

Se " PWM Control" for marcado, mas inativo, você deve primeiro marcar " Use Spindle Motor Output", depois clique em " Step/Dir Motor" e, novamente, desmarque a opção " Use Spindle Motor Output". Selecionar "Step/Dir Motor" neste local não significa que o spindle seja controlado pelos sinais STEP/DIR. Configuração de um eixo como um eixo que você executará no plugin. É descrito mais adiante neste guia, capítulo: "Funções de configuração adicionais na janela do plugin"..

A opção " PWM Control" deve ser desmarcada porque é incompatível com CSMIO/IP e leva a erros durante o controle de rotações do fuso.

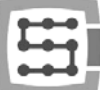

# 10.7 Configuração de resolução, velocidade e aceleração

Antes de começar a trabalhar, é absolutamente necessário configurar a resolução (chamada escalonamento) dos eixos corretamente e configurar o máximo deles. Velocidade e aceleração - no programa Mach3 - menu "Config/Motor Tuning". Na janela, primeiro selecione um eixo que deseja configurar, depois entre os parâmetros e clique em "SAVE AXIS SETTINGS". Agora você pode selecionar e configurar o próximo eixo..

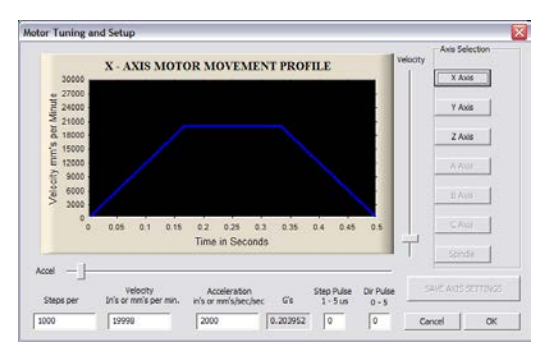

Se nos esquecemos de clicar em "SAVE AXIS SETTINGS" todas as alterações não serão salvas.

Para uma escala de eixo correta, você deve saber quantos passos tem a unidade (milímetro, polegada ou grau). Para entender como calcular, veja o exemplo abaixo:

- Um eixo linear é alimentado por servomotor com codificador de 10.000 rpm.
- Um servo drive é configurado sem um multiplicador e uma polia, de modo que os impulsos, 10.000 passos causam uma 1 volta do motor.
- Para transferir a unidade, existe um fuso de esfera usando o passo 10mm.
- Sem relação entre o motor e um parafuso.

# *Passos por =*  $\frac{N^{\mathcal{Q}} \textit{passos } p/r \textit{ volta do motor}}{avanço \textit{por volta do motor}}$

Portanto, existem 10.000 pulsos por volta do motor e taxa de avanço de 10mm. Dividindo esses valores de 10.000p / 10mm, obtemos 1.000p /mm de valor, que entramos na caixa " Steps Per" na janela de configuração.

Na área "Velocity", configuramos uma velocidade de eixo. Se estamos usando milímetros como uma unidade, a velocidade é mostrada em mm/min, se usarmos graus - grau/min, se polegadas polegadas/min. O valor da velocidade máxima é muito individual e depende do que os motores, unidades etc. foram utilizados. Para os primeiros testes, recomendamos introduzir um valor relativamente pequeno, ex. 2000mm/min, caso alguma coisa de errado, sempre teremos tempo suficiente para pressionar um botão de emergência E-STOP.

Na área " Acceleration", definimos a aceleração para um eixo. No início, recomendamos inserir algo de cerca de 400 mm/s2. Mais tarde você pode definir este parâmetro experimentalmente avaliando o trabalho da máquina.

Lembre-se de clicar em "SAVE AXIS SETTINGS" para cada eixo após a edição final. Execute a configuração da seguinte forma:

Abra "Motor Tuning" na janela  $\rightarrow$ Selecione o eixo ("Axis Selection")  $\rightarrow$  Entre com o paramentro $\rightarrow$ "SAVE AXIS SETTINGS" $\rightarrow$ Selecione o próximo eixo $\rightarrow$ etc. Clique "OK" e feche a janela.

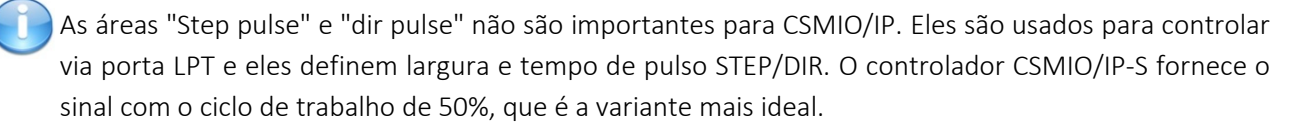

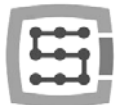

Durante à conexão dos sinais STEP/DIR ao drive (ambos servo e stepper drives) preste atenção que STEP tem que estar ativo.

### Exemplo:

Ao conectar o controlador, por exemplo, para o motor passo M542, você deve conectar o PUL+ ao sinal STEP+ e PUL- a saida STEP do CSMIO/IP. Desta forma ligar o optoacoplador no M542 será seguido na borda apropriada do sinal CSMIO/IP-S STEP. Se a conexão estiver incorreta, 1 etapa será perdida durante cada mudança de direção. Após um longo trabalho, pode acumular grande erro de posição.

Se necessário (por exemplo, se houver erros de posição), a polarização do sinal STEP pode ser alterada no programa, individualmente para cada eixo. É definido no menu "Config $\rightarrow$ Ports and Pins", na guia "Motor Outputs", ative "Step Low Active".

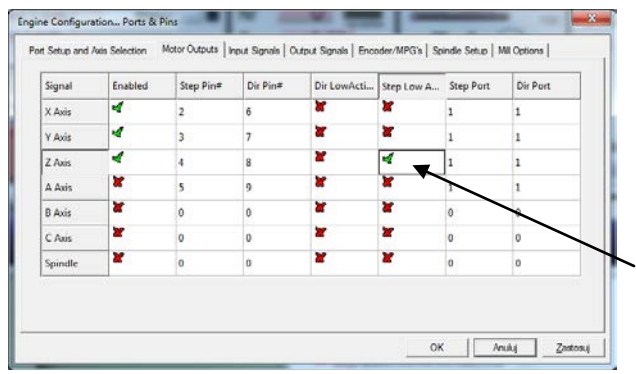

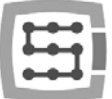

# 10.8 Configuração das direções, homing e limites de software.

Quando os eixos são dimensionados e sua velocidade é configurada, é importante definir direções corretamente. Função útil é a possibilidade de indicar limites de software area de trabalho de funcionamento da máquina.

Selecione o menu "Config-Homing/Limits". Na janela, temos parâmetros de configuração para cada eixo:

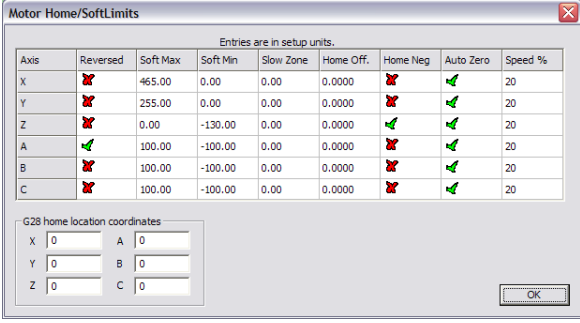

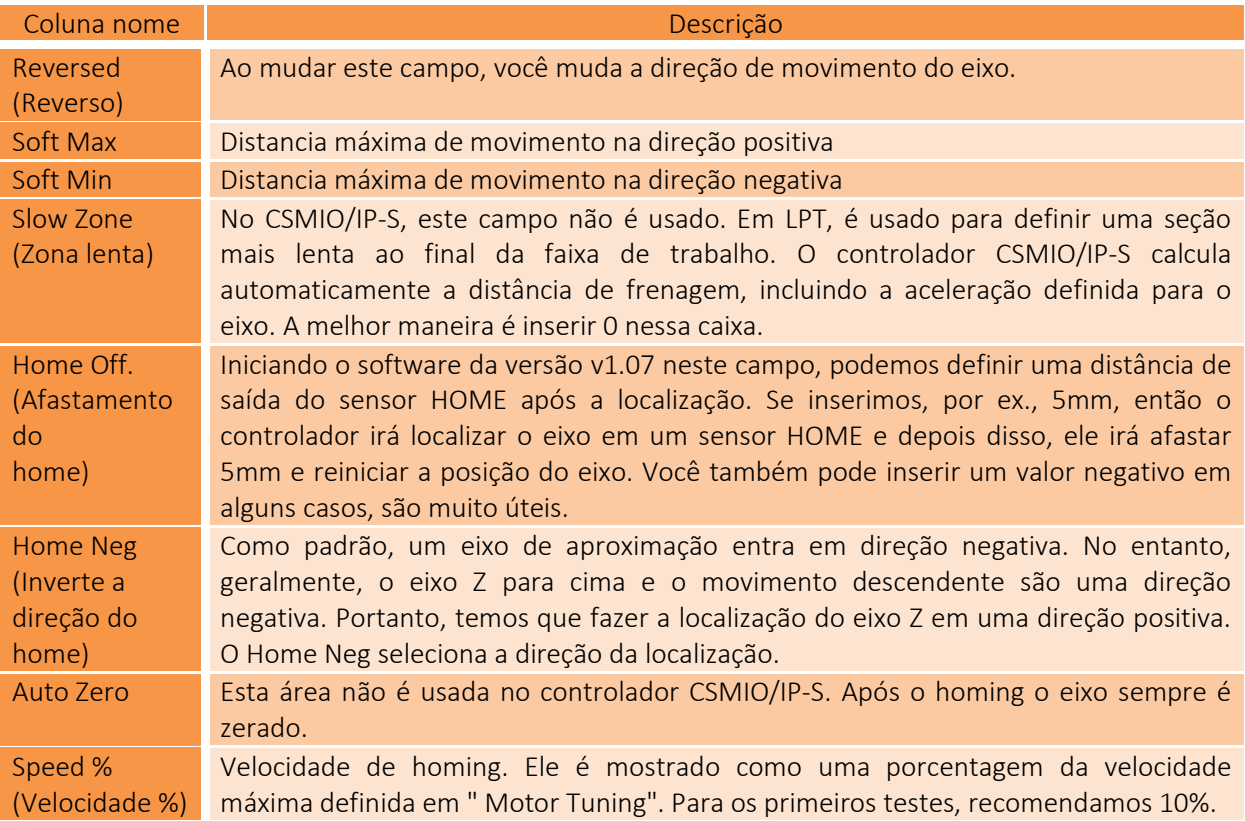

Atenção! – Você pode ativar e desativar os limites do software. Se eles são habilitados, o programa não pode controlar uma sobrecarga de área de trabalho. As únicas proteções são os interruptores de LIMIT.

Quando a opção de limites de software está ativa ("Soft Limit" em uma tela principal Mach3), o controlador CSMIO/IP-S não permite nenhum movimento se os eixos de uma máquina não estiverem ocupados.

O estado atual da função é mostrado pela luz verde em torno do botão "Soft Limit".

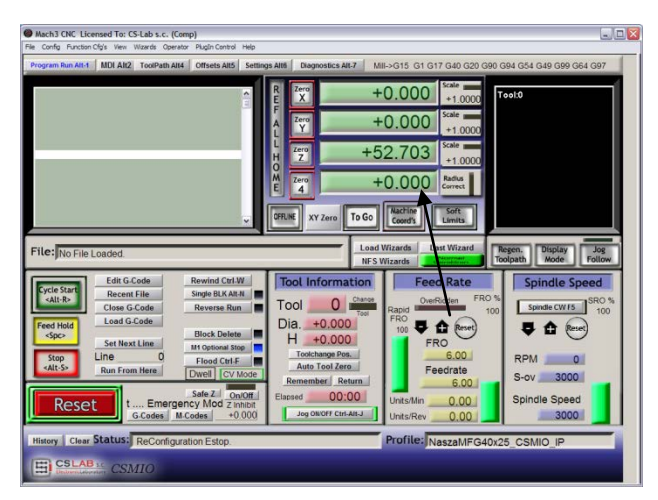

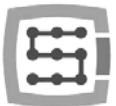

# 10.9 Funções de configuração em uma janela de plug-in

A janela de configuração do plugin é ativada no menu "Config->Config Plugins", clique em "CONFIG" ao lado do nome CSMIO/IP.

Se houvesse diferentes tipos de controladores CSMIO/IP instalados, então clique em "Config" ao lado do controlador que será usado.

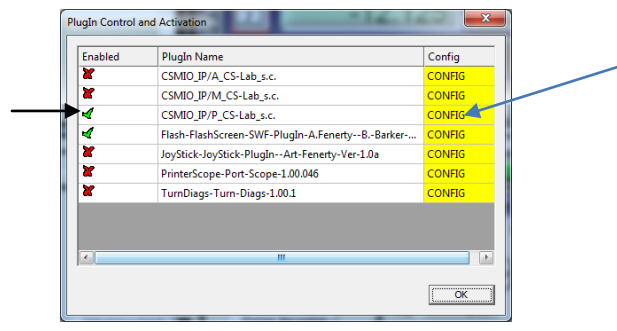

### 10.9.1 Funções especiais dos eixos

A configuração do eixo é dividida nos seguintes grupos:

- Servo Alarm Inpu (entrada alarme do servo)
- Channels Selection (Seleção de canais)
- Index Homing
- PID Regulator (Regulador PID)
- Slave Axis Configuration (Configuração do eixo escravo)

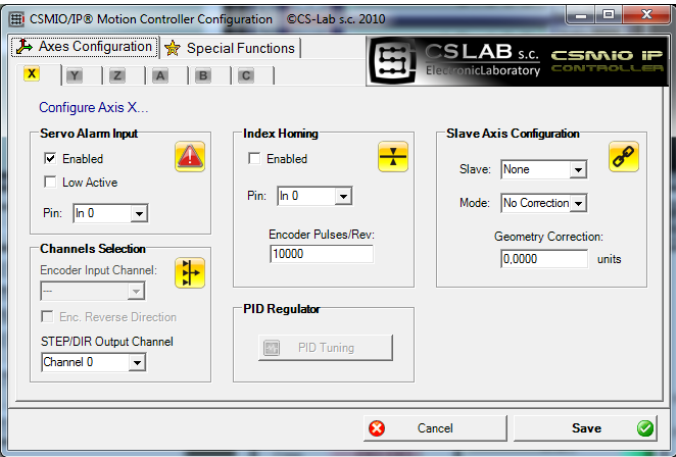

# *10.9.1.1 Servo Alarm Input - uma entrada de alarme em servo drives*

O controlador CSMIO/IP tem uma possibilidade de reação autônoma aos sinais de falha dos servo drives. Um disco pode gerar uma falha, ex. em caso de sobrecarga. Se o sinal de falha aparecer, o CSMIO/IP pára todos os eixos dentro de 0,1ms. Vale a pena configurar nos servo drives uma função de freio dinâmico, o que reduzirá a distância que um eixo se move com a inércia.

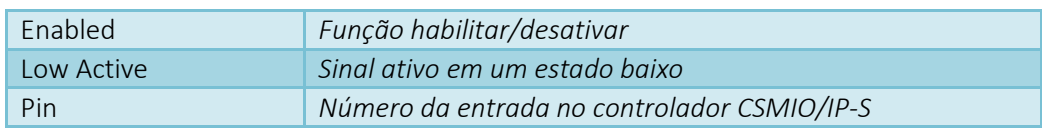

### *10.9.1.2 Seleção de canais STEP/DIR*

O controlador CSMIO/IP-S possui 6 canais de saída STEP/DIR. Para o eixo X, por padrão, é atribuído o canal 0, para Y o canal 1, para Z o canal 2 ... etc.

Para cada eixo, pode haver qualquer canal atribuído. Nós fizemos a escolha na lista "STEP/DIR Output Channel".

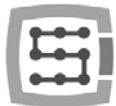

### *10.9.1.3 Index Homing*

Se conectássemos o sinal INDEX do servo drive ao controlador, podemos ativar a função de localização precisa com o uso do sinal INDEX. Ele melhora muito a repetibilidade de localização, mesmo quando os interruptores de localização têm uma propagação bastante grande.

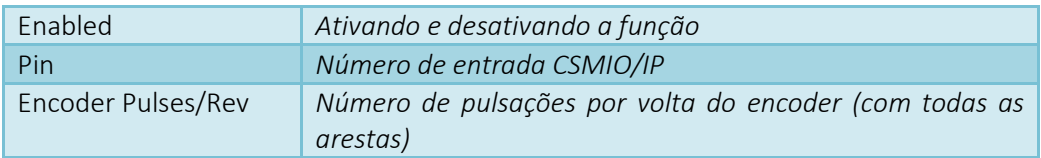

### *10.9.1.4 Controlador PID*

Este grupo é apenas para o controlador CSMIO/P-A. No modelo IP-S não está ativo.

### *10.9.1.5 Configuração do eixo escravo.*

Em máquinas grandes, muitas vezes dois motores são usados para suportar um único eixo um em cada lado. Mesmo no programa Mach3 menu "Config" existe uma posição para configurar eixos escravos, fornecemos aqui suporte autônomo para a função, para aumentar o nível de confiabilidade.

Alguns usuários implementam um eixo escravo ligando os sinais STEP/Dir de duas unidades e conectando-os a um canal de um controlador ou eles usam a função do eixo escravo, que está disponível em alguns servo drives.

A implementação do eixo escravo através do CSMIO/IP-S tem uma vantagem significativa: função da correção da geometria da máquina disponível (por exemplo, perpendicularidade do pórtico). É descrito mais especificamente na adição "Exemplo de configuração do eixo escravo". Em resumo para cada eixo X, Y, Z, você pode definir um eixo escravo. Os eixos escravos podem ser A, B e C.

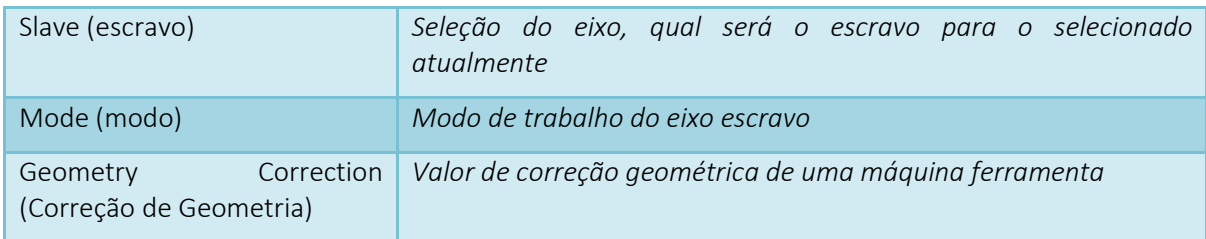

#### Parâmetros de configuração:

#### Modo de trabalho do eixo escravo:

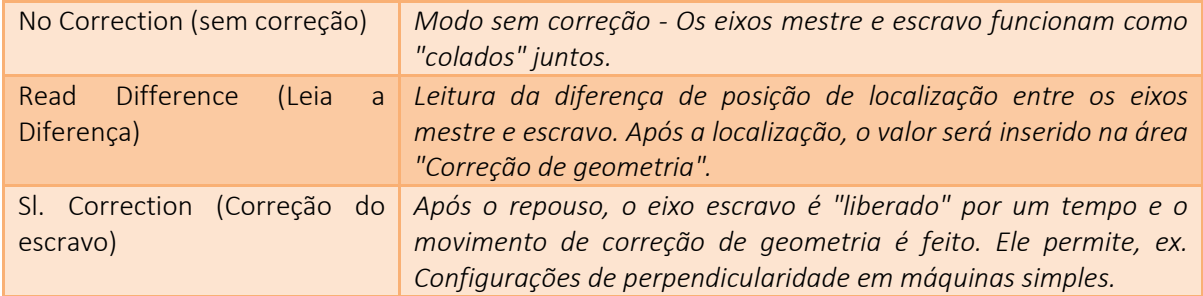

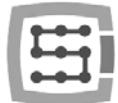

Na adição "A" você pode encontrar o exemplo de configuração do eixo escravo descrito. Se você quiser usar a função do eixo escravo leia a adição "Exemplo de configuração do eixo escravo".

A empresa CS-Lab fez todos os esforços para garantir a confiabilidade do controlador CSMIO/IP-S. No entanto, a empresa não se responsabiliza por nenhum dano mecânico devido a uma configuração errada e a eventuais falhas ou erros de software do controlador CSMIO/IP-S.

Desestimulamos fortemente a utilização da função do eixo escravo em motores de passo. Os motores de passo não têm feedback e é fácil danificar a mecânica em uma máquina, ex. Quando um dos motores trava e o outro ainda funciona.

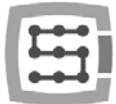

### 10.9.2 Configuração do Spindle

O controlador CSMIO/IP possui muitas funções adicionais de acordo com um spindle. As opções foram divididas em grupos a seguir:

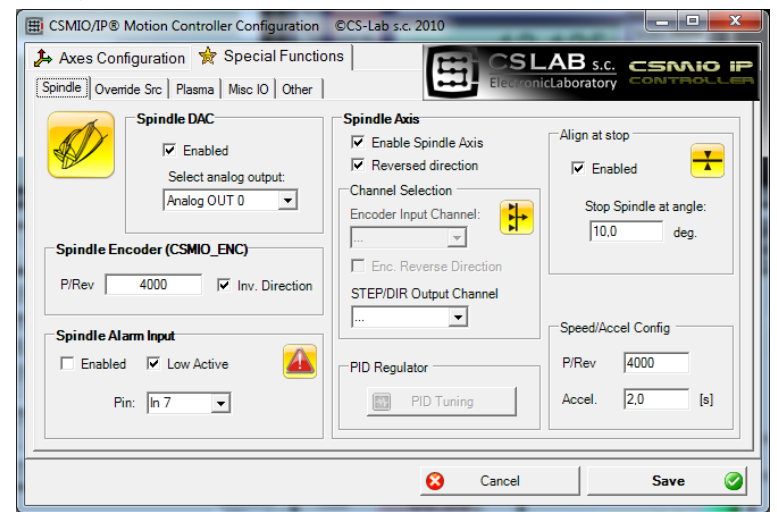

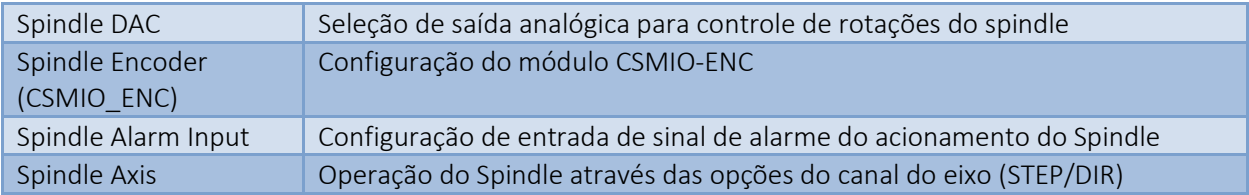

### *10.9.2.1 Spindle DAC - saída de controle de rotação*

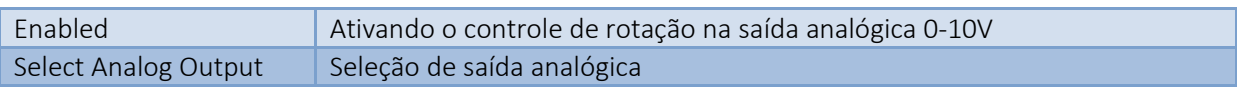

### *10.9.2.2 Spindle Encoder – spindle encoder module*

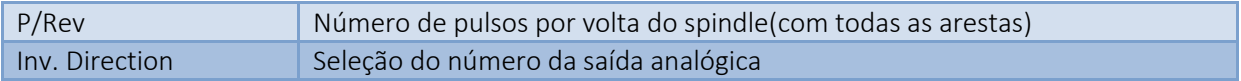

### *10.9.2.3 Eixo do Spindle - controle do canal do eixo Spindle*

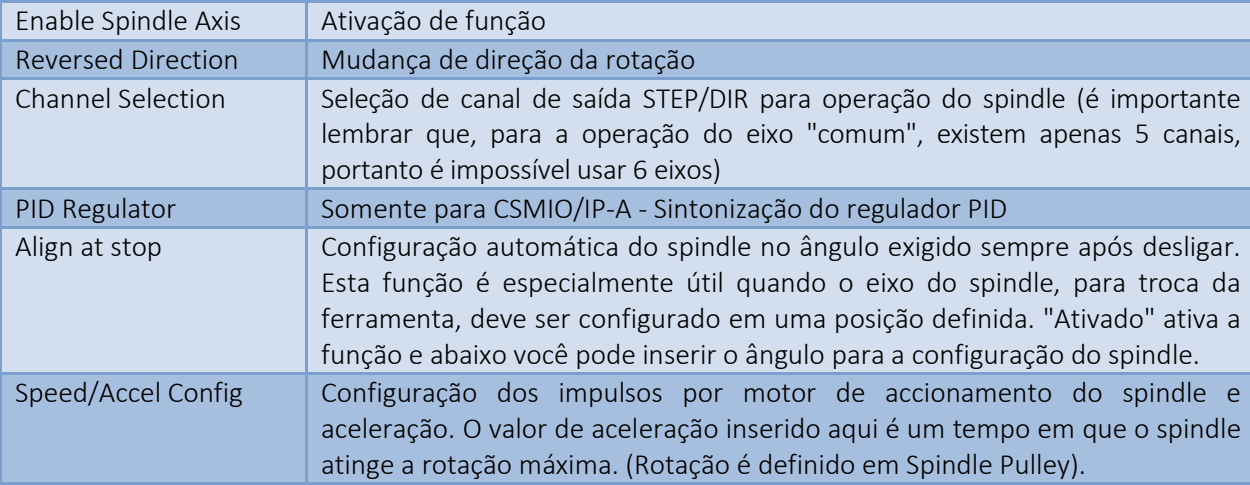

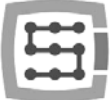

#### 10.9.3 Substituir as fontes - velocidade de alimentação e rotatividade do spindle

O software Mach3 permite velocidade de alimentação e mudança de velocidade do spindle durante o trabalho. Como padrão, é ajustado usando dois controles deslizantes e uma tela principal. Se a máquina ferramenta fosse equipada com um painel adicional com botões, seria mais fácil ajustar a velocidade usando os botões colocados sobre ela. Com CSMIO/IP-S, também podemos controlar a velocidade de alimentação e as rotações do spindle usando potenciômetros conectados a entradas analógicas.

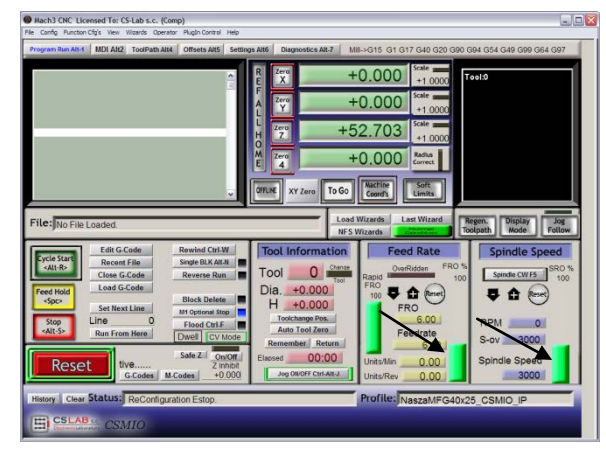

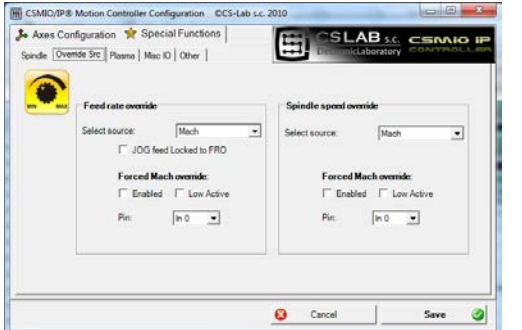

Na guia "Override sources", você pode definir se o ajuste da velocidade deve ser feito através da tela Mach3, entradas analógicas ou eixos adicionais do codificador MPG, etc.

"Feed rate override" aplica-se à velocidade de alimentação e "Spindle speed override" para rotações do spindle.

#### Estão disponíveis as seguintes opções:

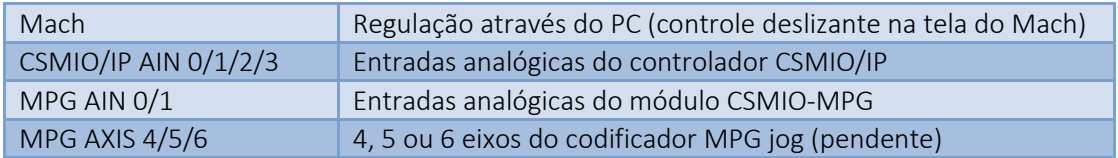

Tanto para a velocidade de alimentação como para o controle de velocidade de rotações do spindle, podemos definir a entrada digital de CSMIO/IP, o que forçará o controle da tela Mach3 "Forced Mach override". Graças a isso, você pode facilmente e rapidamente mudar a fonte de velocidade definindo, por exemplo, usando um switcher colocado no painel de uma máquina.

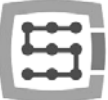

### 10.9.4 Plasma - funções adicionais para cortadores de plasma

Na versão atual do software, temos uma opção disponível controle alto da tocha por entrada analógica.

A configuração está prestes a ativar a função, selecionar a polarização e selecionar a entrada analógica.

A função, com polarização normal, funciona da maneira que para 0V na entrada analógica há correção introduzida em THC min, e para 10V THC max configurado na tela Mach3. Com polarização invertida para 0V-THC max, e para 10V-THC min.

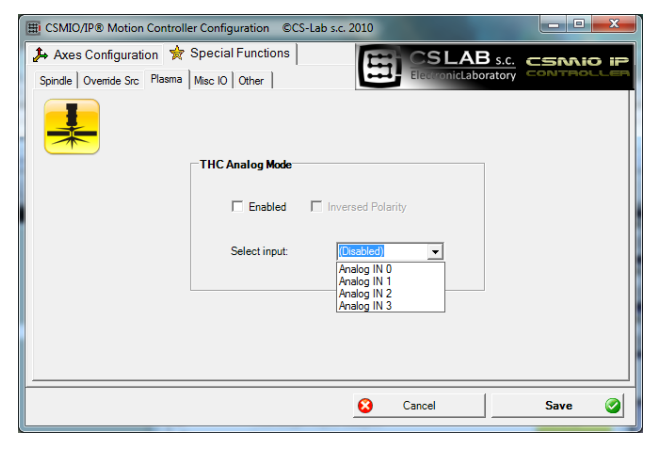

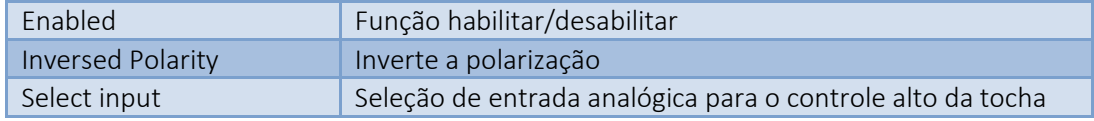

Atenção! - Os geradores de plasma são perigosos devido à alta tensão nos eletrodos. Para entradas analógicas de CSMIO/IP, você deve conectar somente sinal isolado galvanicamente e bem filtrado (é bom colocar o filtro RC no conector). A conexão incompetente dos sinais de um gerador de plasma com o controlador CSMIO/IP pode causar danos.

### 10.9.5 Misc IO - Funções especiais relacionadas a E/S

#### *10.9.5.1 Servo drive RESET*

Qualquer saída do controlador CSMIO/IP pode ser atribuída como um sinal RESET para servo drives. Na saída, haverá um curto pulso sempre que, no Mach3, a função RESET será chamada.

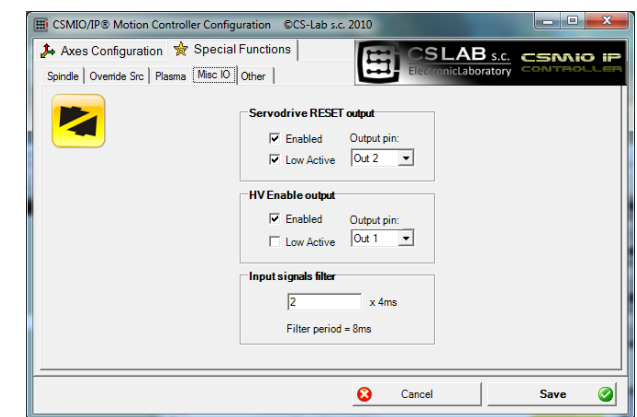

#### *10.9.5.2 HV Enable*

Neste lugar, você pode usar qualquer saída do controlador CSMIO/IP para atribuir uma função de ativação da tensão principal (por exemplo, para servo drives). Em muitas situações de alarme, por exemplo, A ativação do sinal E-STOP, além disso, a desconexão da fonte principal pode aumentar o nível de segurança.

A saída definida como "HV Enable" estará ativa durante o trabalho normal do controlador CSMIO/IP, no caso de qualquer situação de alarme, como limite de fim de curso ou toque E-Stop, o sinal ficará inativo.

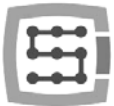

### *10.9.5.3 Filtro de sinais de entrada*

Às vezes, acontece que, em uma máquina ferramenta grande, o nível de ruídos eletromagnéticos é tão alto que os limites de hardware padrão, montados em CSMIO/IP não são suficientes e, portanto, aparecem sinais falsos, ex. LIMIT, E-STOP etc., causando freio de trabalho da máquina.

Em tais situações, a função de filtragem de sinais de entrada pode ser muito útil. Definimos aqui o tempo de filtragem. Eu não recomendo usar valores elevados devido ao fato de que, mais tarde, podem ocorrer alguns atrasos em reação às entradas digitais.

Se os valores de 1-15 (4ms - 60ms) não resolverem o problema, uma qualidade de fiação de hardware e máquina ferramenta pode ser a causa.

O tempo de filtração prolongado pode atrasar a reação nos sinais de alarme até até 0,4s. O atraso também será visível durante o HOMING ou a medida da ferramenta (PROBING), fazendo com que o eixo da máquina passará por uma distância maior após a ativação do sensor.

Como mencionado acima, não há mais sentido dar tempo de filtração superior a 60ms, e pequenos atrasos são praticamente imperceptíveis.

#### 10.9.6 Outras funções do plugin

### *10.9.6.1 Multiplicadores MPG*

Se você usa o módulo CSMIO-MPG e um codificador externo jog (volante), você pode alternar o multiplicador entre três valores. Neste lugar, podemos selecionar quais valores serão. O alcance mais baixo proporciona uma melhor precisão e segurança porque neste caso, girando o codificador, não aceleramos a máquina em altas velocidades.

Maior alcance será melhor para ploters de grande porte para mover os eixos rapidamente em longas distâncias.

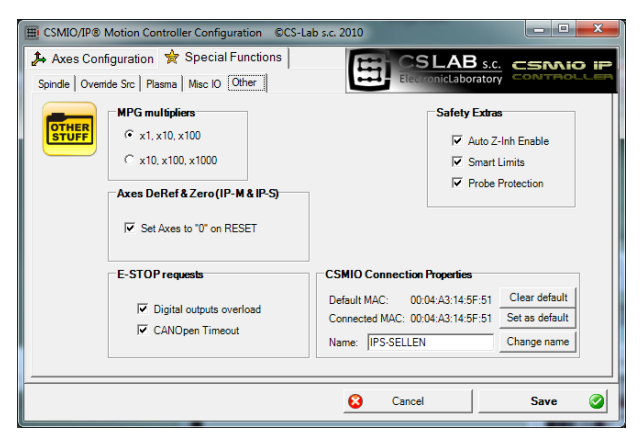

### *10.9.6.2 Axes DeRef & Zero - reset do eixo após parada de emergência*

Os controladores CSMIO/IP-S e CSMIO/IP-M reajustam a posição do eixo por padrão e requerem referência após a parada de emergência. Esta solução é segura porque muitas vezes, após a parada de emergência, a posição real do eixo da máquina é desconhecida. A reposição de posição e referência fornece informações claras para o operador fazer novamente o homing, verificar a posição do material, etc.

No entanto, por vezes, o reset automático pode ser oneroso ou, em alguns casos, até mesmo não recomendado. Desmarcando a opção "Set Axes to '0' on RESET", podemos desativar a reposição automática da posição.

#### *10.9.6.3 E-STOP requests - eventos de alarme*

Neste lugar, podemos desativar a parada da máquina nas seguintes situações:

- Digital outputs overload (Sobrecarga de saídas digitais)
- CANOpen Timeout (perca de sinal)

Desmarcar essa opção faz com que tal situação não cause a parada da máquina.

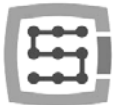

### *10.9.6.4 Safety Extras (Segurança extra)*

No software CSMIO/IP, foram implementadas algumas funções adicionais, que aumentam a segurança e o conforto do trabalho.

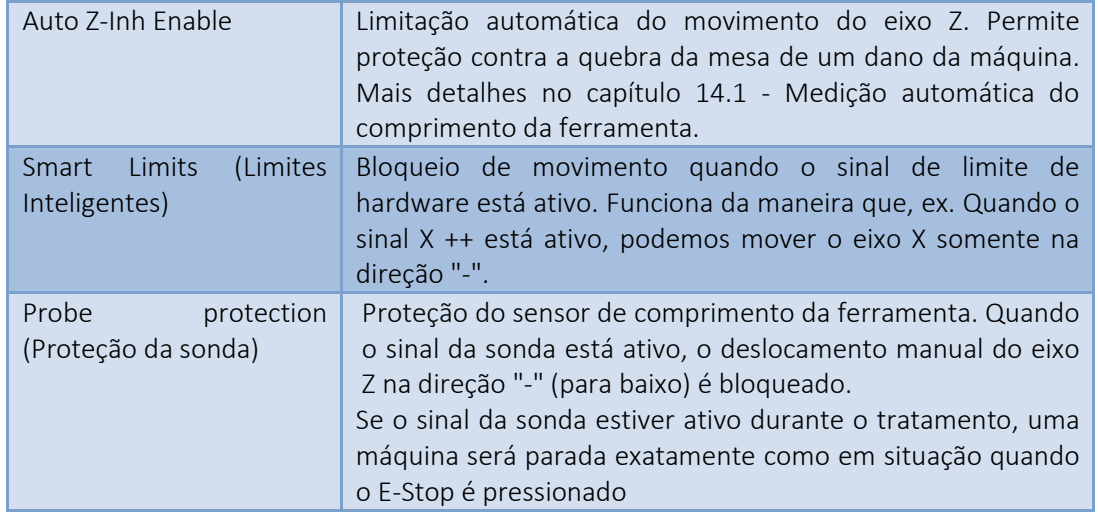

### *10.9.6.5 CSMIO Connection Properties – opções adicionais de conexão.*

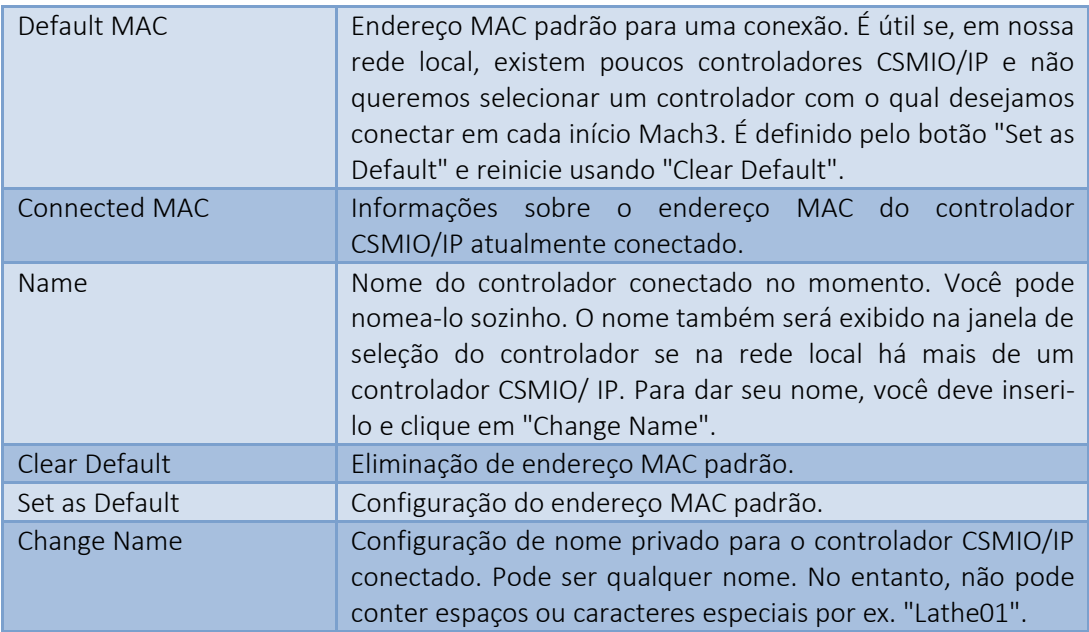
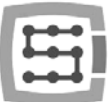

### 10.10 Seleção de unidades polegadas/mm

A seleção das unidades pelas quais os eixos em "Motor Tuning" são dimensionados é configurada no menu "Config-Select Native Units". Selecione a unidade na janela e feche "OK". A seleção das unidades para um tratamento é feita pelos comandos G20 (polegadas) e G21 (mm)..

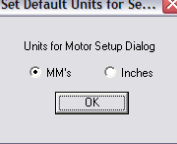

## 10.11 Alguns parâmetros na janela Configuração Geral.

No menu "Config $\rightarrow$ General Config", você encontra os parâmetros básicos de configuração do Mach3. Muitos deles não precisam de modificações, mas vale a pena mudar algumas delas. Na imagem abaixo, você pode ver uma tabela com os parâmetros mais importantes e uma breve descrição de cada um.

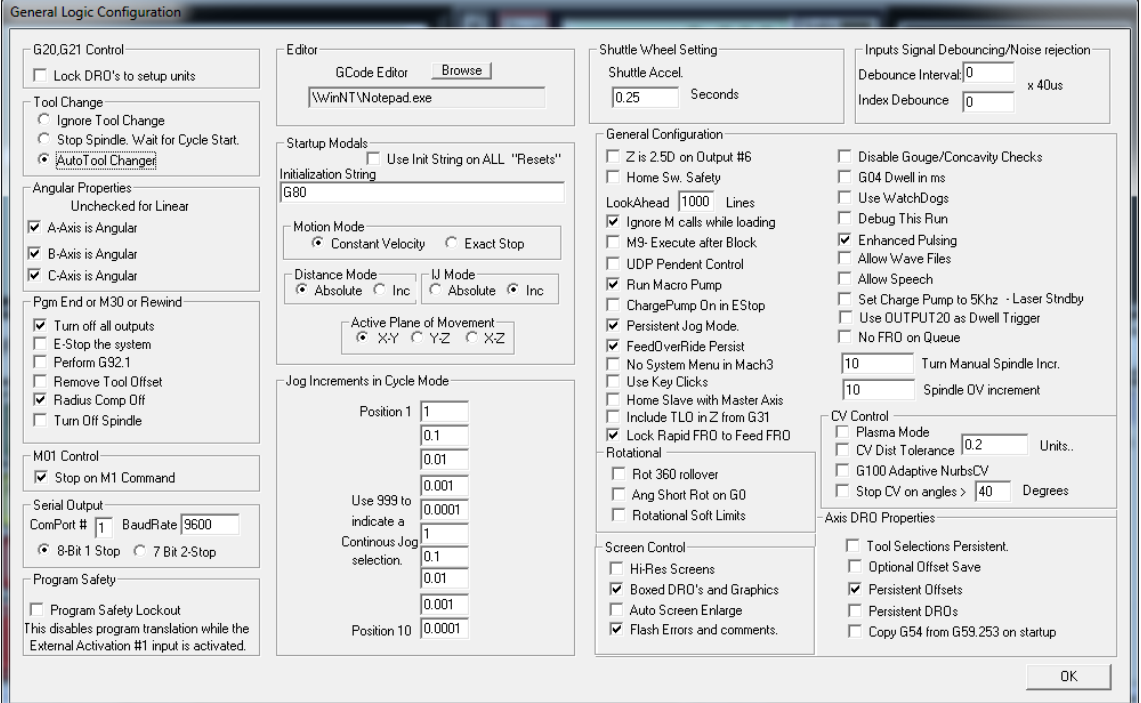

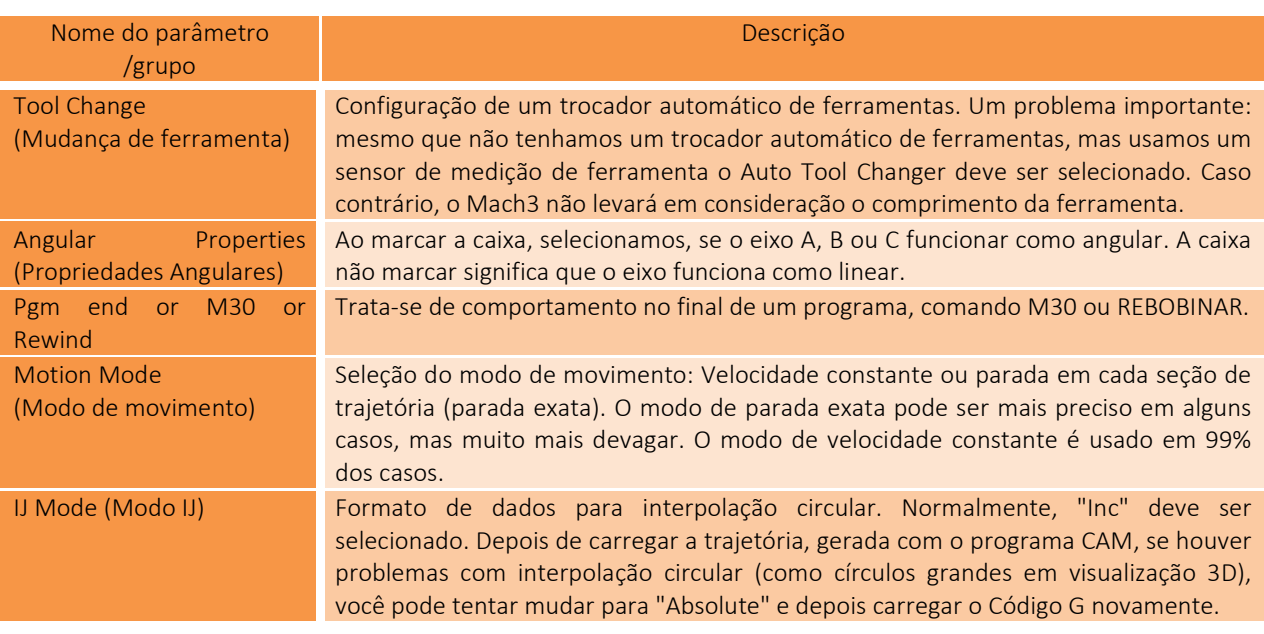

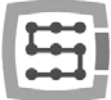

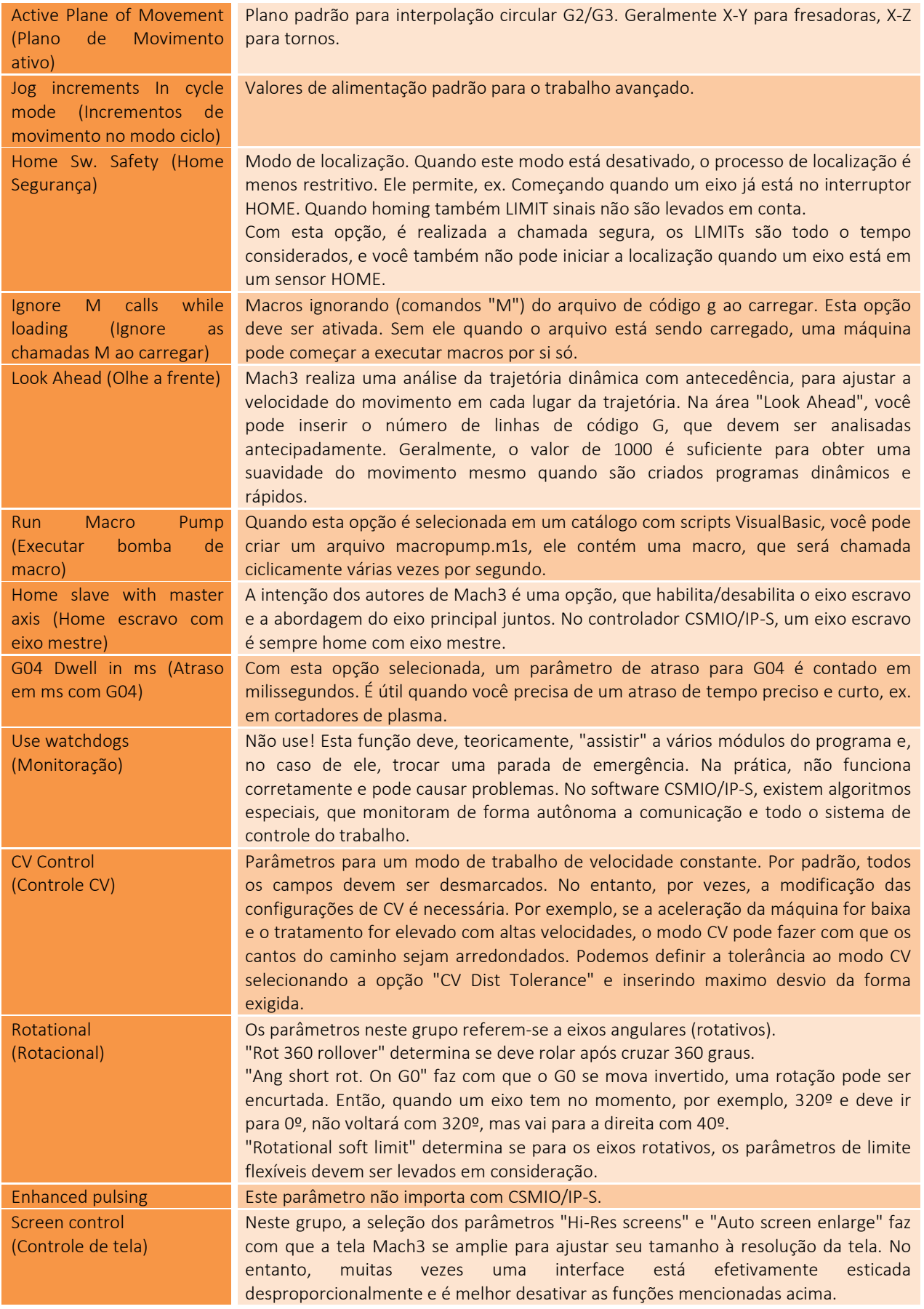

# 11. Primeiros testes

### 11.1 Verificando os sinais de entrada

Antes de iniciar os testes em movimento, primeiro você deve verificar os principais sinais de entrada, como:

- Sensores de localização HOME
- Interruptores de limite LIMIT
- Parada de emergência ESTOP

Depois de executar o Mach3, vá para a guia " Diagnostics(diagnosticos)". Na área "Input signals current state(Estado dos sinais de entrada)", são mostrados indicadores de luz

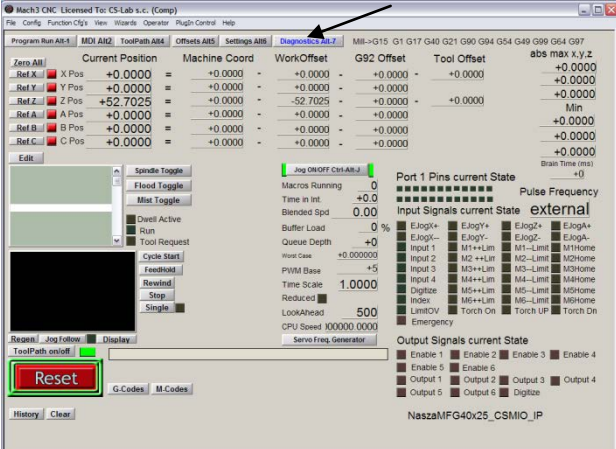

dos sinais de entrada. Durante o teste, qualquer dos eixos não deve estar em um interruptor de limite ou sensor de localização. Você deve, manualmente, ativar sequencialmente os sensores HOME e verificar se os indicadores corretos se acendem. Existem eixos nos indicadores de sinais de entrada marcados como M1, M2, M3, M4, M5, M6, o que corresponde para X, Y, Z, A, B, C. Após a opção HOME, verifique se você deve verificar os interruptores LIMIT. Novamente ativar manualmente os LIMITs em cada eixo e verificar uma tela, se os indicadores corretos se acenderem. Se os indicadores luminosos ou o indicador acenderem constantemente e desligam após a desativação manual do interruptor LIMIT significa polarização errada você deve alterar a configuração na janela "Ports and pins(Portas e pinos)" (ver seções anteriores).

Se em todos os eixos os sensores HOME e LIMIT funcionam bem, é hora de verificar um sinal de parada de emergência (aqui Emergency) novamente. Após pressionar o E-Stop o indicador deve piscar a luz vermelha. Quando você liberá-lo ele deve desligar.

Se tudo funcionar corretamente, pressione RESET na tela e vá para a próxima seção.

Se não houver resposta para qualquer sinal, você deve verificar se o programa se comunica corretamente com o controlador CSMIO/IP-S. Na janela de diagnóstico (no menu "PlugIn Control<sup>></sup>CSMIO IP Plugin"), você pode verificar o status da conexão. Se a luz de controle estiver vermelha, você pode tentar sair e executar o Mach3 novamente. Se não ajudar a ver novamente as seções sobre configuração e instalação.

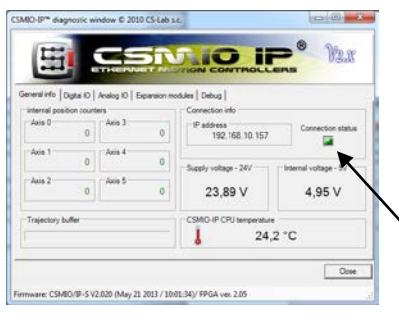

## 11.2 Verification of axes scaling and motion directions

O primeiro controle de movimento deve ser feito em baixa velocidade. Depois de pressionar a tecla Tab em um teclado o painel de taxa de alimentação manual deve abrir. Em "Slow Jog Rate(taxa de jogabilidade lenta)", entre, por exemplo, 10%. Isso significa que o movimento terá 10% da velocidade máxima, definida na sintonização do motor.

Os switches SoftLimit devem ser desativados para esses testes. Encontre o botão  $\left|\begin{array}{c} \text{Soft} \\ \text{Limits} \end{array}\right|$ na tela principal Mach3 se houver uma luz verde ao redor, clique neste botão para desligá-lo. Se necessário pressione **FRESECE de la principal**, o programa Mach3 estará no modo de espera. Deve haver luz verde ao redor do botão.

Você pode controlar os eixos XY por teclas de seta em um teclado, eixo Z por "Page Down" e "Page Up". Você também pode usar os botões da janela de taxa de alimentação manual.

Você deve verificar cada eixo se:

- A direção do movimento está correta. Caso contrário, pode significar uma conexão incorreta do sinal DIR para uma unidade
- As instruções não são alteradas. Se assim for, você deve mudar uma direção do eixo no menu " Config $\rightarrow$  Homing/Limits ".

Quando todos os eixos tiverem suas direções de movimento configuradas corretamente você pode especificar as direções de localização (lados). Para a máquina de 3 eixos XYZ a configuração mais comum é a localização dos eixos XY na direção negativa e do eixo Z em direção positiva. Em "Config/Home/Limits" para o eixo Z, deve estar selecionado o "Home Neg".

Antes de novos testes, você deve verificar a escala dos eixos. O melhor é usar medidor de distância ou outra ferramenta de medição precisa.

No painel de taxa de alimentação manual, defina o Jog Mode e o tamanho do passo de 1 mm. "Slow Jog Rate(Taxa de Jogar Lenta)" não se aplica ao movimento no modo de posição (passo de movimento) para que a velocidade seja definida na tela principal na área "Feedrate(Avançar)". Para este teste, você deve inserir valor baixo, ex. 100mm/min. Agora, depois de pressionar, ex. Seta direita no teclado, o eixo X vai

1mm para a direita. Você deve seguir assim pelo menos 10mm (cada eixo), verificando com o medidor de distância a distância realmente feita pelo eixo. O indicador do mostrador deve ser reiniciado após 1mm. Se você ver uma diferença

clara entre as posições (solicitada e real), significa que o parâmetro "Steps Per(Etapas Por)" na janela de Sintonização do Motor está configurado incorretamente. Você deve voltar às seções sobre configuração e verificar suas configurações.

Sempre aprova suas configurações na tela Mach, pressionando ENTER. Caso contrário, o valor não será salvo.

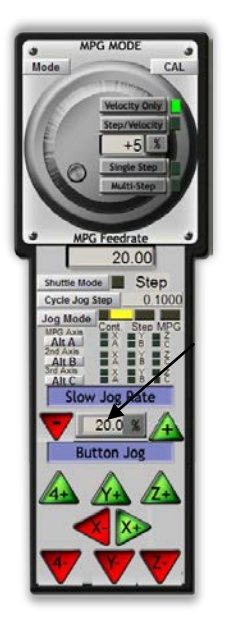

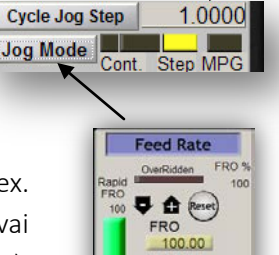

100.00  $0.00$  $0.00$ 

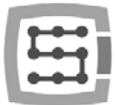

### 11.3 Teste de fim de curso do HOMING e do software

#### 11.3.1 Primeiro homing

Quando os eixos são dimensionados corretamente e as direções de movimento estão corretas é hora do primeiro homing. Durante o trabalho normal, o mais confortável é usar um botão para todos os eixos de localização ("Ref All Home" na tela principal). Durante os testes, é melhor arrumar os eixos individualmente da tela Mach Diagnostic.

Na tela de Diagnóstico do Mach3, você verá o grupo de botões para cada homing de eixo. Antes de pressionar um, prepare-se para parar pressionando o botão de emergência ou pressionando **FRESSET** on Mach screen.

Toda vez que você pressiona Ref ... verifique a localização de cada eixo usado. Após a localização correta o indicador de luz ao lado do botão deve ficar verde. Se o movimento quando o homing for errado, você pode alterar a configuração em "Config->Homing/Limits".

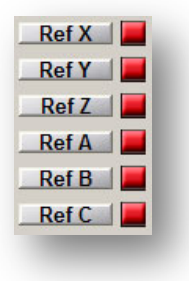

Se a localização dos eixos estiver correta, você pode experimentar com o aumento da velocidade de aproximação em " Config->Homing/Limits ".

#### 11.3.2 SoftLimit switches

Se a localização de eixos estiver correta, você pode configurar, alternar e verificar os limites de fim de curso do software. Clique em "Jog Mode" no painel de taxa de alimentação manual e defina "Cont.". " Slow Jog Rate(Taxa de Jogar Lento)" configurada, por exemplo, 40%. Vale a pena ativar a visualização das direções da máquina pressionando **regional de manual**, na tela principal do Mach. Em seguida, no modo manual, ex. com eixo X em 5mm antes do limite do interruptor de hardware e escreva no papel a coordenada X da tela. Repita essa ação para todos os eixos.

Abra a janela "Config-Homing/Limits" e insira os valores corretos em SoftMax e SoftMin. Para os eixos X e Y, geralmente é SoftMin = 0. Você deve lembrar que o eixo Z geralmente funciona em direção negativa, então o SoftMax será igual a zero e SoftMin a limitação.

Feche "Homing/Limits", pressione **LE Reset d**e execute novamente. Clique em, **the para ver a luz verde** ao redor. Você pode tentar e seguir cada eixo para alcançar as coordenadas especificadas no SoftMax/SoftMin. A máquina deve travar suavemente e não deve atravessar os limites de uma área de trabalho.

Depois que o teste terminar com sucesso, você pode desligar as coordenadas pressionando  $\boxed{\ldots}$ 

Depois de alguns parâmetros carregarem o controlador pode entrar automaticamente no modo de parada de emergência, é absolutamente normal. Nesse caso, você deve pressionar **le Reset d**e executar a posição de todos os eixos, pressionando "Ref All Home" na tela principal do Mach.

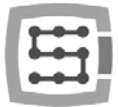

### 11.4 Teste de spindle e refrigeração.

Nesta fase, quase todos os principais elementos do sistema foram configurados e uma máquina está quase pronta para funcionar. Um problema importante – o teste do spindle. O tratamento com o spindle não rotativo geralmente não é uma boa idéia.

Mach deve estar no modo ativo. A maneira mais rápida de testar o spindle é o modo MDI. Na barra superior, pressione MDI. Este modo permite que você insira manualmente os comandos do código G:

> • Digite o comando S, com as rotações do spindle solicitado, ex. "S2000" - é a velocidade de 2000 rpm. Confirme com <enter>.

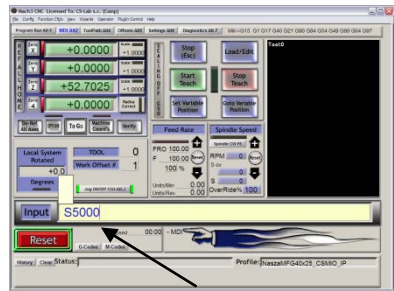

- Insira o comando M3 (rotações direita) e confirme com <enter>. O spindle deve começar a girar para a direita com a velocidade solicitada.
- Digite o comando M5 (parar) e confirme com <enter>. O spindle deve parar.
- Digite o comando M4 (rotações à esquerda) e confirme com <enter>. O spindle deve começar a girar para a esquerda com a velocidade solicitada.
- Parar com o comando M5.
- Ligue o resfriamento com o M7, desligue com o M30.
- Ligue o resfriamento M8, desligue com o M30.

É bom verificar vários valores de rotações e mude de rotações máximas para baixas. Se você não usar um resistor de frenagem no inversor, pode resultar que, ao travar a alta rotação, o inversor informará um erro. Então você precisa obter um resistor ou prolongar o tempo de travagem.

Em caso de problemas, verifique novamente as configurações e, eventualmente, as configurações do inversor. Normalmente, os inversores possuem vários modos de controle. Sem configuração adequada, o inversor não responderá a sinais externos.

Antes da ativação do spindle certifique-se se não há nada solto. Ao travar a alta velocidade de rotação, a porca de aperto pode desenroscar e girar a pinça pode causar risco de ferimento.

 $\overline{C}$ 

 $\mathbf{Y}:\overline{0}$ 

File Model Bt

## 12. Tratamento de amostras passo a passo

Para observar as regras de utilização de uma máquina equipada com o sistema de controle CSMIO/IP-S aqui é um exemplo de um trabalho simples.

Um exemplo inclui planejamento de área e moagem de logotipo em cubo de tamanho 30.6x30.6x48mm feito de liga de alumínio duro.

Projeto design e geração de arquivos de código G serão feitos com software popular - ArtCam®. O arquivo de logotipo possui formato AI, o que é muito bom para a transmissão de dados entre diferentes programas.

Objetivos:

- A área planejada estará em cortador cilíndrico de 0,2 mm de profundidade com um diâmetro de 8 mm.
- Para definir uma base, usaremos um rolo de carboneto com 6mm de diâmetro, arquivado em metade do diâmetro.
- O logotipo será moído por cortador de gravura de 20 graus/0,6mm com uma profundidade de 0,3mm.

### 12.1 Preparação dos arquivos do projeto e do código G

Criamos um novo projeto no programa ArtCam. Digite a dimensão do cubo. Neste exemplo, a resolução não é muito importante para que você possa configurá-lo baixo.

Selecione o comando Importar dados vetoriais na Art Cam e na janela que aparece opção que definirá nosso logotipo no meio da área definida.

Em seguida, desenhamos um objeto, o qual usamos para planejar a área. Seria bom se o objeto fosse

maior que o nosso cubo, de modo que o cortador cilíndrico vá durante o trabalho com todo o diâmetro

do material. Primeiro, selecione um ícone na guia Vetor, desenhe um retângulo com o mesmo tamanho, como nosso cubo. Nas caixas Largura e Altura, insira tamanho 48 e 30,6. Clique em "Create(Criar)" e "Close(Fechar)".

Agora você precisa definir a posição do objeto. Pressione o botão direito do mouse sobre ele e selecione "Transform Vectors(Transformar vetores)".

Selecione o canto inferior esquerdo do objeto e insira a posição 0,0. Pressione "Apply(Aplicar)" e "Close(Fechar)".

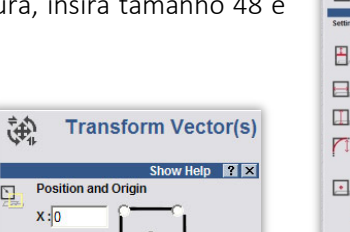

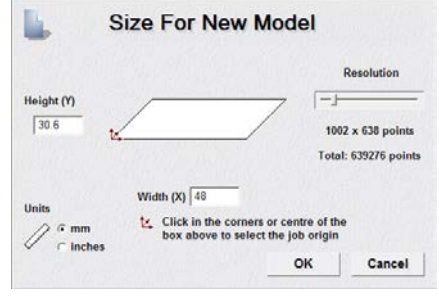

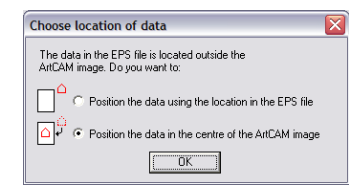

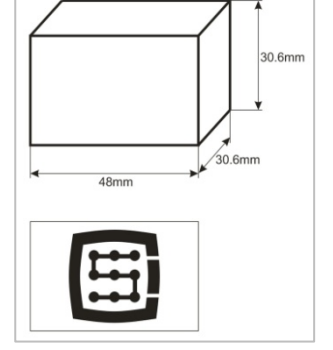

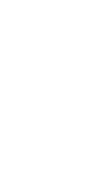

 $\Box$ 

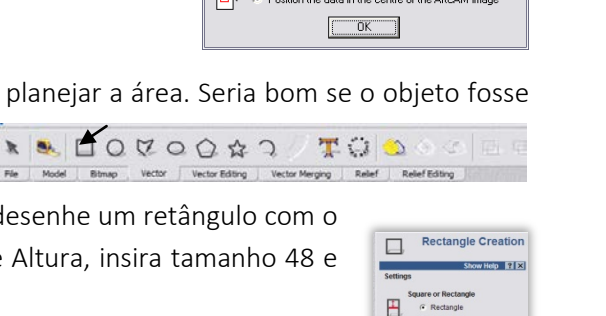

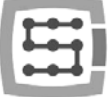

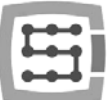

O objeto recentemente criado com a sua posição e tamanho coincide exatamente com a área de trabalho. Agora você deve adicionar o alargamento adicional que foi mencionado, de modo que a fresa vá com todo o diâmetro do material assim, obtemos uma superfície melhor.

Clicamos no nosso objeto e selecione a posição do menu "Vectors/Offset(Vetores/Deslocamento)". O diâmetro do fresador é de 8mm devemos dar-lhe uma pequena reserva, entrando como Offset Distance, o valor de 8.5mm. Estamos dando a Direção de Deslocamento para Fora, isso é o exterior. Cantos compensados irrelevante aqui. Selecione - Exclua vetores originais, porque não precisamos salvar o objeto original.

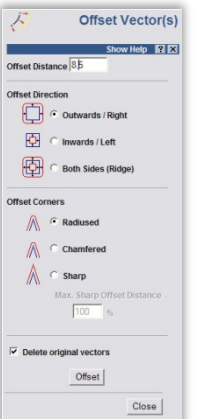

Nesta fase, nosso projeto parece assim:

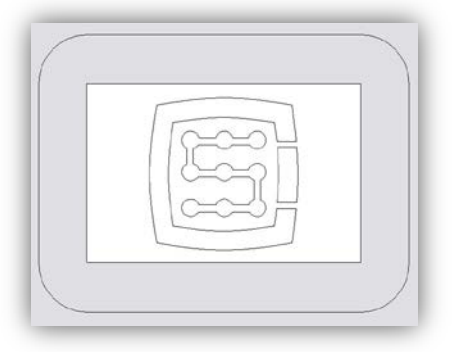

Agora você pode gerar trajetórias para ferramentas.

Primeiro, um caminho de ferramenta para plainar a superfície.

Selecione o objeto que criamos e selecione Disparo de área **indese da guia** Toolpath.

Na caixa Depósito de profundidade, insira a profundidade do tratamento - 0,2 mm neste caso. Na área de tolerância, entre 0,01mm. Como mostra a prática, não vale a pena exceder o valor de tolerância. Claro, se você tem uma mecânica de alta classe, construção rigida, tudo é estabilizado termicamente e você executa trabalhos precisos você pode definir a tolerância mais detalhada.

Parâmetro Z seguro que você pode definir em 5mm, Posição Inicial em [0, 0, 10]. Você também pode selecionar "Add Ramping Moves" nos parâmetros padrão, o resultado é uma entrada mais suave no material.

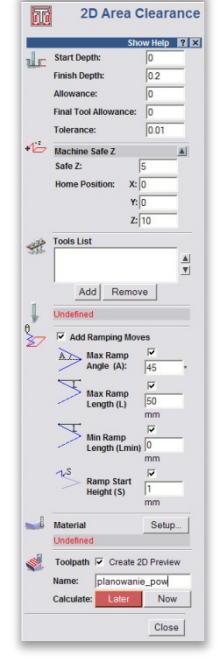

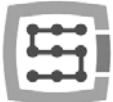

Você deve informar o programa sobre qual tipo de ferramenta você usa. Abaixo da lista de

ferramentas, clique no botão Adicionar. Na janela da base de ferramentas, clique em Adicionar ferramenta, para adicionar uma nova ferramenta. Insira os parâmetros conforme mostra a imagem. Alguns parâmetros como descrição ou diâmetro são óbvios. Stepdown é uma profundidade máxima que a ferramenta obtém. Stepover é uma densidade de trabalho. Quanto maior a

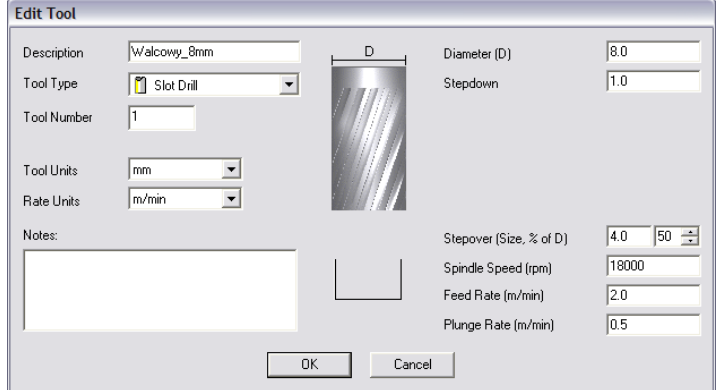

densidade, a superfície geralmente melhor, mas aqui também não vale a pena exagere, porque você só pode desnecessariamente fazer o tratamento durar mais. A taxa de alimentação é uma alimentação na superfície XY e a taxa de mergulho significa velocidade com a qual a ferramenta entrará no material. Tipo de ferramenta é um tipo de forma de ferramenta. Aqui, o desenho, exibido após a seleção do tipo de forma, é útil.

No final, pressione "OK", escolha nossa ferramenta da lista e clique em Selecionar.

Na caixa Lista de ferramentas, no painel de configuração de Clearance de área, nossa ferramenta deve aparecer, agora apenas pressione Calcular: agora na parte inferior do painel, na visualização da área de trabalho, deve aparecer a trajetória da ferramenta calculada. Podemos mudar para uma visão em 3D para olhar mais de perto. Deve ser algo assim:

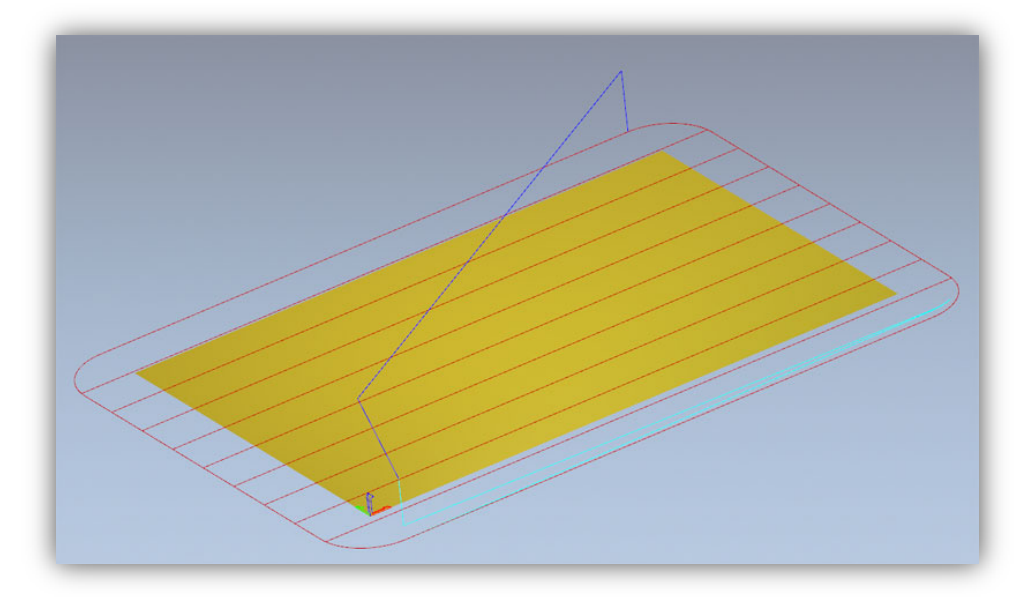

Agora, gravamos a trajetória, vá para a guia Toolpaths e clique no icone

Na janela de registro, selecione o chamado pósprocessador, para definir o formato de dados de saída adequado ao nosso sistema de controle. No ArtCam, recomendamos "G-Code Arcs (mm) (\*.tap) (Arcs de código G (mm) (\* .tap))". É um formato básico de código G adequado para o programa Mach3. Quando você seleciona o formato pres "Save(Salvar)" e salve nossa trajetória como, por exemplo, "Planning.tap".

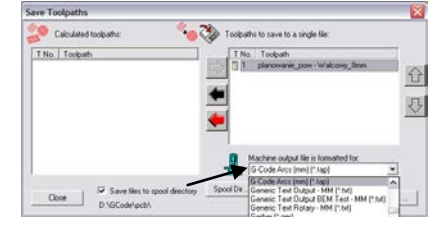

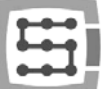

Em seguida, gere a trajetória da ferramenta para o nosso logotipo.

Volte para a visualização 2D e no painel da guia Percurso das ferramentas, ao lado do último caminho gerado desmarque "Show In 2D|3D(Mostrar em 2D|3D)". A trajetória anterior desaparece para que não perturbe nossa visão.

Agora selecione o nosso logotipo e clique novamente no ícone **M** Área de apuramento. Nós inserimos os parâmetros quase iguais como antes, apenas a profundidade é de 0,3mm e desmarcamos "Add Ramping Moves(Adicionar movimentos de rampa)" não será necessário neste caso, também precisamos definir outra ferramenta. Procedemos como antes. Pressione "Add(Adicionar)" abaixo da lista de ferramentas e "Add Tool(Adicionar ferramenta)" na janela da base da ferramenta. Os parâmetros neste caso parecem com isto:

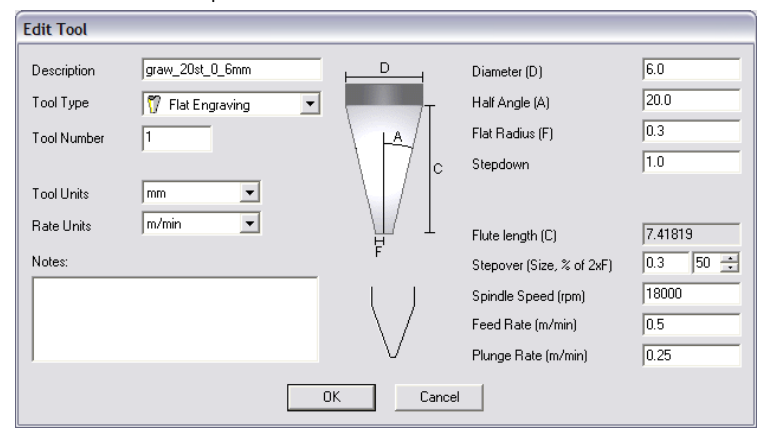

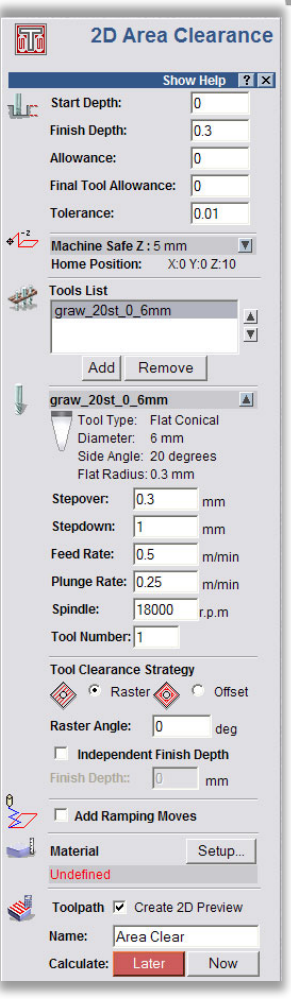

Você deve notar que, no programa ArtCam, um tamanho de identificador é dado como diâmetro, e uma dimensão da ponta da ferramenta(F) é como um raio. Os valores de velocidade aqui são bastante baixos, mas é apenas um exemplo e não um "percurso de alto desempenho", o que faz sentido apenas para a produção em massa para um número maior de unidades. Com tão simples, tratamentos individuais leva mais tempo para preparar o projeto, coloque o material e ajuste a máquina do que o próprio tratamento.

Quando nossa ferramenta é inserida, você pode clicar agora em "Calculate(Calcular)" e "record(gravar)" o caminho clicando no ícone . O pósprocessador deve permanecer o mesmo. Nomeie-o, ex. "Graw\_logo.tap". A visualização 3D deve ser assim:

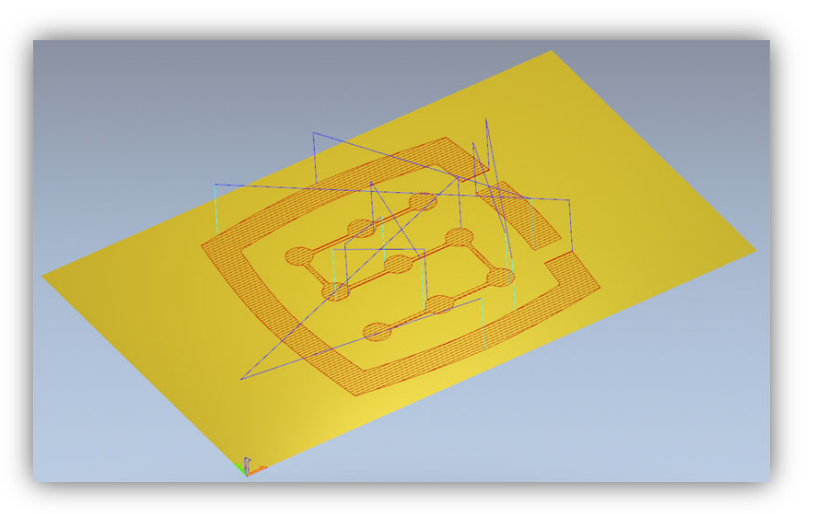

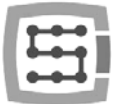

### 12.2 Preparando a máquina e o programa Mach3

Quando os arquivos estão prontos, você só precisa colocar e armazenar o material. Primeiro, comece o programa Mach3 e faça referência a todos os eixos pressionando o botão "Ref All Home" na tela principal.

Coloque o material de forma segura, para evitar o risco de deslocamento ou quebra durante o processo.

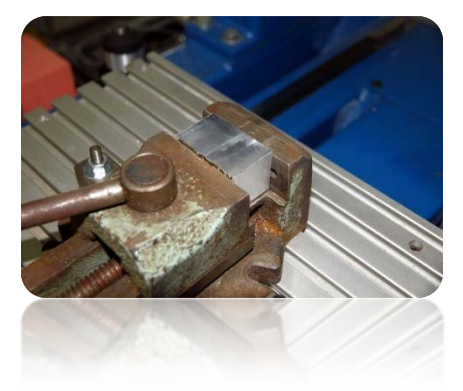

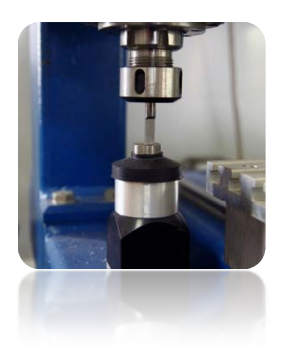

Como foi mencionado no início para definir a base do material, vamos usar o rolo de carboneto, arquivado com

precisão na metade do diâmetro. Se usarmos a medida do comprimento da ferramenta, digite o número da ferramenta "1" em uma caixa "Tool(Ferramenta)" no programa Mach3 e comece a medição pressionando o botão "Auto Tool Zero".

No painel de taxa de "feed rate(velocidade de avanço)" manual, configure o

modo de passeio contínuo e 25% de velocidade. Ao mesmo tempo em uma caixa de "feed rate(velocidade de avanço)", você pode inserir velocidade de trabalho passo a passo, o que usaremos no momento é 1000mm/min.

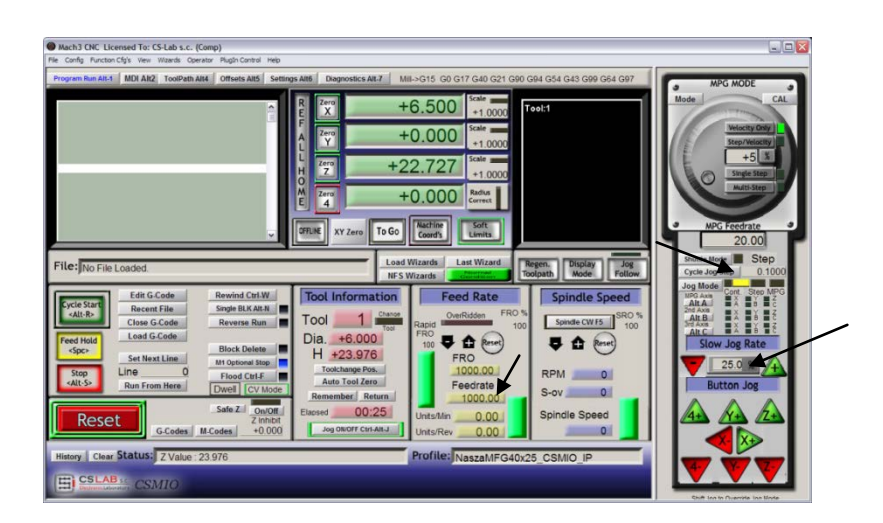

Agora use as teclas de seta ou as teclas em uma área de trabalho da máquina, alcance a borda esquerda do material. O eixo Z está um pouco abaixo do nível do material.

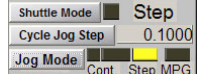

Em seguida, altere o modo de alimentação

para o modo de passo e defina o passo em 0.1mm. Trabalhando com passo de 0,1mm, chegamos perto do material e depois mude para o passo de 0.025mm insira esse valor em uma caixa de texto e pressione <enter>. Faça com que a metade do rolo arquivado entre em contato com a superfície lateral do material. Se tentaremos mover o fuso com um dedo para qualquer lado - só seremos capazes de fazer isso. As bordas dos rolos não nos deixarão mais. Avance com outros 0.025mm até

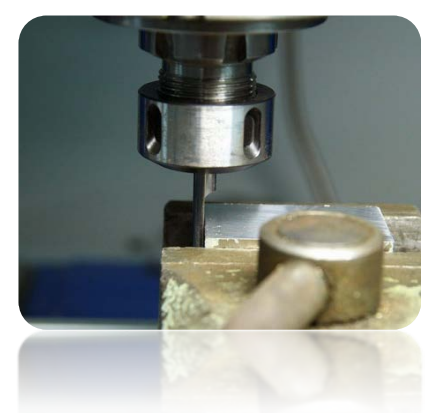

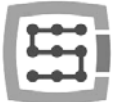

que não seja capaz de mover o spindle isso significa que as superfícies do material e o rolo arquivado se aderem.

Neste ponto, podemos definir a base do material no eixo X, clicando no botão "Zero X" na tela do Mach. O coordenada X na tela será reiniciado. Mude o modo de taxa de alimentação em uma velocidade contínua, "Slow Jog Rate(Velocidade de Jogar lento)" ex. 2% porque estamos muito perto do material e da mesma forma que estabelecemos a base Y na borda inferior

do cubo. Esta maneira de fazer uma visita parece ser um pouco

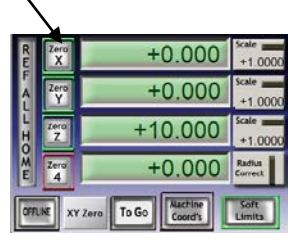

problemática, mas com um pouco de prática isso pode ser feito muito rapidamente, além disso é bastante preciso. Quando a posição estiver definida na borda inferior do material, clique em "Zero Y", para reiniciar a coordenada Y neste ponto.

Se não usarmos a medida automática do comprimento da ferramenta, definir uma base Z nesse ponto não faz sentido. Você

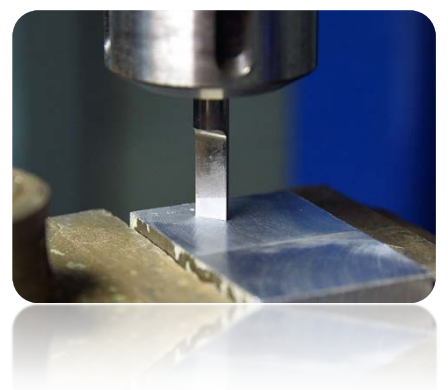

deve configurá-lo apenas se colocarmos a ferramenta certa. No entanto, suponho que esse sensor esteja instalado na máquina.

Para o eixo Z, configuramos a base como XY, elevando o eixo um pouco acima do nível do material, baixando-a em modo

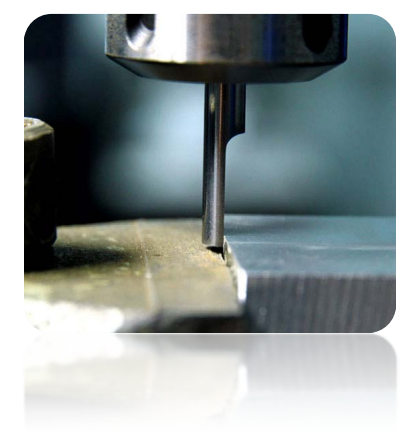

de passo até que a superfície do rolo inferior toque o material.

Agora, clique no "Zero Z" para redefinir a coordenada Z neste ponto.

A base do material já está configurada para que você possa colocar a fresa correta para planejar a superfície, mede-a e carregue o arquivo da trajetória.

Depois de colocar a ferramenta, nós a medimos clicando no botão "Auto Tool Zero".

A medição automática do comprimento da ferramenta não é uma função Mach3 padrão. Descrição desta ativação e configuração da função que você pode encontrar no capítulo 14.1 - "Automatic tool length measurement(Medição automática do comprimento da ferramenta)".

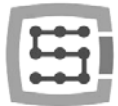

# 12.3 Começando a usinagem

No programa Mach, selecionamos a posição do menu "File/Load G-Code(Arquivo/Carregar o Código G)" ou clicamos no botão "Load G-Code(Carregar Código G)" na tela principal. Selecione o arquivo que criamos anteriormente: "planing.tap". Quando o arquivo é carregado, inicialmente podemos configurar a máquina sobre o material e entrar na tela MDI.

- $\bullet$  G0G53 Z0 <enter>
- G0 X0 Y0 <enter>

O primeiro comando faz com que o eixo Z eleva-se no máximo, o segundo é configurar os eixos XY da ferramenta da máquina no ponto zero anterior definido do material.

Vá para a tela principal novamente e clique no botão "Cycle Start(iniciar ciclo)" - início da usinagem.

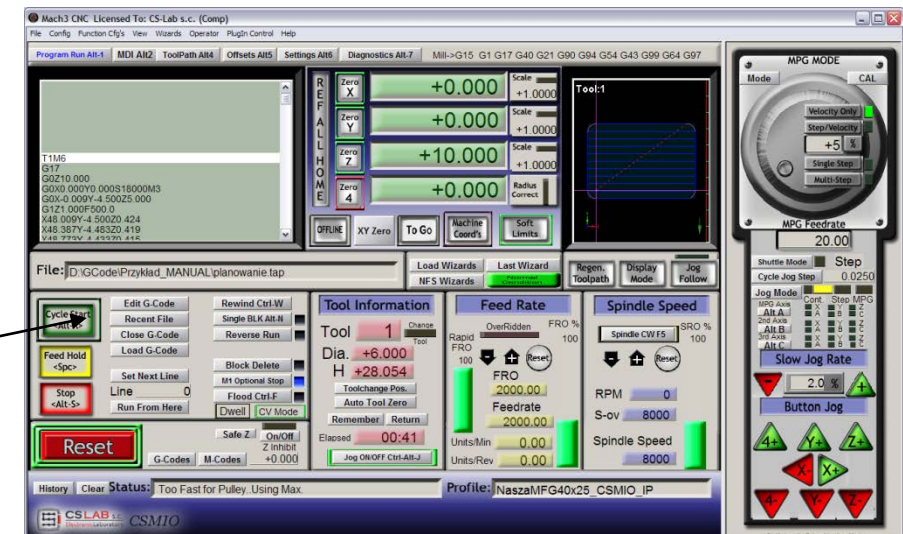

Abaixo de uma foto tirada durante o trabalho:

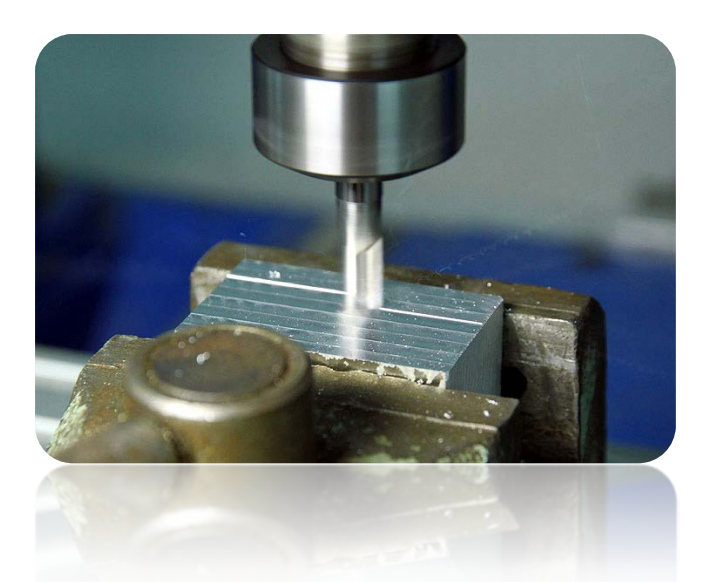

Você pode mudar a ferramenta para um cortador de gravura e carregar a segunda trajetória gerada anteriormente. Antes do processamento, há um detalhe importante. Ao planejar a superfície, baixamos o seu nível, o logotipo de gravação seria de 0,1 mm de profundidade e não 0,3 mm como o que assumimos. "Isso pode ser facilmente corrigido ao reduzir o nível do ponto zero em torno de 0,2 mm "planned depth(profundidade planejada)". Clique na caixa de texto que exibe a posição Z atual e digite o seu teclado "0.2 <enter>".

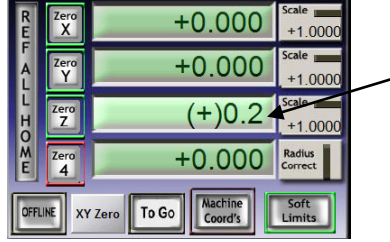

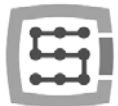

Após esta operação, podemos começar a trabalhar a partir do segundo arquivo sem esquecer a medida após a troca da ferramenta (botão "Auto Tool Zero").

Quando o arquivo é carregado e a ferramenta é medida, podemos definir os eixos novamente sobre o material com o MDI como antes.

Pressione "Cycle Start" para começar a usinagem.

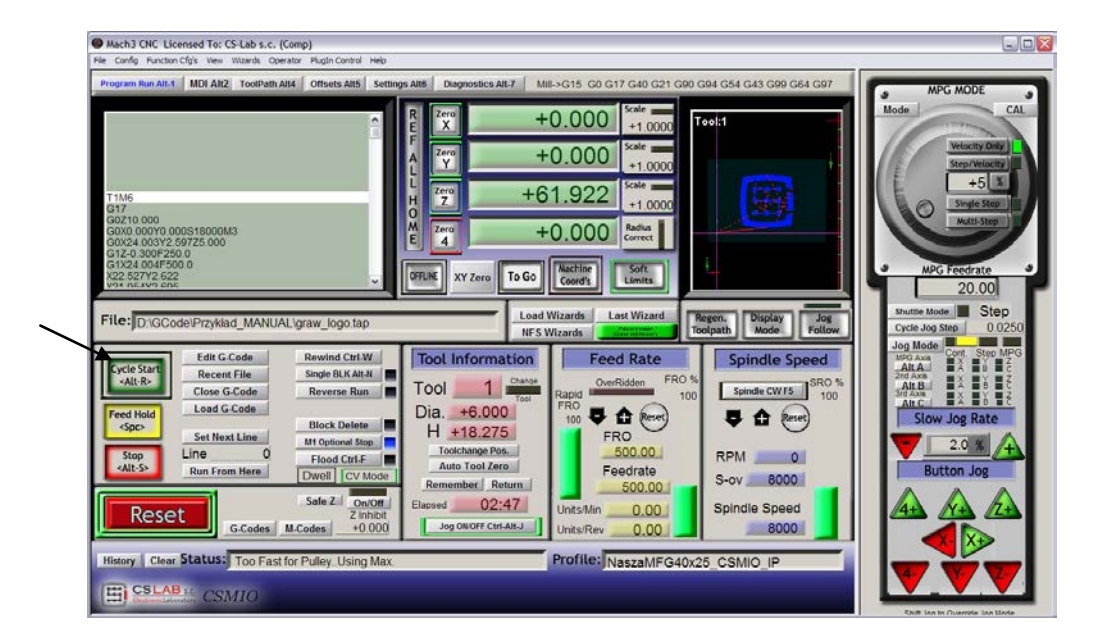

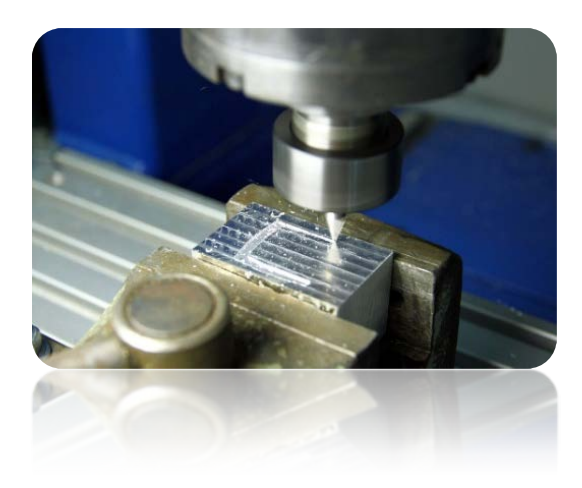

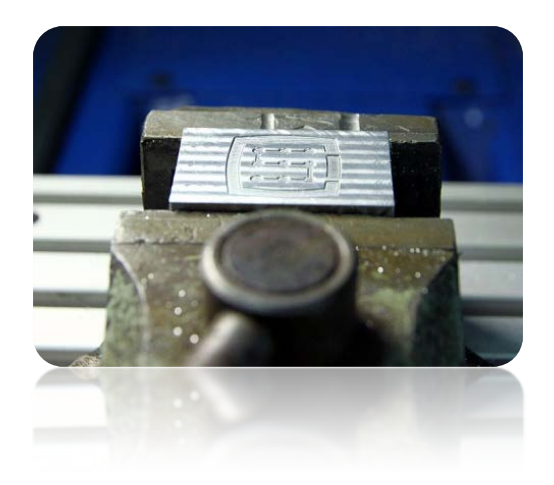

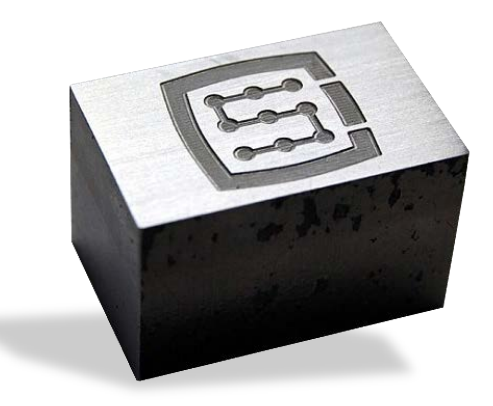

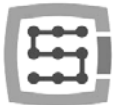

# 13. Algumas notas práticas sobre o programa Mach3 e CSMIO/IP-S

Aqui você pode encontrar algumas dicas que podem ajudar usuários que não estão familiarizados com o programa Mach3.

- 1. Teclado de computador.
	- a. Não use um teclado sem fio, às vezes ocasiona toque de tecla, mas não percebe a liberação, o que pode ser muito perigoso ao controlar a máquina.
	- b. Além disso um teclado USB pode se comportar de maneiras imprevisíveis. A porta USB não é resistente a interferências, portanto, especialmente em máquinas com servo drives e spindles de alta potência. Nós definitivamente não recomendamos o teclado USB.
	- c. A solução mais confiável é o teclado PS2 ou conexão de botões industriais para entradas digitais CSMIO/IP-S e definindo-os corretamente no programa Mach3.
- 2. Lembre-se de que escrever o valor em qualquer caixa de texto na tela do Mach deve sempre ser confirmado pressionando ENTER.
- 3. Se você está fazendo programas CNC em altas velocidades e, às vezes, o movimento perde sua suavidade, verifique o parâmetro "LookAhead(veja a frente)" em "Config/General config(Configuração Config/General)". É responsável por seções da trajetória analisadas antecipadamente. Defina este parâmetro como 999.
- 4. Se você estiver fazendo programas CNC em altas velocidades e percebe algumas distorções relacionadas a cantos arredondados, ligue e experimente com o parâmetro "CV Dist. Tolerance(Tolerância CV Dist.)" Na "Config->General Config(Configuração Configuração Geral)". No início, você pode ajustar o valor em 0,5 corresponderá a tolerância de canto de 0,5 mm.
- 5. O programa Mach3 usa um ponto "." como um separador decimal (para separar a parte fracionada). Tenha em mente a inserção dos valores.
- 6. A visualização da trajetória 3D na tela do Mach pode sobrecarregar significativamente o computador quando os arquivos são grandes. Enquanto a máquina é executada, não faça operações como o zoom, a rotação, etc. Para arquivos muito grandes, recomendamos girar a visualização 3D tela de Diagnósticos, clique em "Toolpath on/off(Caminho de ferramenta ativado/desativado)".
- 7. Se uma máquina tocou um interruptor de LIMITE de hardware, você pode voltar do interruptor pela ativação do botão "OveRride Limits(Ignorar sensor de limite")" na tela Configurações. Também é conveniente ativar "Auto LimitOverRide(Substituição do Limite Automático)" isso fará com que, quando toquemos o fim de curso, a máquina ira párar, mas você pode clicar em RESET e na parte traseira dos limites de fim de curso sem quaisquer operações adicionais. Além disso, a função "Smart Limits(Limites inteligentes)" ativada irá protegê-lo contra o movimento na direção errada, o que pode ser causado por ex. pressionado botão acidentalmente.
- 8. Controle Manual (JOG).
	- a. Não se esqueça de que pressionar a tecla TAB faz com que o painel lateral adicional apareça onde você pode definir velocidade, modo contínuo ou passo faz com que o controle dos eixos e a configuração precisa da base do material sejam mais fáceis.
	- b. Ao pressionar a combinação da tecla de taxa de avanço (por exemplo, seta para a direita) e tecla SHIFT, o movimento está em modo contínuo com velocidade de 100% independentemente das configurações atuais.

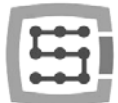

- c. Ao pressionar a combinação da tecla de taxa de avanço e a tecla CTRL o movimento está sempre no modo de passo a passo com a velocidade ajustada na área "FEEDRATE(TAXA DE AVANÇO)".
- 9. Mach3 sempre começa com a ferramenta "0" escolhida, se você usar um trocador de ferramentas e alguma ferramenta deixada em uma alça quando você desligar, depois do reinício do Mach, você deve inserir este número da ferramenta "Tool Information group on the main screen(Grupo de Informações da Ferramenta na tela principal), "Tool").
	- a. Se você não usa um trocador de ferramentas, mas você possui um sensor automático de medida do comprimento da ferramenta, então, depois de iniciar o programa Mach, digite "1" <enter> em "Tool(Ferramenta)". Da mesma forma, ao gerar o arquivo de código G no programa CAM também configure sempre a ferramenta como 1.
- 10. O botão STOP na tela Mach3 pára uma máquina instantaneamente. Com os motores de passo, pode acontecer que o motor saia da posição, com os servo drivers, os controladores do motor podem relatar um erro de sobrecarga ou um erro de sobrecarga e você precisará voltar a arrumar a máquina. A maneira recomendada de parar o trabalho é pressionar a pausa primeiro "Feed Hold" e depois de parar a tecla STOP.
- 11. Para reiniciar o programa CNC a partir do local especificado configure na posição desejada da janela de código G (linha), depois pressione "Run From Here(Executar de aqui)" e depois "Cycle Start(Início do ciclo)".
- 12. Vale saber conhecer os comandos básicos do G-Code. Em muitas situações, a tela MDI Mach, onde você pode digitar manualmente os comandos que são executados imediatamente é uma ferramenta muito útil.
- 13. Se você tiver um porta ferramentas e/ou um sensor de medida automático do comprimento da ferramenta, lembre-se de que qualquer manipulação/reposicionamento ou desmontagem de interruptores HOME pode causar o deslocamento absoluto da posição do zero das máquinas e, em seguida, a recalibração do compartimento e a medida do comprimento da ferramenta, a posição do sensor é necessária.
- 14. Se você definir o ponto zero (base do material) e usar uma medida automática da ferramenta sempre faça a medida da ferramenta primeiro e, em seguida, defina o ponto zero. Definir o ponto zero com a ferramenta não medida faz com que o nível de processamento mude quando colocamos outra ferramenta e chamamos a medição.
- 15. Um computador PC que você usa para controlar a máquina deve ser tratado como uma parte integrante do sistema de controle e não deve ser usado para outras tarefas. Isso significa que, este computador só deve ter sistema de operação, programa Mach3 e nada mais (eventualmente, editor de texto e gerenciador de arquivos, como o Total Commander®). Para quaisquer outras tarefas, como a concepção, você deve usar algum outro computador.
- 16. No computador que você usa para controlar, você deve desativar todos os efeitos visuais da sua área de trabalho, protetor de tela e alterar o perfil de energia para "sempre ligado".

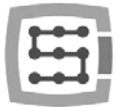

# 14. Macros VisualBasic<sup>®</sup>

No nosso site: www.cs-lab.eu, você pode baixar scripts padrão para medição automática de comprimento de ferramenta e para troca automática de ferramentas. Estas são geralmente as funções mais desejáveis e facilitam o trabalho. Encorajamos os usuários avançados a aprender mais sobre macros, que oferecem ótimas oportunidades para a funcionalidade auto-expansível do programa Mach3.

# 14.1 Medição automática do comprimento da ferramenta

A medida automática do comprimento da ferramenta é uma das funções mais implementadas, porque

mecanicamente é muito fácil de fazer. Se for necessária uma alta precisão de medição, o sensor deve ser de boa qualidade. No controlador CSMIO/IP-S especial para o comando G31 (usado durante a medição) implementamos operação de movimento completamente autônomo e lógica ultra-rápida para garantir precisão de medição no mais alto nível.

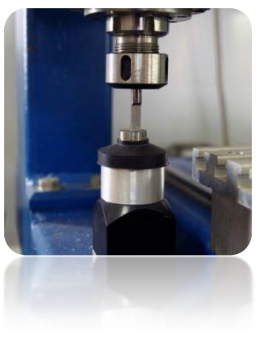

A medida é feita através das seguintes etapas:

- Aumento do eixo Z no máximo (zero absoluto).
- Iniciando um modo rápido (G0) na posição do sensor XY.
- Saída rápida (G0) do eixo Z para o chamado Z- seguro.
- Saindo no modo de medição (G31) a uma velocidade de "1" até receber o sinal do sensor.
- Elevando o eixo Z com um pequeno valor (para voltar com uma medição mais precisa).
- Saindo no modo de medição G31 a uma velocidade de "2", até receber o sinal do sensor.
- Após a medição terminar, eleva o eixo Z ao máximo.

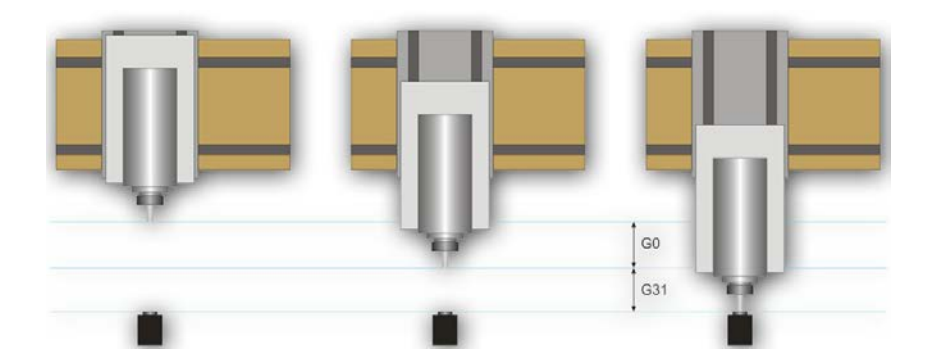

#### 14.1.1 Configuração

Antes de iniciar a configuração do script, você deve seguir estas etapas:

- 1. Verifique as configurações de sinais de sensores e entradas vá para a guia "Diagnostics(Diagnóstico)" e, ao pressionar o sensor com a mão, observe os indicadores Digitize de luz na tela. A luz deve acender no momento de empurrar o sensor e a luz deve sair depois de soltá-lo. Em caso de problemas, vá para capítulo 10.4 "input signals(sinais de entrada)". O sinal do sensor na janela de configuração é chamado de "Probe(Sonda)".
- 2. Faça um movimento de referência de todos os eixos.
- 3. Na tela principal mude o modo de exibição de coordenadas para a exibição da máquina (absoluto) ícone **...** (Coord's
- 4. Fixe a ferramenta no suporte do spindle (para o primeiro teste um mais barato é melhor).
- 5. No modo de avanço manual, mude para o centro da superfície de medição do sensor. Observe as coordenadas XY.
- 6. No modo de passo, abaixe lentamente o eixo Z até aparecer o sinal do sensor e observe a coordenada Z.
- 7. Vá com o eixo Z até o nível que considere seguro. Uma pequena explicação aqui conforme escrito acima, enquanto a medição é rapidamente deslocada para algum nível pelo comando G0 primeiro. Você deve avaliar o nível do eixo Z que pode deslizar rapidamente. Depende do comprimento máximo das ferramentas que serão medidas. Você também pode inserir "0" como um Z seguro e, em seguida, a medição começa a partir da posição superior.
- 8. Mova os eixos XY para colocar lo em algum lugar acima da mesa de trabalho.
- 9. Usando o modo de passo, deslize lentamente a ferramenta para a superfície do trabalho e observe a coordenada Z.
- 10. Desligue o modo de coordenadas absolutas clicando no icone  $\frac{2^{n} \cdot \frac{1}{\sqrt{1-\frac{1}{\sqrt{1-\frac{1}{\sqrt{1-\frac{1}{\sqrt{1-\frac{1}{\sqrt{1-\frac{1}{\sqrt{1-\frac{1}{\sqrt{1-\frac{1}{\sqrt{1-\frac{1}{\sqrt{1-\frac{1}{\sqrt{1-\frac{1}{\sqrt{1-\frac{1}{\sqrt{1-\frac{1}{\sqrt{1-\frac{1}{\sqrt{1-\frac{1}{\sqrt{1-\frac{1}{\sqrt{1-\frac{1}{$

Quando você anotou todos os dados necessários, abra o arquivo toollenght.m1s baixado em qualquer editor de texto (por ex.). Em seguida, selecione tudo usando o mouse ou pressionando "CTRL + A" e copie para a área de transferência "CTRL + C".

Na interface gráfica padrão Mach, na tela principal há um botão "Auto Tool Zero". Este botão é definido por padrão como chamando uma macro, portanto, não há necessidade de adicionar um novo botão no editor gráfico.

Para conectar o botão acima mencionado à nossa macro, selecione no menu: "The operator/Edit Button Script(Operador/Editar Script do Botão". O botão "Auto Tool Zero" e vários outros devem começar a piscar. Clique nele e abra o editor de texto Mach3.

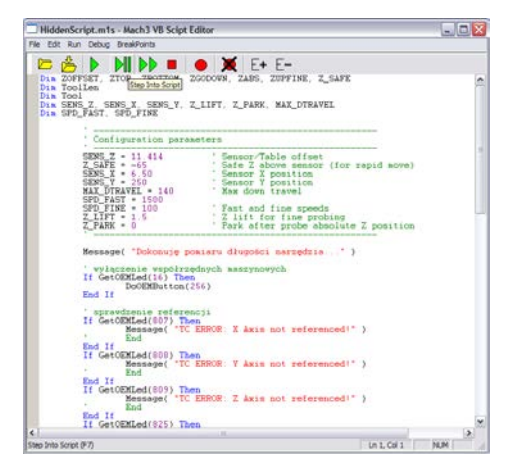

Às vezes, há uma única linha de texto, se assim for, você deve excluí-la e, em seguida, pressione CTRL + V para colar nossa macro.

Agora, basta inserir alguns parâmetros com base nas coordenadas, que observamos anteriormente. Todos os dados de configuração podem ser encontrados na linha "Configuration parameters(Parâmetros de configuração)".

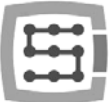

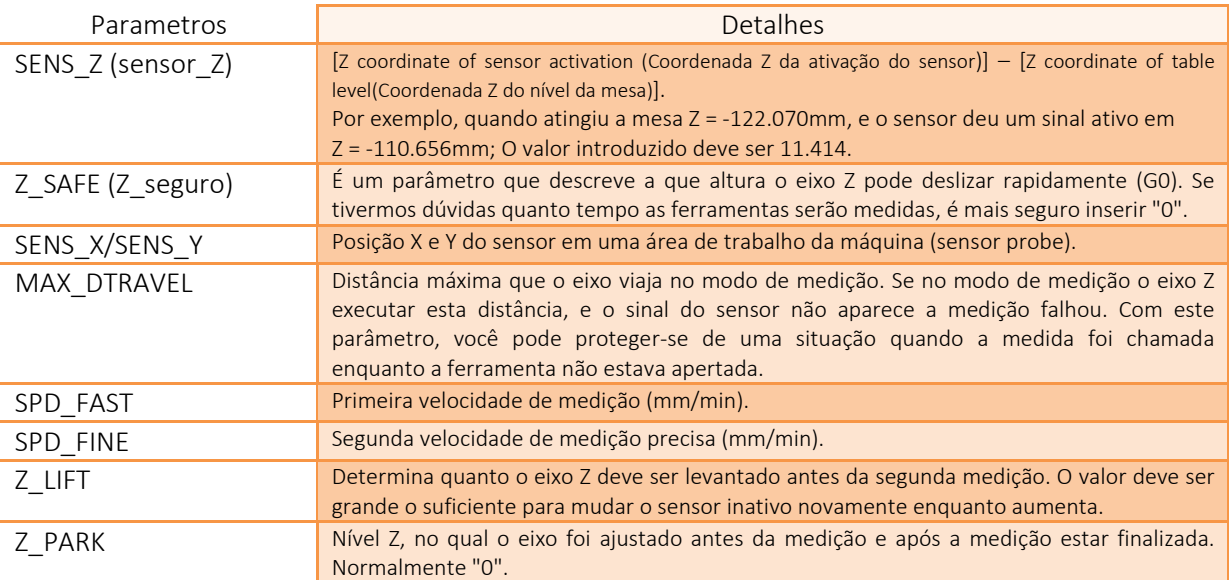

A macro deve ser guardada no menu "File $\rightarrow$ Save", feche a janela. Após a operação, você também deve fechar e reiniciar o programa Mach3 para garantir que as configurações foram salvas.

Isso é tudo. Basta clicar no botão "Auto Tool Zero", e a ferramenta será automaticamente medida. Por que o nível da tabela foi verificado? É porque adicionar dados da maneira que mostramos acima após a medição correta Z-0 do eixo Z é definido no nível da mesa de trabalho. Agora, se queremos definir o ponto zero da peça de trabalho, e sua espessura é, ex. 10.150mm, podemos inserir esse valor diretamente nos "Offsets". Em suma, o deslocamento do tratamento no eixo Z é contado a partir do nível da mesa de trabalho. Além disso, se alternarmos as funções "Auto Z Inh" e "Z Inhibit" na configuração do plugin, então na tela Mach3 o controlador ativará a proteção para que a ferramenta não vá abaixo da área da mesa de trabalho. Para movimentos JOG e G-code. Desta forma, nos protegemos contra danos no trabalho.

### 14.2 Macro de mudança de ferramenta automática

No nosso site http://www.cs-lab.eu, você pode encontrar uma macro de amostra que suporte a troca automática de ferramentas (m6Start.m1s). Infelizmente, devido ao fato de ser mais complicado e que muitas vezes os spindles de fabricantes diferentes possuem sinais de informação diferentes logísticos muitas vezes é necessário ajustar tal macro de forma estrita a uma máquina ferramenta concreta.

CS-Lab S.C. Company fornece também serviços para o lançamento, configuração e adaptação do sistema de controle para requisitos específicos.

Nós também oferecemos soluções completas toda a caixa de controle, lançamento, configuração e preparação da macro para tarefas especializadas, etc.

Se você está interessado em nossa oferta entre em contato com nosso escritório: [office@cs-lab.eu](mailto:biuro@cs-lab.eu) , +48 52 374 74 34.

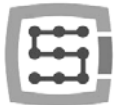

# Adcional A – Exemplo de configuração do eixo escravo

Com máquinas maiores você geralmente precisa usar o chamado eixo escravo. É sobre isso que o eixo físico da máquina é alimentado por dois motores.

Nós implementamos no dispositivo CSMIO/IP-S, a função dos eixos escravos com opção adicional para ajustar a geometria de uma máquina. A regulação da geometria é muito útil se você deseja definir eixos perpendiculares precisamente.

Para entender a regra da configuração do eixo escravo, usaremos um exemplo muito comum

- XYZ 3 Eixos
- Transmissão de barras de dentes de direção
- Eixo X (pórtico) controlado por dois motores ambos os lados com polias.
- Frases usadas: eixo mestre (main) e eixo escravo (slave).

#### Definição de eixos usados no programa Mach3

No menu "Config $\rightarrow$ Ports and Pins(Configurações e Pinos)", habilite os eixos X, Y e Z. Os eixos escravos são A, B ou C. Nós não habilitamos os eixos escravos aqui. O controlador CSMIO/IP-S suporta o eixo escravo de forma autônoma e ativá-lo como um eixo normal pode causar conflitos.

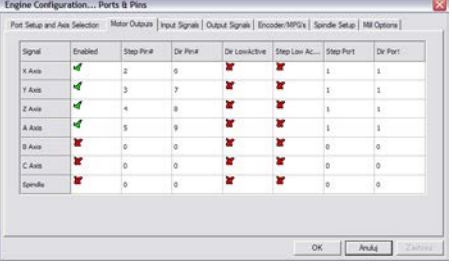

#### Escala e configuração do eixo

Assumimos que a máquina está devidamente configurada conforme descrito no capítulo 10. No menu "Config $\rightarrow$ Motor tuning", apenas configuramos o eixo Y (mestre), o eixo escravo é configurado automaticamente. É importante que os eixos mestre e escravo tenham o mesmo número de etapas por milímetro, portanto, você não pode usar motores com diferentes encoders ou polias diferentes.

#### Ativação e escolha do eixo escravo

A função do eixo escravo é configurada na janela de configuração do plugin menu "Config->Config PlugIns" clicando em "config" ao lado da posição CSMIO-IP.

No exemplo, o eixo que tem duas unidades é o eixo X e o eixo escravo atribuído é o eixo B (o eixo A é livre, se precisarmos de um eixo rotativo no futuro).

No grupo "Slave Axis Configuration", nós escolhemos B como "Escravo", configure o modo agora para "No correction(sem correção)" e "Geometry Correction (Correção de Geometria)" para 0.

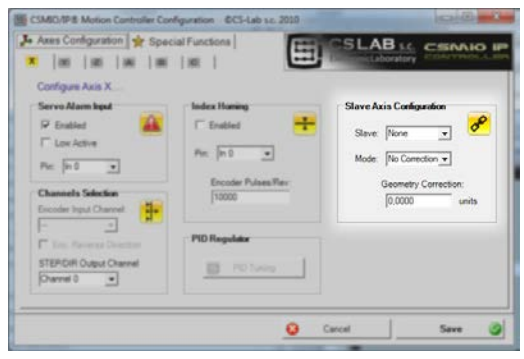

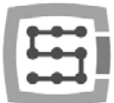

#### Interruptores LIMIT e HOMING

Em ambos os lado dos eixos escravos e mestres deve haver opções LIMIT e HOME separadas. Os sinais devem ser configurados corretamente no programa Mach3 ("Config $\rightarrow$ Ports and Pins").

Antes dos próximos passos, é necessário verificar se os sinais estão corretamente configurados (guia DIAGNÓSTICO) Preste atenção especial, independentemente das chaves HOMING não serem substituídas. Pressionando manualmente o interruptor HOME no lado do motor "X", o M1-HOME deve acender, mantendo o interruptor HOME ativado no lado do motor "B" o M5-HOME deve acender.

### Configurações de direção do eixo

Uma das questões mais importantes é a configuração correta das direções de movimento para os eixos mestre e escravo. No nosso exemplo, o drive é transmitido por barras dentadas. Neste caso, geralmente é necessário mudar a direção do eixo escravo. Podemos fazê-lo em "Config-Homing/Limits" configurando "Reversed" no eixo "B". A direção também pode ser alterada no servo drive.

#### Teste de avanço manual

Quando todas as etapas descritas acima já estão concluídas, você pode tentar testar o eixo trabalhando um avanço manual. Uma pequena nota: no início, o melhor é definir velocidade muito baixa mesmo 0,5%. Primeiro, você deve verificar se os motores estão funcionando em ambos os lados e se o avanço está nas direções corretas.

### A leitura automática de HOME altera a diferença de posição

Antes de ativarmos o eixo escravo do modo com correção de geometria, você deve saber qual é a diferença de posição das opções HOME no lado mestre ("X") e escravo ("B"). A localização com correção de geometria é sobre o fato de que o eixo mestre sempre termina de rodar no momento em que volta para o seu interruptor HOME, e o eixo escravo vai para: [HOME desligar a posição correção]. Se damos zero correção inicialmente e a posição de interruptores HOME em ambos os lados difere por ex. 10 mm então haveria problemas com o pórtico durante a marcha.

Para evitar esta situação, existe um modo adicional criado para medições de diferença de posição do parâmetro HOME.

Na janela de configuração do plugin para o eixo "X" no grupo "Slave Axis Configuration", ative o modo "Read Difference" e comece a fazer o homing. Depois de terminar a localização, abra novamente a janela de configuração do plugin e na área "Geometry correction" deve haver o valor da medição.

### Ativação do modo de correção de geometria

Após a medição correta da diferença de posição do switch HOME, na janela de configuração você pode ativar "Sl. correction" para o eixo " X ". Desde já, podemos ajustar a perpendicularidade modificando o valor "Geometry correction". Para a medição da perpendicularidade, recomendamos o sistema Renishaw® Ballbar.

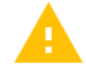

Você não deve usar motores de passo para o eixo escravo. A falta de feedback de posição provoca um risco de mecânica de danos na máquina. Com servo drives, você sempre deve ter sinais de alarme configurados corretamente.

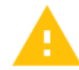

A empresa CS-Lab fez todos os esforços para garantir a confiabilidade do controlador CSMIO/IP-S. No entanto, nossa empresa não se responsabiliza por nenhum dano mecânico devido a uma configuração errada e a eventuais falhas ou erros de software do controlador CSMIO/IP-S.

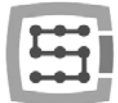

# Adcional B – Atualização de firmware CSMIO/IP-S

Convidamos você a visitar nosso site: http://www.cs-lab.eu para atualizações de software CSMIO/IP-S em uma seção "download". As atualizações do controlador incluem correções e muitas vezes enriquecem o dispositivo com novos recursos por isso vale a pena atualizar o controlador regularmente.

#### Como verificar a versão atual do firmware

Você pode verificar a versão atual do firmware do controlador na janela de diagnóstico menu "PlugIn Control-CSMIO IP plugin". A versão atual é mostrada na barra inferior.

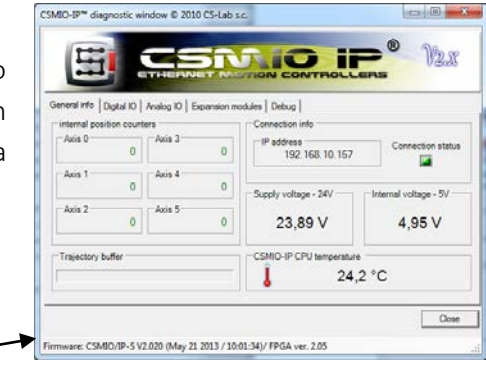

### Aplicação de atualização (uploader)

Após o download do arquivo do instalador "setup\_CSMIO-IP-S-x.xxx.zip" clique duas vezes no arquivo setup\_CSMIO-IP-S-x.xxx (onde x.xxx é uma versão de firmware). O processo de instalação foi descrito no capítulo "9.3 - Instalação do software CSMIO/IP".

No final da instalação, deixe a opção "Launch CSMIO/IP-S Controller Firmware" selecionada e clique em "Finish". O aplicativo será lançado automaticamente, graças a isso, atualizamos o software CSMIO/IP. Abaixo você pode ver a janela do aplicativo e a seqüência de ações que devem ser feitas.

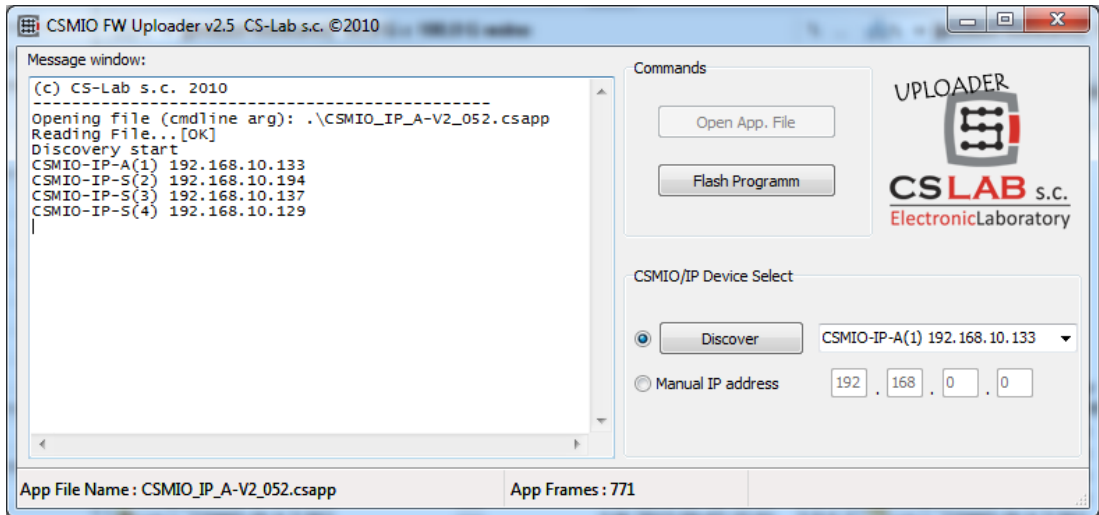

Se você executar o aplicativo de atualização do arquivo do instalador, significa que o arquivo correto com o firmware já estava carregado e "Open App. File" não está ativo. Se houver apenas um controlador CSMIO/IP na rede o aplicativo pede para iniciar a atualização automaticamente. Se houver mais controladores, você deve escolher um endereço IP de uma lista para atualizar o controlador desejado e clicar em "Flash Program".

CSMIO/IP-S controller is protected if update fails. There is always the possibility to try again.

Antes da atualização, feche o programa Mach3.

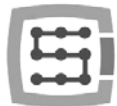

Se você instalar a nova versão do firmware, mas você não atualizará com o aplicativo do carregador, o programa Mach3 durante o início informará sobre a incompatibilidade entre as versões e a comunicação será interrompida.

#### Atualização do arquivo de complemento (Plugin)

O plugin é atualizado automaticamente durante a instalação do firmware CSMIO/IP.

#### Verificação da atualização

Após a conclusão da atualização do firmware, você pode iniciar o Mach3 novamente e abrir a janela de diagnóstico. Na barra inferior, você deve ver sua versão de firmware de atualização.